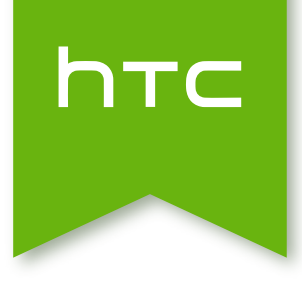

# HTC Desire 510

Handleiding

# Inhoud

#### [Aan de slag](#page-8-0)

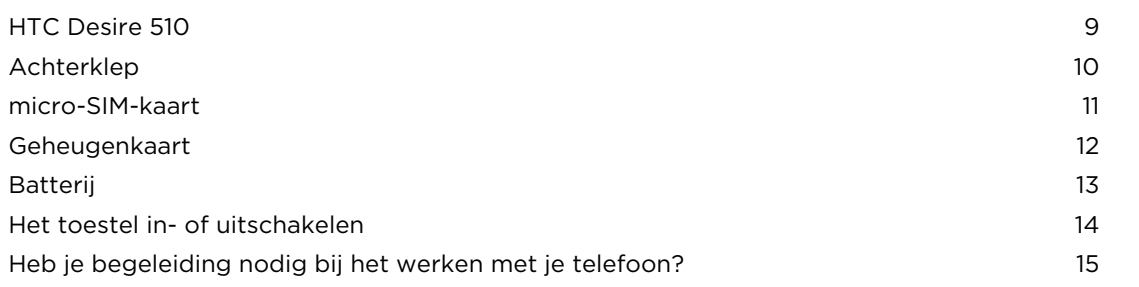

## [Telefoon instellen en overzetten](#page-15-0)

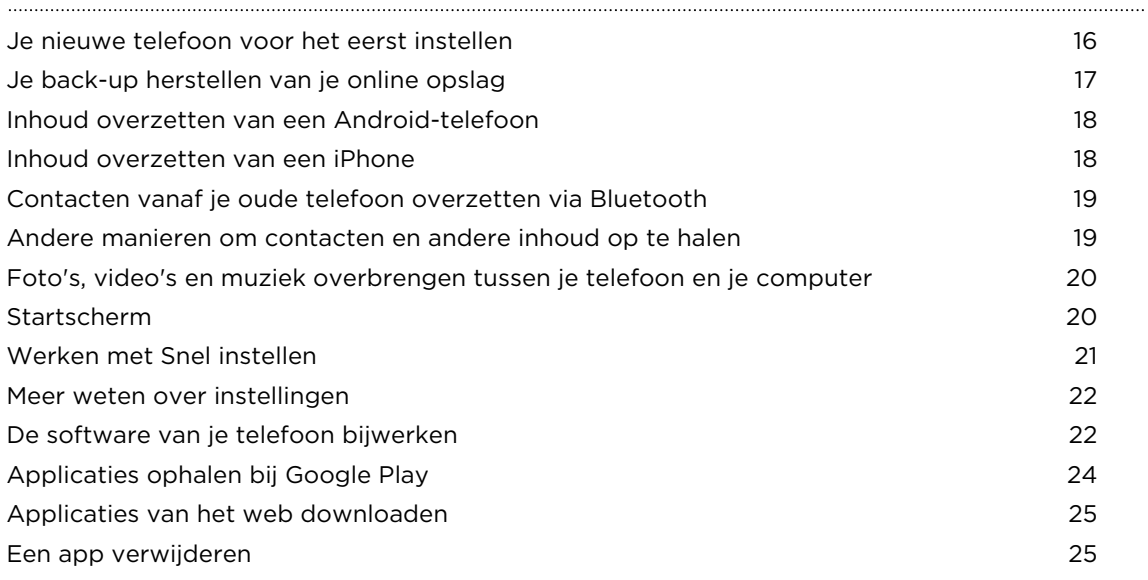

## [De eerste week met je nieuwe telefoon](#page-25-0)

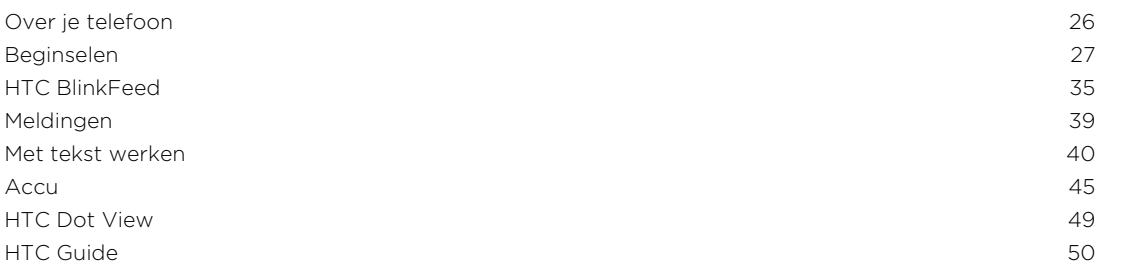

### [Aanpassen](#page-50-0)

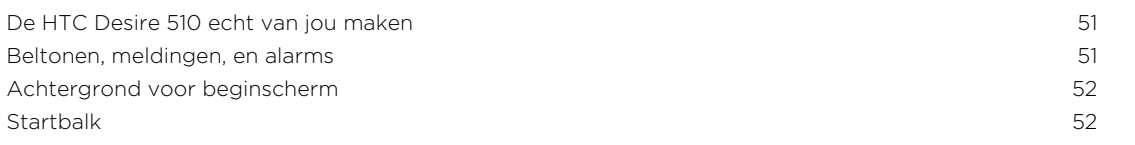

#### 3 Inhoud

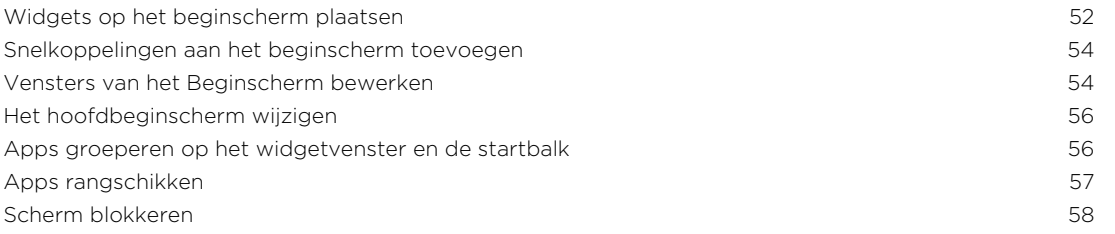

#### [Camera](#page-58-0)

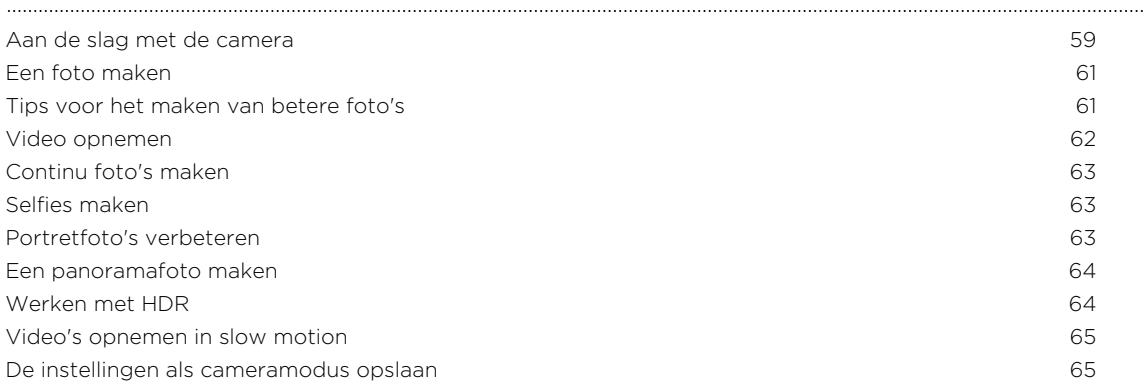

### [Galerij](#page-66-0)

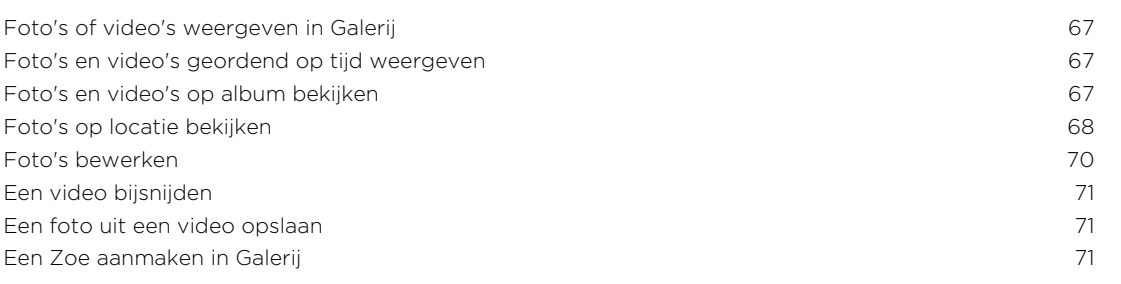

## [Telefoonoproepen](#page-72-0)

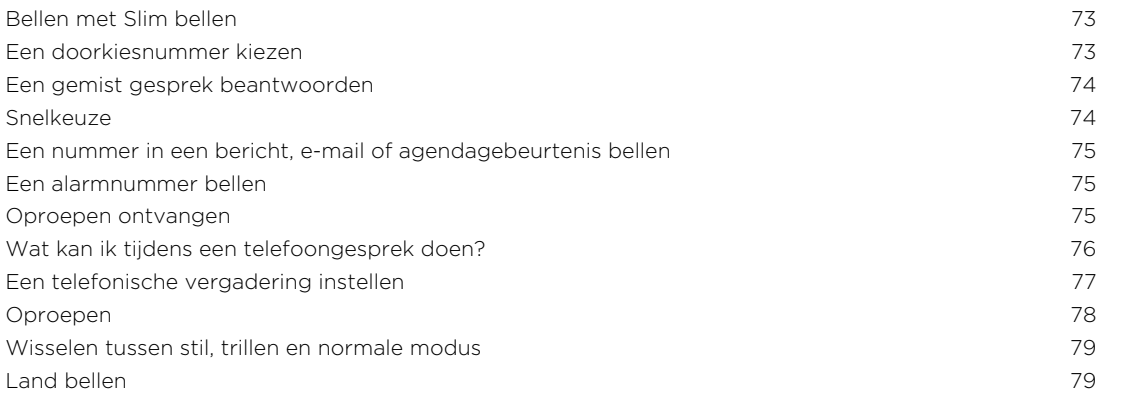

### [Berichten](#page-79-0)

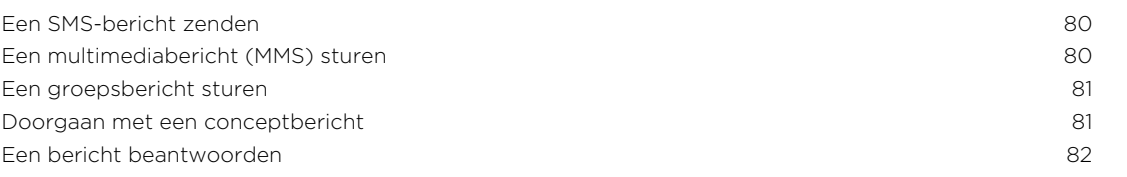

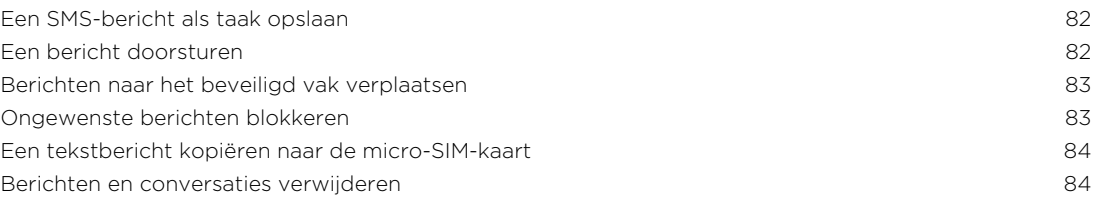

### [Zoeken en Webbrowser](#page-84-0)

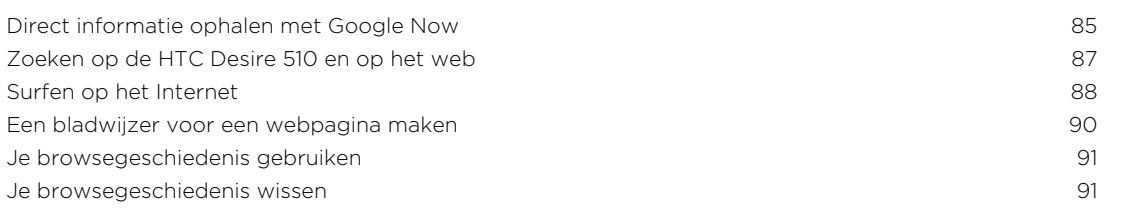

#### [Amusement](#page-91-0)

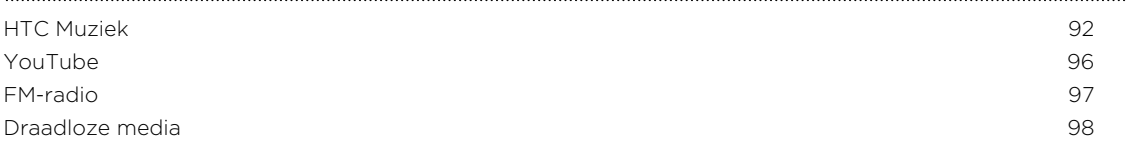

### [Opslag en bestanden](#page-98-0)

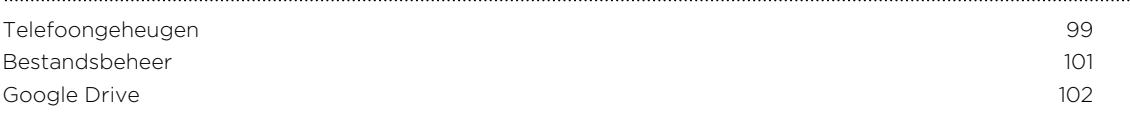

## [Synchroniseren, back-up maken en opnieuw instellen](#page-106-0)

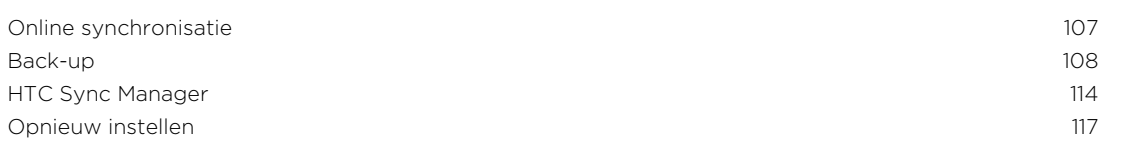

#### [Contacten](#page-118-0)

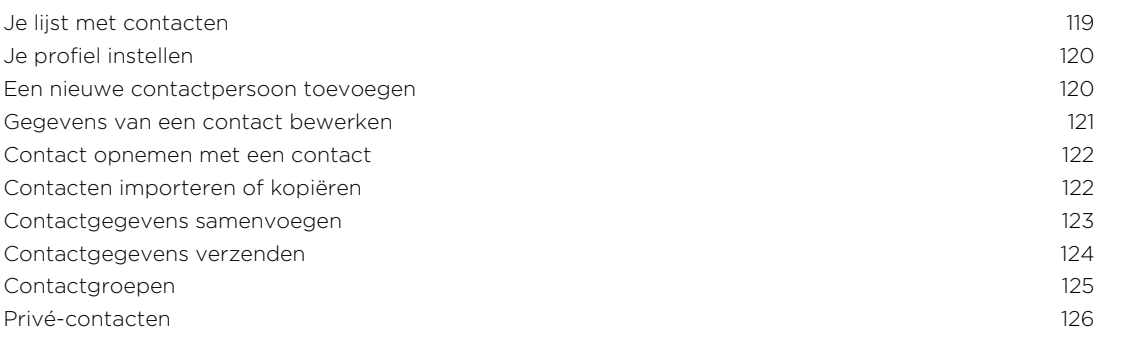

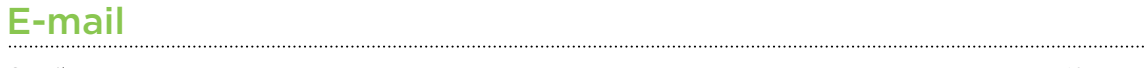

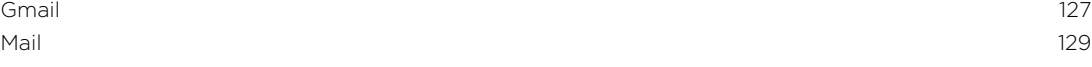

#### [Agenda](#page-134-0)

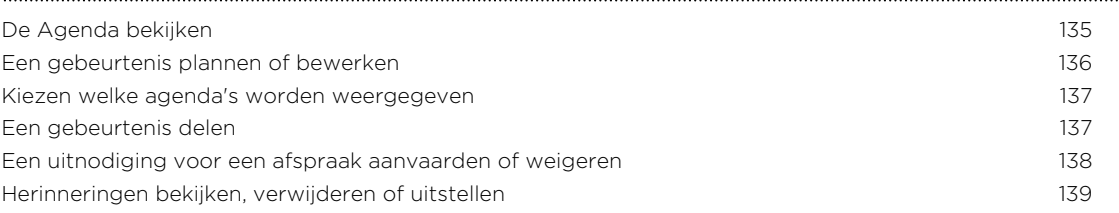

#### [Reizen en kaarten](#page-139-0)

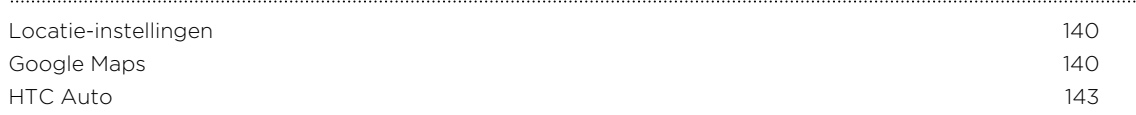

### [Andere toepassingen](#page-144-0)

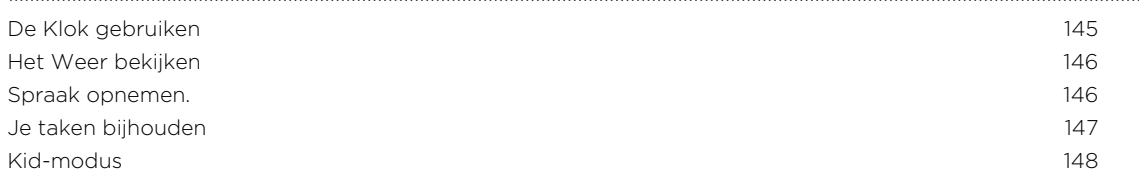

# [Internetverbindingen](#page-149-0)

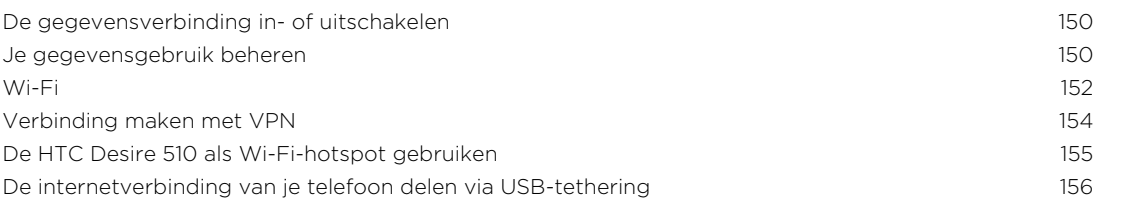

#### [Draadloos delen](#page-156-0)

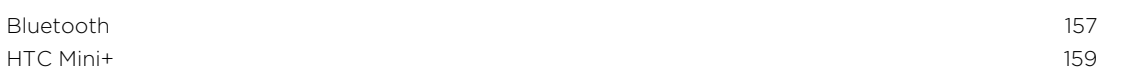

# [Instellingen en beveiliging](#page-160-0)

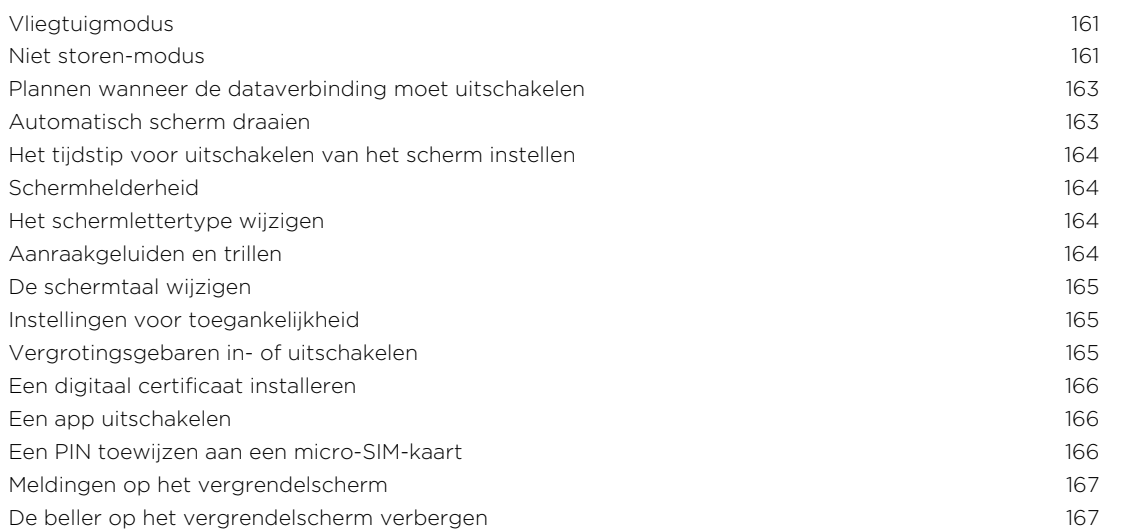

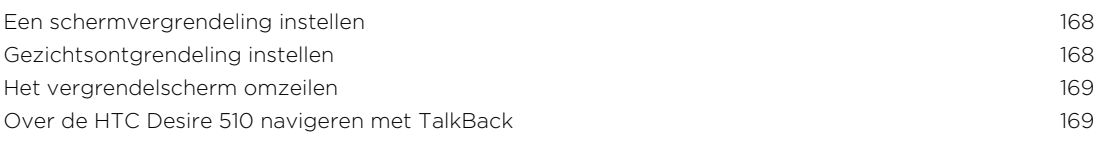

## [Handelsmerken en copyrights](#page-172-0)

[Index](#page-174-0)

### In deze gids gebruikte standaarden

In deze gids gebruiken we de volgende symbolen voor het aanduiden van belangrijke of nuttige informatie:

Dit is een opmerking. Een opmerking geeft extra informatie zoals wat er gebeurt als je al dan niet kiest voor het uitvoeren van een bepaalde actie. Een opmerking geeft ook informatie die alleen op bepaalde situaties van applicaties kan zijn.

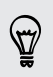

Dit is een tip. Een tip geeft een alternatieve manier om een bepaalde handeling of procedure uit te voeren, of brengt je op de hoogte van een optie die handig kan zijn.

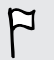

Dit verwijst naar belangrijke informatie die je moet doen om een bepaalde taak te verrichten of om een functie goed te laten werken.

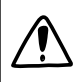

Dit biedt informatie over veiligheidsmaatregelen, dat wil zeggen informatie die je nodig hebt om mogelijke problemen te vermijden.

### Belangrijke opmerking over gegevens die hersteld kunnen worden

Bestanden en andere gegevens die van je apparaat verwijderd of gewist zijn, kunnen mogelijk nog altijd hersteld worden met herstelsoftware van derden. Zelfs terugzetten van fabrieksinstellingen wist mogelijk niet alle gegevens van de telefoon, waaronder persoonlijke gegevens.

## <span id="page-8-0"></span>Aan de slag

### HTC Desire 510

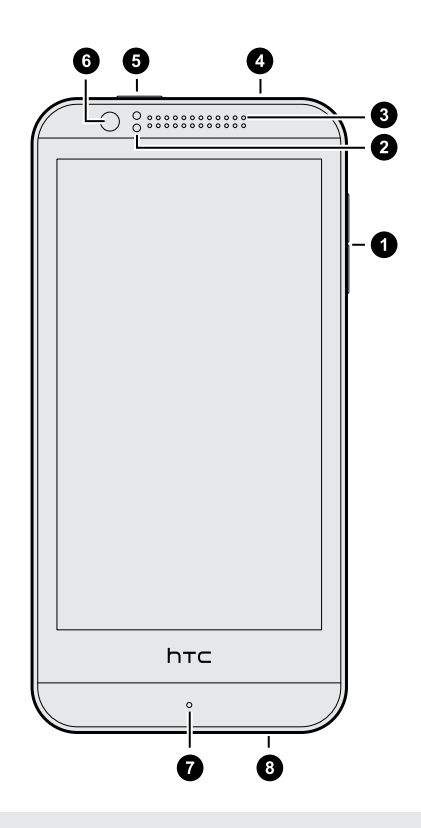

- 1. VOLUME-knoppen
- 2. Nabijheidssensor
- 3. Oortelefoon
- 4. 3,5mm headset aansluiting
- 5. AAN/UIT
- 6. Frontcamera
- 7. Microfoon
- 8. USB-aansluiting

Je hebt een 4G/LTE™-abonnement nodig om het 4G/LTE-netwerk van je aanbieder  $\mathsf{F}$ te kunnen gebruiken voor gesprekken en gegevensdiensten. Neem contact op met je mobiele netwerkaanbieder voor meer details.

- § Als je een hoes of schermbescherming wilt gebruiken, moet je de nabijheidsensor niet afdekken en blokkeren. Koop een hoes of schermbeschermer die ontworpen is voor de HTC Desire 510.
- § Het aansluiten van een koptelefoon of stekkeraccessoire van een derde met een metalen stekker op de stekker van de koptelefoon, wordt NIET aanbevolen. Het gebruik hiervan kan van invloed zijn op de signaalontvangst of kan de koptelefoonmodus onjuist inschakelen.

### <span id="page-9-0"></span>Achterklep

#### De achterklep verwijderen

- 1. Houd de HTC Desire 510 stevig vast met de voorkant naar beneden.
- 2. Licht de achterkant op met uw duim of een vinger in de kleine opening onderop de HTC Desire 510.

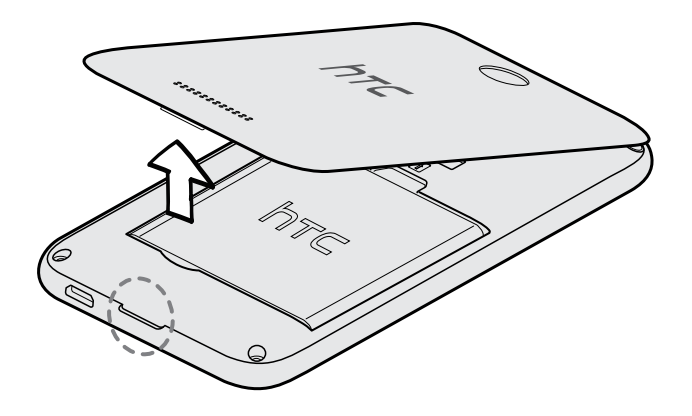

#### De achterklep terugplaatsen

- 1. Lijn het achterpaneel uit met het bovenpaneel van de HTC Desire 510.
- 2. Druk de zijkanten en de onderkant van de achterklep omlaag om de klep op z'n plek te duwen.

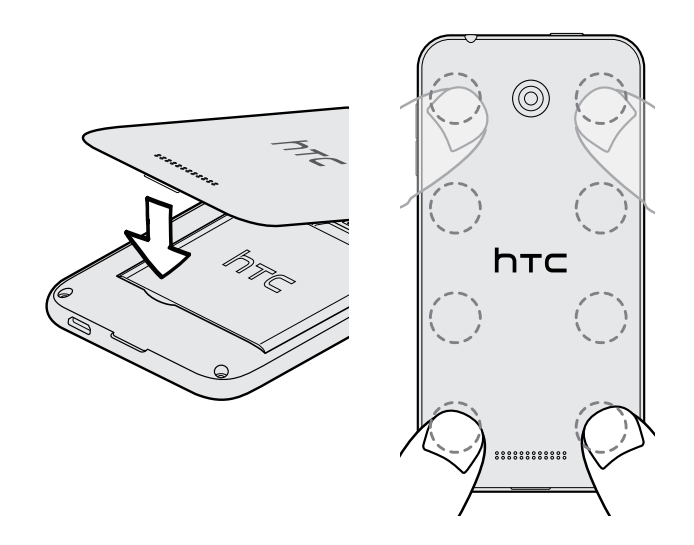

Je hoort een klik als de achterklep is bevestigd.

### <span id="page-10-0"></span>micro-SIM-kaart

De HTC Desire 510 gebruikt een micro-SIM-kaart.

Gebruik uitsluitend een standaard micro-SIM-kaart. Knip geen normale SIM af om deze in de micro-SIM-sleuf te plaatsen, omdat de kaart vast kan blijven zitten in de sleuf. Als je een nano-SIM-kaart met een kaartadapter gebruikt, moet je de adapter nooit plaatsen wanneer deze leeg is. Hierdoor kan de kaartsleuf beschadigd raken.

#### Plaatsen van een micro-SIM-kaart

- 1. Verwijder de achterkant.
- 2. Verwijder de batterij.
- 3. Verwijder de plaatshouderkaart uit de micro-SIM-kaartsleuf indien er reeds eentje is geplaatst.
- 4. Plaats de micro-SIM helemaal in de sleuf met de gouden contacten omlaag gericht en de schuine kant naar buiten.

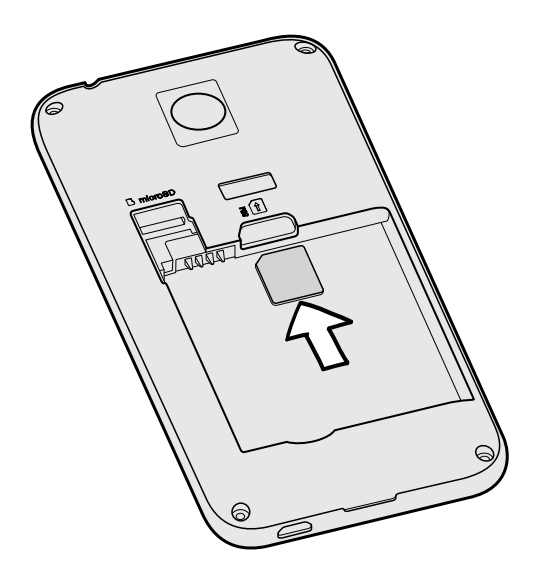

#### Verwijderen van een micro-SIM-kaart

Zorg ervoor dat de HTC Desire 510 is uitgeschakeld voordat je de kaart verwijdert.

- 1. Verwijder de achterkant.
- 2. Verwijder de batterij.

 $\mathsf P$ 

3. Schuif de kaart uit de kaartsleuf.

### <span id="page-11-0"></span>Geheugenkaart

Gebruik een geheugenkaart voor opslag van foto's, video en muziek. Als je ruimte in de telefoonopslag vrij maakt, kun je ook bepaalde apps naar de geheugenkaart verplaatsen als de apps deze optie ondersteunen.

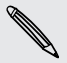

De geheugenkaart is een optie en deze wordt apart verkocht.

- § De apps naar de geheugenkaart verplaatsen is niet hetzelfde als een back-up van ロ de apps maken. Als je de fabrieksinstellingen herstelt, raakt de telefoon de apps kwijt. Je moet ze dan op nieuw installeren.
	- § Als je de geheugenkaart verwijdert en in een andere telefoon steekt, worden de apps op de geheugenkaart niet automatisch op de andere telefoon geïnstalleerd. Je moet ze dan op nieuw installeren.

#### De geheugenkaart plaatsen

- 1. Verwijder de achterkant.
- 2. Verwijder eerst de batterij voordat je de microSD™-kaart plaatst.
- 3. Plaats de microSD-kaart in de sleuf met de goudkleurige contactpunten omlaag gericht en druk er op totdat deze vastklikt.

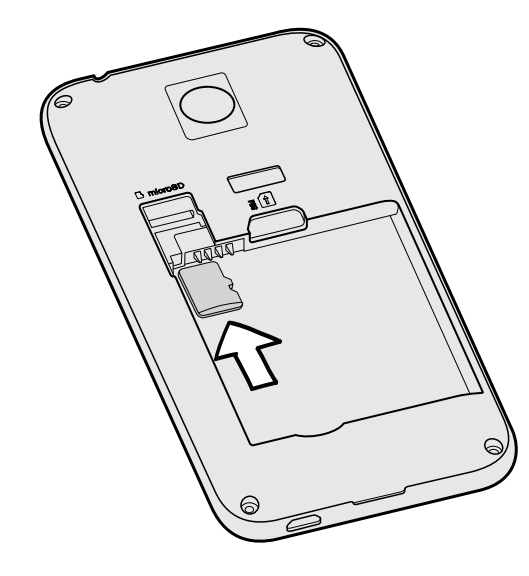

#### De geheugenkaart ontkoppelen

Als je de geheugenkaart moet verwijderen terwijl de HTC Desire 510 is ingeschakeld, moet je de geheugenkaart eerst ontkoppelen om te voorkomen dat je de bestanden op de geheugenkaart beschadigt.

- 1. Ga naar Instellingen en tik op Opslagruimte.
- 2. Tik op SD-kaart ontkoppelen.

#### <span id="page-12-0"></span>De geheugenkaart verwijderen

- 1. Verwijder de achterkant.
- 2. Verwijder eerst de batterij voordat je de microSD-kaart verwijdert.

3. Trek de microSD-kaart uit de sleuf.

### Batterij

#### De batterij verwijderen

- 1. Verwijder de achterkant.
- 2. Haal de batterij met je duim of vinger uit het batterijvak.

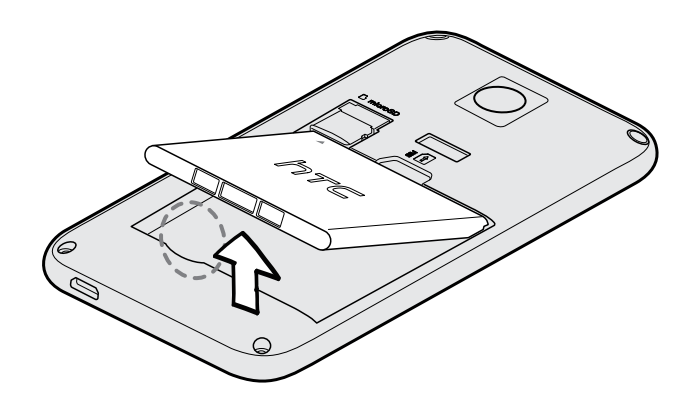

#### De batterij plaatsen

- Gebruik alleen originele batterijen die zijn meegeleverd of door ons geadviseerde  $\overline{P}$ alternatieven.
	- 1. Verwijder de achterkant.
	- 2. Steek de batterij in het batterijvak, met eerst de koperen contacten.

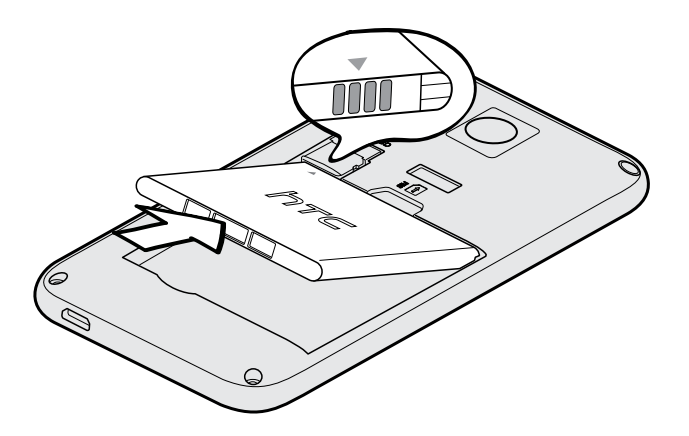

#### <span id="page-13-0"></span>De batterij opladen

Plaats de batterij en laad deze op voordat je je HTC Desire 510 gaat gebruiken.

- $\mathsf{F}$ § Gebruik alleen de adapter en de USB-kabel die met de HTC Desire 510 zijn meegeleverd om de batterij op te laden. Als de batterij bijna leeg is, moet je de voedingsadapter gebruiken om op te laden, niet de USB-kabelverbinding met je computer.
	- § Verwijder de batterij niet uit de HTC Desire 510 terwijl je het oplaadt met de wisselstroomadapter of de auto-adapter.
	- 1. Steek het kleine einde van de USB-kabel in de USB-aansluiting.

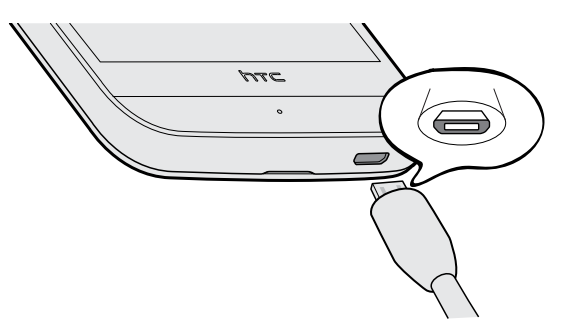

- 2. Sluit het andere uiteinde van de USB-kabel aan op de voedingsadapter.
- 3. Sluit de stroomadapter aan op een stopcontact om de batterij op te laden.
- De batterij kan stoppen met opladen wanneer deze oververhit raakt.
- § Als je internet gebruikt en de batterij oplaadt, kan de HTC Desire 510 warmer worden. Dat is normaal.
- § Om energie te sparen, trek je de stekker van de voedingsadapter uit het stopcontact als je klaar bent met laden.

### Het toestel in- of uitschakelen

#### Inschakelen

Druk op de AAN/UIT knop tot de HTC Desire 510 trilt.

Als je de HTC Desire 510 voor het eerst inschakelt, moet je hem instellen.

#### <span id="page-14-0"></span>Uitschakelen

- 1. Als het beeldscherm is uitgeschakeld, druk je op de knop AAN/UIT om dat weer in te schakelen. Als je een vergrendelscherm hebt ingesteld, moet je dat ontgrendelen.
- 2. Houd de AAN/UIT-knop enkele seconden ingedrukt.
- 3. Tik in het optiemenu op Uitschakelen.

### Heb je begeleiding nodig bij het werken met je telefoon?

Raadpleeg de prettige doorlopen en de FAQs in de app Tips en Help om te leren hoe je de telefoon moet gebruiken.

- Als je een tegel Tips en Help ziet in HTC BlinkFeed™, tik je op de tegel om meer te weten te komen over de tip.
- Om Tips en Help te openen, tik je in het beginscherm op **!!!** > Tips en Help.

Daarna kun je op onderwerp bladeren. Of tik op  $Q$  en zeg vervolgens waarnaar je zoekt.

# <span id="page-15-0"></span>Telefoon instellen en overzetten

### Je nieuwe telefoon voor het eerst instellen

Als je de nieuwe telefoon voor het eerst aanzet, wordt je gevraagd om de telefoon in te stellen.

Je kunt TalkBack inschakelen om te navigeren met gesproken feedback voordat je de taal kiest. Druk twee vingers op het scherm tot je een bericht hoort dat de toegankelijkheidsmodus is ingeschakeld.

Loop door de instelling op het toestel om je internetverbinding te kiezen, je aan te melden bij je account, enzovoort.

Er bestaan verschillende opties waaruit je kunt kiezen voor het instellen van je nieuwe telefoon:

§ Als je niet van plan bent om een eerdere back-up van je online opslag te herstellen, kun je de HTC-dienst Aan de slag gebruiken om eerst je nieuwe telefoon te personaliseren en je accounts vanaf je computer in te stellen.

Tik in het scherm Snelle en eenvoudige installatie op Ik wil Aan de slag gebruiken. Je telefoon toont de URL van de HTC Aan de slag-site en een koppelingscode. Ga in de webbrowser van je computer naar de URL en voer de code in om je webinstallatie te starten. Sla je installatie op in je HTC-account zodat je je gepersonaliseerde instellingen kunt downloaden naar je telefoon.

Als je de HTC-dienst Aan de slag-installatie al hebt afgerond voordat je de nieuwe telefoon had ingeschakeld, hoef je alleen je webinstallatie te downloaden.

- § Als je materiaal uit een andere telefoon hebt dat je wilt overbrengen, van een Android™ of van een andere telefoon, selecteer je Inhoud van de oude telefoon ophalen.
- § Als je een eerdere back-up van een telefoon hebt die je wilt herstellen uit je online opslag, selecteer je Uit je HTC back-up herstellen.

Om het je gemakkelijker te maken om in de toekomst een back-up van je telefoon te maken van de HTC Desire 510 en deze te herstellen naar een andere HTC-telefoon, selecteer je Telefoon dagelijks back-uppen.

<span id="page-16-0"></span>Een paar opties die verbinding met internet moeten maken zoals op locaties gebaseerde diensten en automatisch synchroniseren van je online-accounts kunnen extra kosten opleveren. Schakel deze instellingen uit onder Instellingen om kosten voor binnenkomende gegevens te vermijden. Zie [Locatiediensten in- of](#page-139-0) [uitschakelen op pagina 140.](#page-139-0)

### Je back-up herstellen van je online opslag

Als je HTC back-up al eerder hebt gebruikt, kun je je back-up herstellen naar HTC Desire 510 wanneer je je telefoon voor de eerste keer aanzet of na herstellen van de fabrieksinstellingen.

Afhankelijk van de hoeveelheid inhoud kan het terugzetten van de back-up over je P gegevensverbinding extra gegevenskosten opleveren en lang duren. Het gebruik van een Wi-Fi®-verbinding wordt aanbevolen.

- 1. Wanneer je wordt gevraagd of je een Google®-account hebt, meld je je aan bij je account.
- 2. Gebruik je mobiele gegevens of Wi-Fi-verbinding om je telefoon te verbinden met het internet.
- 3. Als je je Google-inloggegevens hebt gebruikt als je HTC-account en je back-up bevindt zich in Google Drive™, tik je op Aanmelden bij Google.

Als dat niet het geval is, tik je op Herinner me later, ga naar het scherm Overzetten of herstellen en selecteer Uit je HTC back-up herstellen.

- 4. Volg de instructies op het scherm voor het herstellen van je back-up en ga verder met het instellen van je telefoon.
- 5. Schuif het meldingenvenster open om te controleren of er een melding is voor het voltooien van het instellen van je telefoon.

Gratis apps van Google Play™ worden op de achtergrond hersteld en je kunt de voortgang volgen via een melding op de statusbalk. Om betaalde apps te herstellen, moet je ze downloaden en installeren vanaf Google Play.

Je apps verschijnen in de weergave Apps terwijl ze worden geínstalleerd. De snelkoppelingen in Apps en het beginscherm worden gereorganiseerd als in de backup nadat alle apps geïnstalleerd zijn. Je kunt de HTC Desire 510 gewoon gebruiken terwijl de apps worden hersteld.

### <span id="page-17-0"></span>Inhoud overzetten van een Android-telefoon

Download op je oude Android-telefoon het HTC-hulpprogramma voor overzetten en gebruik dat om de inhoud naar je nieuwe HTC-telefoon over te zetten. De soorten lokaal opgeslagen inhoud op je oude telefoon die het hulpprogramma kan overzetten, omvatten contacten, berichten, agenda-items, webbladwijzers, muziek, foto's en video's. Ook een aantal instellingen kan worden overgezet.

- F § Je hebt Android versie 2,2 of later nodig om het HTC-hulpprogramma voor overzetten op je oude telefoon te gebruiken.
	- Als je oude telefoon Android versie 2,1 of eerder heeft, moet je Bluetooth®overzetten gebruiken. Zie voor details [Contacten vanaf je oude telefoon](#page-18-0) [overzetten via Bluetooth op pagina 19](#page-18-0).
	- 1. Als je je nieuwe HTC-telefoon voor de eerste keer instelt, selecteer je Inhoud van de oude telefoon ophalen.

Ga naar Instellingen en tik vervolgens op Inhoud overzetten.

- 2. Kies of je wilt overzetten vanaf een oude HTC Android-telefoon of een andere Android-telefoon.
- 3. Tik op Volledig overzetten en tik vervolgens op Volgende.
- 4. Volg de suggesties op je nieuwe telefoon om het HTC-hulpprogramma voor overzetten van Google Play op je oude telefoon te downloaden en installeren en open het hulpprogramma.
- 5. Als je een PIN-code op je oude telefoon ziet, moet je er voor zorgen dat dezelfde PIN-code ook op je nieuwe telefoon verschijnt voordat je doorgaat.

Als de PIN-code niet verschijnt, kan dat betekenen dat de oude telefoon geen verbinding kan maken met de nieuwe telefoon. Als dit gebeurt, moet je een andere overdrachtmethode proberen.

- 6. Kies op je oude telefoon de soorten inhoud die je wilt overzetten en tik op Starten of Overdragen.
- 7. Wacht tot het overzetten is voltooid.
- 8. Tik op Gereed op beide telefoons.

### Inhoud overzetten van een iPhone

Als je een iPhone hebt, kun je je contacten, berichten en andere inhoud snel en eenvoudig overzetten met HTC Sync Manager.

Zie [Overdragen iPhone van inhoud en apps naar je HTC-telefoon op pagina 116](#page-115-0) als je wilt weten hoe dat moet.

Als je alleen contacten wilt migreren, kun je ook Bluetooth overzetten gebruiken. Zie voor details [Contacten vanaf je oude telefoon overzetten via Bluetooth op pagina 19.](#page-18-0)

### <span id="page-18-0"></span>Contacten vanaf je oude telefoon overzetten via Bluetooth

Gebruik Bluetooth om contacten over te zetten vanaf een iPhone, een telefoon die Android versie 2,1 (of eerder) heeft, of andere soorten telefoons. Afhankelijk van de mogelijkheden van je oude telefoon, kan je mogelijk niet alleen contacten overzetten naar je nieuwe HTC-telefoon, maar ook andere gegevens zoals de agenda en SMSberichten.

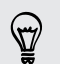

Gebruik het HTC Sync Manager om meer soorten inhoud over te zetten van een iPhone.

1. Als je je nieuwe HTC-telefoon voor de eerste keer instelt, selecteer je Inhoud van de oude telefoon ophalen.

Ga naar Instellingen en tik vervolgens op Inhoud overzetten.

- 2. Kies of je wilt overzetten vanaf een Android-telefoon, een iPhone of een ander type telefoon. Als je kiest voor overzetten vanaf een Android-telefoon, tik je op Snel overzetten.
- 3. Schakel Bluetooth in op je oude telefoon.
- 4. Volg de aanwijzingen op het scherm op je oude en nieuwe telefoons om ze te koppelen en start de gegevensoverdracht.

### Andere manieren om contacten en andere inhoud op te halen

Er bestaan verschillende manieren waarop je individueel contacten en andere inhoud kunt toevoegen aan HTC Desire 510.

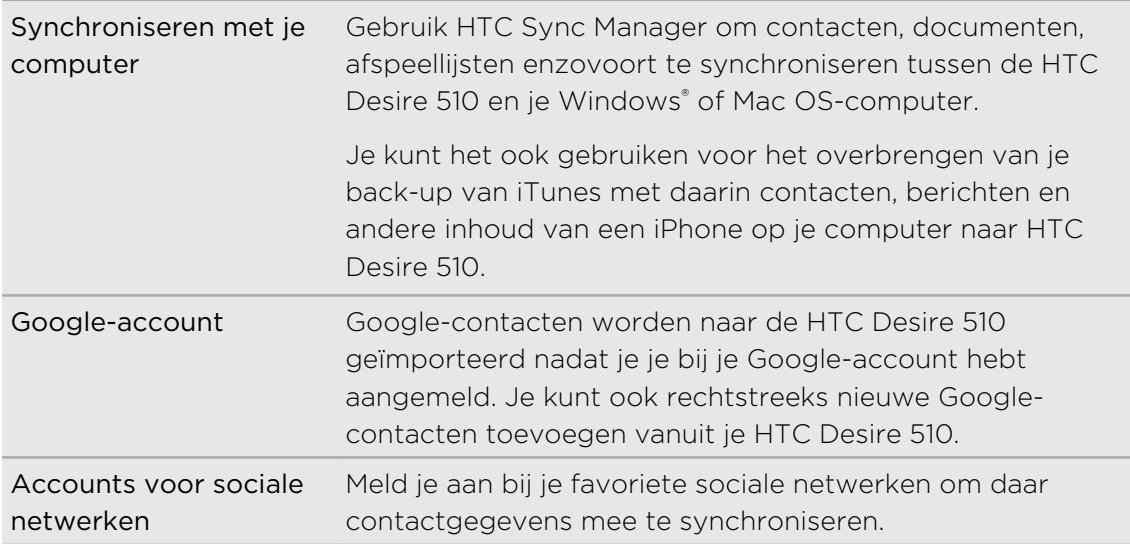

<span id="page-19-0"></span>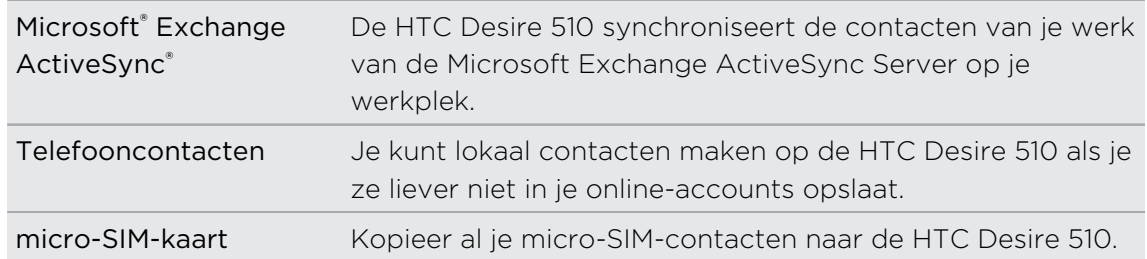

### Foto's, video's en muziek overbrengen tussen je telefoon en je computer

Je kunt media op twee manieren overbrengen van of naar je computer.

- Verbind de HTC Desire 510 met je computer. De computer herkent hem als een verwisselbare USB-stick en je kunt je media uitwisselen.
- § Download de software HTC Sync Manager naar je computer. Je kunt dit instellen om automatisch muziek, foto's en video's van je HTC Desire 510 over te zetten naar je computer. Je kunt ook afspeellijsten van je computer met de telefoon synchroniseren.

Als je een iPhone hebt, kun je deze ook aansluiten en de camerarol met foto's naar je computer overbrengen. Sluit vervolgens de HTC Desire 510 aan en kopieer ze daarheen.

### Startscherm

Nadat je de HTC Desire 510 de eerste keer hebt ingeschakeld en ingesteld, zie je HTC BlinkFeed.

- § Pas HTC BlinkFeed aan om publicaties van je sociale netwerken, koppen uit je favoriete nieuwsmedia enzovoort weer te geven. Zie voor details [Je dynamische](#page-34-0) [startscherm op pagina 35.](#page-34-0)
- § Veeg naar links waarna widget-vensters verschijnen waarin je je favoriete apps, widgets enzovoorts kunt toevoegen zodat ze slechts een tik verwijderd zijn. Als je meer ruimte nodig hebt, kun je meer vensters toevoegen. Zie voor details [Aanpassen op pagina 51](#page-50-0).
- § Je kunt de apps op de startbalk onderin het beginscherm wijzigen. Zie [Startbalk](#page-51-0) [op pagina 52.](#page-51-0)

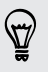

Als je in een ander venster of app staat, druk je op  $\Omega$  om terug te keren naar het laatste beginscherm dat je hebt bekeken.

### <span id="page-20-0"></span>Werken met Snel instellen

Schakel in het venster Snelle instellingen instellingen eenvoudig in of uit zoals Wi-Fi en Bluetooth.

- 1. Veeg met twee vingers omlaag van de statusbalk om Snelinstellingen te openen.
- 2. Om een instelling in of uit te schakelen, hoef je alleen maar op de tegel te tikken.
- 3. Om de opties voor een instelling te wijzigen, houd je de tegel ingedrukt. Of tik op .

Je kunt ook op  $\Box$  tikken om vanuit het meldingenvenster naar Snel instellen te gaan.

#### Snel instellen aanpassen

Naast de standaardtegels zijn ook meerdere andere tegels beschikbaar in Snel instellen.

- 1. Veeg met twee vingers omlaag van de statusbalk om Snelinstellingen te openen.
- 2. Tik op  $\vec{A}$  en voer een van de volgende handelingen uit:
	- $\blacksquare$  Houd in de lijst Snel instellen de  $\equiv$  ingedrukt naast het onderdeel dat je wilt verplaatsen, en versleep het om de lijst te reorganiseren.
	- $\blacksquare$  Houd onder Verborgen items  $\equiv$  ingedrukt en versleep het om het beschikbaar te stellen in Snel instellen.

Er is een grens aan het aantal tegels dat kan worden weergegeven in Snel instellen.  $^{\text{A}}$  Mogelijk moet je een bestaand item verwijderen om ruimte te maken voor een ander. Om een item te verwijderen, sleep je het onder Verborgen items.

### <span id="page-21-0"></span>Meer weten over instellingen

Wil je de beltoon wijzigen, een Wi-Fi-verbinding instellen of je accounts toevoegen? Dat en nog veel meer doe je in Instellingen.

- 1. Open Instellingen vanuit het venster Snelinstellingen of het scherm Apps.
	- § Veeg met twee vingers omlaag van de statusbalk om Snelinstellingen te openen en tik op  $\mathbf{\Omega}$ .
	- Tik op het beginscherm op ... om naar de weergave Apps te gaan en tik op Instellingen.
- 2. Hier zijn enkele basisinstellingen die je kunt wijzigen:
	- § Tik op de schakelaar Aan/uit naast een item, zoals Wi-Fi om dit in of uit te schakelen. Tik op het item zelf om de instellingen te configureren.
	- § Tik op Geluid om een beltoon in te stellen, een geluidsprofiel te kiezen en de geluidsinstellingen voor inkomende oproepen te configureren.
	- § Tik op Aanpassen om de achtergrond te veranderen, apps en widgets toe te voegen aan het beginscherm, enzovoort.
	- § Tik op Accounts en synchronisatie om accounts toe te voegen en je daarbij aan te melden, zoals e-mail, sociale netwerken enzovoort.
	- § Tik op Beveiliging om de HTC Desire 510 te beveiligen, bijvoorbeeld met een schermvergrendeling.

### De software van je telefoon bijwerken

Je HTC Desire 510 kan controleren en je vervolgens waarschuwen als er een nieuwe update is. Je kunt ook kiezen om updates automatisch te downloaden of om handmatig te controleren of er updates zijn.

#### De versie van de systeemsoftware controleren

Voordat je een update voor de systeemsoftware installeert, kun je eerst controleren welke versies van Android en HTC Sense™ op de telefoon aanwezig zijn.

- 1. Ga naar Instellingen en tik op Info.
- 2. Zie Software-informatie.

#### Automatische updates inschakelen

Je kunt er voor kiezen om software-updates automatisch te downloaden en installeren voor HTC of voor apps van de mobiele aanbieder.

- 1. Ga naar Instellingen en tik op Info.
- 2. Zie Software updates.
- 23 Telefoon instellen en overzetten
	- 3. Om op gegevensgebruik te besparen, kun je kiezen om alleen via Wi-Fi bij te werken.
	- 4. Kies of je automatisch systeemupdates, app-updates of beide wilt downloaden.

App-updates worden automatisch geïnstalleerd. Je moet wel bevestigen wanneer je updates voor systeemsoftware wilt installeren.

#### Een software-update installeren

Als de internetverbinding actief is en er is een nieuwe software-update beschikbaar, verschijnt het update-pictogram  $\bigoplus$  op de statusbalk.

- 1. Schuif het paneel Meldingen open en tik vervolgens op de systeemupdatemelding.
- 2. Als je de update niet wilt downloaden met je gegevensverbinding, selecteer je Alleen bijwerken over Wi-Fi.
- 3. Tik op Downloaden.
- 4. Selecteer na afloop van het downloaden Nu installeren en tik op OK.

Na het bijwerken herstart de HTC Desire 510.

#### Een update voor een applicatie installeren.

Wanneer internetverbinding actief is en er is een update beschikbaar voor je HTCapps of apps van je mobiele aanbieder, wordt het pictogram voor updatemelding  $\mathbf{\Theta}$ weergegeven in de statusbalk.

1. Schuif het paneel Meldingen open en tik vervolgens op de updatemelding.

Het scherm Updates opent met de lijst van applicatie-updates die geïnstalleerd kan worden.

- 2. Tik op een item om de details te bekijken en tik op  $\mathfrak{D}$ .
- 3. Tik op Installeren als je klaar bent met het bekijken van de updates. Mogelijk verschijnt de vraag om de HTC Desire 510 te herstarten.

#### Handmatig controleren op updates

- 1. Ga naar Instellingen en tik op Info.
- 2. Zie Software updates. De HTC Desire 510 controleert of updates beschikbaar zijn.

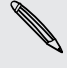

Als je geen internetverbinding hebt, wordt je gevraagd om mobiele gegevens in te schakelen of verbinding te maken met een Wi-Fi-netwerk. Tik nadat je verbonden bent op Nu controleren om op updates te controleren.

### <span id="page-23-0"></span>Applicaties ophalen bij Google Play

Google Play is de plaats waar je nieuwe applicaties voor de HTC Desire 510 kunt vinden. Maak een keuze uit een grote verscheidenheid aan gratis en betaalde applicaties, variërend van productiviteitsapplicaties, entertainment, tot games.

- Je hebt een Google Wallet<sup>™</sup> betalingsmethode nodig om een betaalde app te kunnen kopen. Je wordt gevraagd om de betaalmethode te bevestigen als je een applicatie koopt.
	- § De naam van de applicatie Play Store kan verschillen, afhankelijk van je regio.
	- De mogelijkheid om apps te kopen, verschilt per regio.

#### Een applicatie zoeken en installeren

Als je applicaties installeert en op je HTC Desire 510 gebruikt, hebben ze mogelijk toegang nodig tot je persoonlijke gegevens of tot bepaalde functies of instellingen op je telefoon. Download en installeer alleen applicaties die je vertrouwt.

- P Wees voorzichtig met het downloaden van applicaties die toegang hebben tot functies of tot een groot deel van je gegevens op de HTC Desire 510. Je bent verantwoordelijk voor de gevolgen van het gebruik van gedownloade applicaties.
	- 1. Open de app Play Store.
	- 2. Naar een applicatie bladeren of zoeken.
	- 3. Als je de gewenste applicatie hebt gevonden, tik er dan op en lees de beschrijving en beoordelingen van gebruikers.
	- 4. Tik om de applicatie te downloaden of kopen op Installeren (voor gratis applicaties) of op de prijsknop (voor betaalde applicaties).
	- 5. Tik op Accepteren.

Soms worden apps bijgewerkt met verbeteringen of bug fixes. Om automatisch updates te downloaden, tik je na installatie op  $\frac{1}{2}$  > Auto-update.

Ga om de app te openen naar het scherm Apps en tik op de app.

#### Applicaties herstellen van Google Play

Opgewaardeerd naar een nieuwe telefoon, een verloren telefoon vervangen, of de fabrieksinstellingen opnieuw uitgevoerd? Herstel apps die je eerder hebt gedownload.

- 1. Open de app Play Store.
- 2. Tik op $\equiv$  om het uitschuifmenu te openen.
- 3. Tik op Mijn apps, veeg naar de tab Alles en tik op de app die je wilt herstellen.
- 4. De app installeren.

Zie de help van Google Play voor meer informatie.

### <span id="page-24-0"></span>Applicaties van het web downloaden

Je kunt applicaties direct vanaf websites downloaden.

§ Applicaties die je via websites downloadt, kunnen van onbekende bronnen zijn. F Om je HTC Desire 510 en persoonlijke gegevens te beschermen, adviseren we om alleen applicaties te downloaden en installeren vanaf websites die je vertrouwt.

- § Voordat je de gedownloade app kunt installeren, moet je de installatie van applicaties van derden op je HTC Desire 510 toestaan met Instellingen > Beveiliging > Onbekende bronnen.
- 1. Open de browser en ga naar de website waar je de gewenste applicatie kunt downloaden.
- 2. Volg de aanwijzingen op de website voor het downloaden van de applicatie.

Ga na installatie van de app terug naar Instellingen > Beveiliging en wis de optie Onbekende bronnen.

### Een app verwijderen

Als je een app niet langer nodig hebt die je hebt gedownload en geïnstalleerd, kun je deze verwijderen.

De meeste voorgeïnstalleerde apps kunnen niet worden verwijderd.

Houd in het scherm Apps de app ingedrukt die je wilt verwijderen en sleep hem naar Verwijderen.

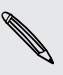

F

Als je een app hebt gekocht in de Play Store, kun je deze gedurende een beperkte tijd tegen terugbetaling verwijderen. Zie de help van Google Play als je meer wilt weten over het terugbetaalbeleid voor gekochte apps.

# <span id="page-25-0"></span>De eerste week met je nieuwe telefoon

### Over je telefoon

#### Nuttige opties op je HTC Desire 510

De HTC Desire 510 biedt je opties voor een snelle en gemakkelijke installatie. Overzetten van inhoud van je oude telefoon zoals je contacten, berichten en media kun je rechtstreeks vanaf de HTC Desire 510 doen.

Maak ook mooie foto's met de camera, controleer aangepaste inhoud met HTC BlinkFeed enzovoort.

#### Eenvoudige installatie en overdracht van de telefoon

- Met onze dienst HTC Aan de slag kun je je HTC Desire 510 vanaf je computer instellen en aanpassen en je kunt je instellingen downloaden naar de HTC Desire 510. Zie [Je nieuwe telefoon voor het eerst instellen op pagina 16](#page-15-0).
- § Zet eenvoudig je contacten, berichten, muziek, foto's, video's enzovoort over van een Android-telefoon naar de HTC Desire 510. Zie [Inhoud overzetten van](#page-17-0) [een Android-telefoon op pagina 18](#page-17-0).

Door HTC Sync Manager te gebruiken, kun je zelfs inhoud overzetten van een iPhone. Zie [Overdragen iPhone van inhoud en apps naar je HTC-telefoon op](#page-115-0) [pagina 116](#page-115-0).

§ Maak een back-up van de HTC Desire 510 in de cloud zodat het de volgende keer een stuk gemakkelijker wordt om je inhoud naar een nieuwe telefoon over te zetten.

#### Dynamisch beginscherm

Personaliseer je beginscherm met HTC BlinkFeed met de informatie en updates die voor jou het belangrijkste zijn. Bekijk een uitgebreid aanbod aan inhoud zoals feeds over nieuws en je interesses, updates op sociale netwerken, HTC Desire 510-tips enzovoort. De inhoud wordt periodiek vernieuwd als je verbonden bent met internet. Zie [Je dynamische startscherm op pagina 35](#page-34-0).

#### Nieuwe manieren om herinneringen te delen

Laat zien hoe leuk de gebeurtenis was. Een Zoe wordt automatisch aangemaakt uit geselecteerde hoogtepunten van een gebeurtenis of een album met achtergrondmuziek en speciale effecten. Zie [Een Zoe aanmaken in Galerij op pagina](#page-70-0) [71.](#page-70-0)

#### <span id="page-26-0"></span>Geweldige mogelijkheden van de camera

- § Kies uit een groot aantal verschillende vooraf gedefinieerde cameramodi, of maak je eigen cameraprofielen. Zie [Een vastlegmodus kiezen op pagina 60.](#page-59-0)
- § Met VideoPic kun je een foto maken terwijl je video opneemt. Zie [Een foto](#page-61-0) [maken tijdens een video-opname — VideoPic op pagina 62.](#page-61-0)
- Ga naar Veegpanorama en pan de camera om een breed beeld van het landschap vast te leggen. Zie [Een panoramafoto maken op pagina 64](#page-63-0).
- § Gebruik de modus Continue opname om foto's achter elkaar te maken van een bewegend onderwerp.
- § Tik op de sluiterknop en neem meerdere foto's van je onderwerp bij verschillende belichtingen en combineer ze tot een mooie en evenredig belichte foto. Zie [Werken met HDR op pagina 64](#page-63-0).

#### Duik onder in muziek

Bekijk fascinerende visualisaties bij het afspelen van liedjes in HTC Muziek. En als teksten beschikbaar zijn, verschijnen deze op het scherm. Zie [Songteksten weergeven](#page-94-0) [op pagina 95](#page-94-0).

#### Integratie van Google Drive

De HTC Desire 510 biedt gedurende twee jaar 50GB extra Google Drive-opslag. Zie [Je](#page-102-0) [gratis Google Drive-opslag activeren op pagina 103](#page-102-0).

### Beginselen

#### Navigatieknoppen op het scherm

De HTC Desire 510 heeft navigatieknoppen op het scherm onderaan het scherm die draaien als je de stand verandert.

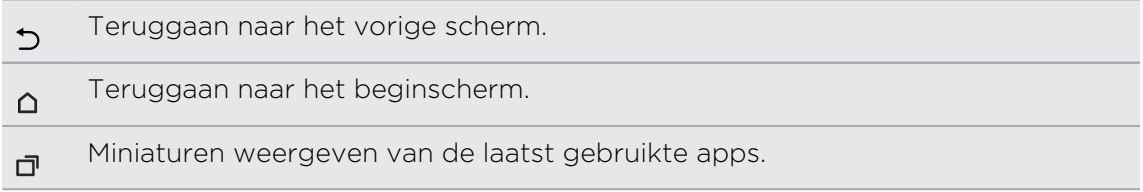

Veeg omhoog vanaf een van de navigatieknoppen om Google zoeken te openen.

#### Slaapstand

De Slaapstand spaart de batterij door de HTC Desire 510 op een lagere energiestand te zetten terwijl het scherm uitstaat. Het voorkomt ook dat knoppen per ongeluk worden ingedrukt als de HTC Desire 510 in je tas zit.

#### Naar de slaapmodus gaan

Om het scherm uit te schakelen en naar de slaapstand te gaan, druk je kort op de AAN/UIT-knop.

Je HTC Desire 510 gaat ook automatisch naar de Slaapstand als er een tijd niets is gebeurd. Je kunt de tijd voordat de HTC Desire 510 naar de slaapstand gaat, wijzigen door de schermtime-out in te stellen. Zie voor details [Het tijdstip voor uitschakelen](#page-163-0) [van het scherm instellen op pagina 164](#page-163-0).

#### Uit de Slaapstand ontwaken

Druk op de AAN/UIT-knop.

#### Het scherm ontgrendelen

§ Veeg omhoog om het scherm te ontgrendelen, veeg naar rechts om direct naar HTC BlinkFeed te gaan, of veeg naar links om naar het widget startvenster te gaan.

§ Je kunt ook het vergrendelpictogram indrukken en het omhoog, naar rechts of naar links slepen.

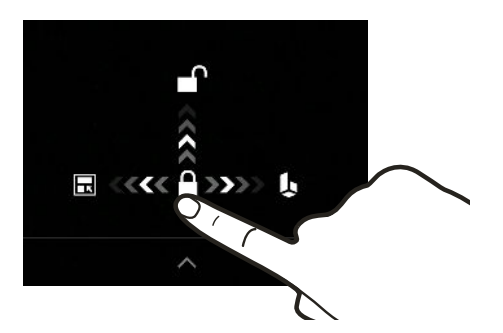

Als je een schermvergrendeling hebt ingesteld, wordt je naar je gegevens gevraagd voordat de HTC Desire 510 zich ontgrendelt.

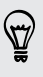

Als je een herinnering of alarm hebt ingesteld, kun je de gebeurtenis of het alarm uitstellen of verwijderen vanaf het vergrendelscherm. Sleep gewoon  $\Theta$  of  $\boldsymbol{\times}$ omhoog.

#### Gebaren

Gebruik gebaren om de HTC Desire 510 te dempen, het beltoonvolume te verlagen enzovoort.

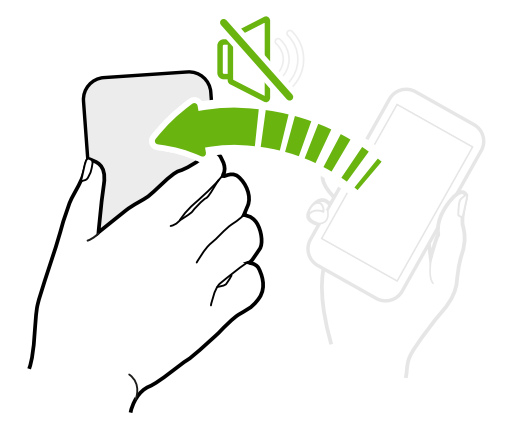

#### Omkeren om geluid te dempen

Als je telefoon met de voorkant omhoog ligt tijdens een binnenkomende oproep, kun je hem omdraaien om hem te dempen.

Als je naar Instellingen gaat en je tikt op Geluid > Omkeren om geluid te dempen, kun je de telefoon instellen op:

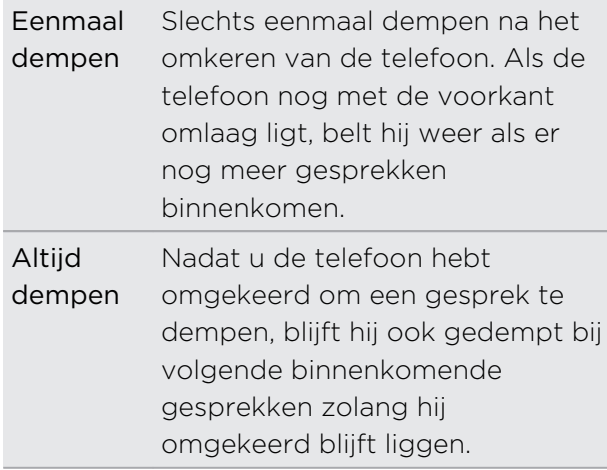

Pak hem op om het volume te verlagen

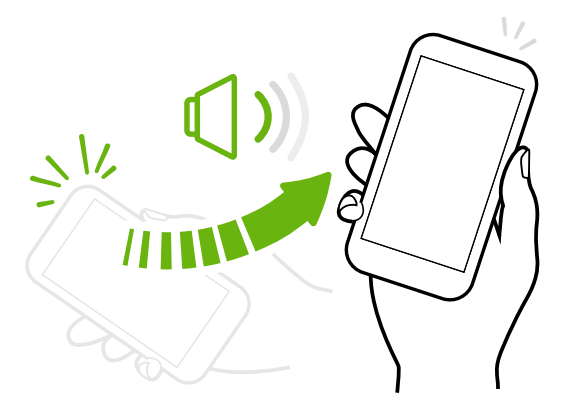

Pak tijdens een vergadering of in een restaurant de HTC Desire 510 op als een oproep binnenkomt om het volume van de beltoon te verlagen.

Je kunt deze functie in- en uitschakelen. Ga naar Instellingen, tik op Geluid en selecteer of wis Beltoon zachter bij oppakken.

#### Het belvolume automatisch verhogen als de telefoon in je zak of tas zit

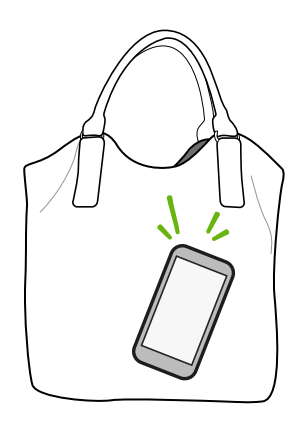

Je kunt de HTC Desire 510 instellen om te herkennen wanneer hij in je tas of zak zit en het volume van de beltoon verhogen zodat je hem ook in rumoerige omgevingen kunt horen.

Je kunt deze functie in- en uitschakelen. Ga naar Instellingen, tik op Geluid en selecteer of wis Broekzakmodus.

#### Je HTC Desire 510 draaien voor een betere weergave

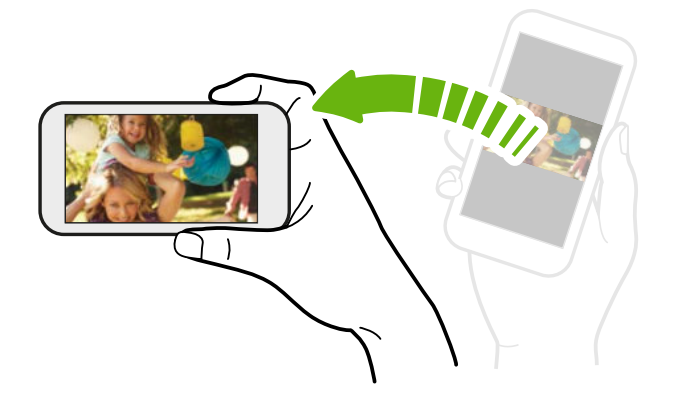

Bij de meeste schermen kun je automatisch de schermstand veranderen van staand in liggend door de HTC Desire 510 op zijn kant te houden.

Bij het invoeren van tekst kun je de HTC Desire 510 op zijn kant houden om een groter toetsenbord te openen.

#### Aanraakgebaren

Gebruik aanraakgebaren op het beginscherm, om apps te openen, door lijsten te bladeren enzovoort.

Tik

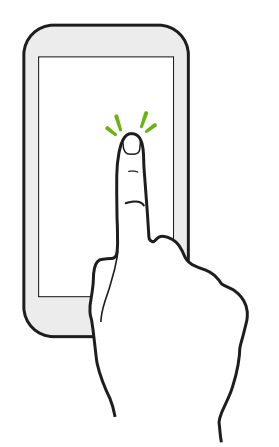

- Tik met een vinger op het scherm als je items wil selecteren zoals pictogrammen voor applicaties en instellingen, of op schermknoppen drukken.
- Nadat je door een lange lijst of een scherm hebt gebladerd (in apps zoals Mail en Contacten), tik je op de statusbalk om direct naar het begin van je scherm te springen.

#### Houd ingedrukt

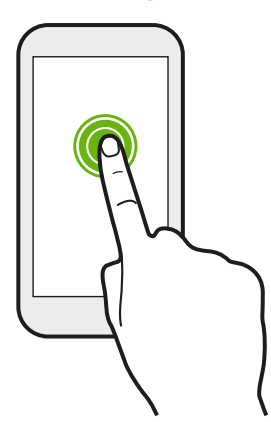

Om de beschikbare opties voor een item te openen (bijvoorbeeld een contactpersoon of een koppeling in een webpagina) houd je dit item gewoon ingedrukt.

#### Schuiven of vegen

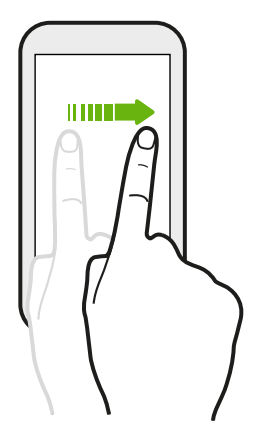

Veeg snel met je vinger horizontaal over het scherm om naar andere startschermpanelen te gaan. Veeg verticaal om te scrollen door een lijst, document en meer.

#### Slepen

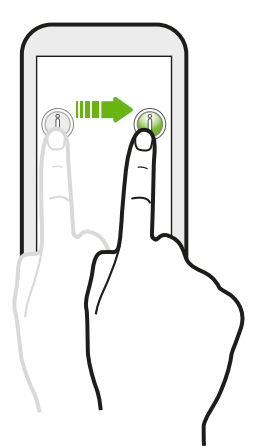

Druk je vinger op het scherm voordat je gaat slepen. Til tijdens het slepen je vinger niet van het scherm totdat de gewenste locatie is bereikt.

#### Aantikken

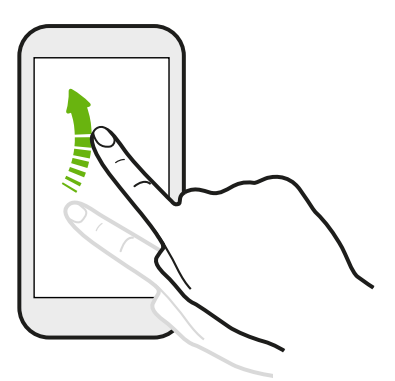

Het aantikken van het scherm lijkt op vegen, maar je moet met een lichtere, snellere beweging vegen, zoals wanneer naar links en rechts over het beginscherm gaat, of door de contacten of lijst met berichten bladert.

#### Indrukken en vegen

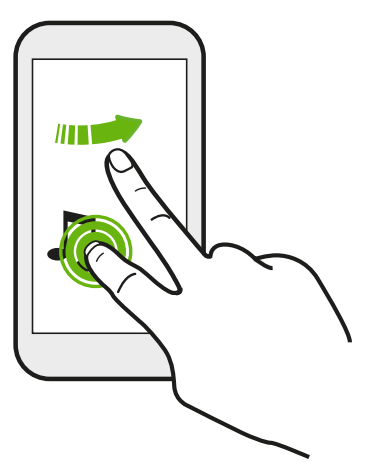

Op het beginscherm kun je eenvoudig een widget of pictogram van het ene scherm naar het andere verplaatsen.

Houd de widget of het pictogram met een vinger ingedrukt en veeg met een andere vinger het scherm naar de nieuwe locatie.

Met twee vingers schuiven

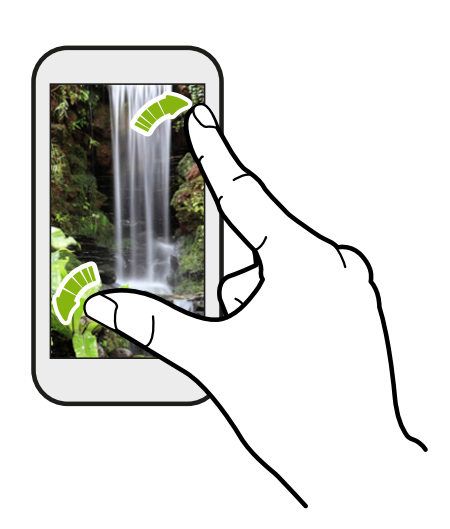

In sommige apps, zoals Galerij, Berichten, Mail of de webbrowser, spreid je twee vingers op het scherm om in te zoomen op een afbeelding of tekst.

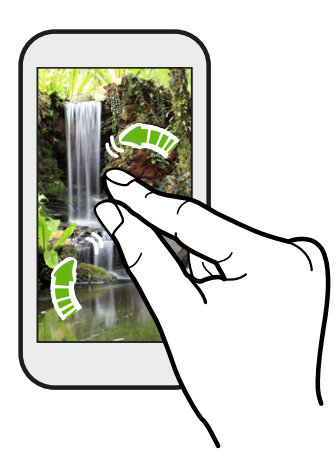

Schuif twee vingers naar elkaar toe om uit de afbeelding of tekst uit te zoomen.

#### Vegen met twee vingers

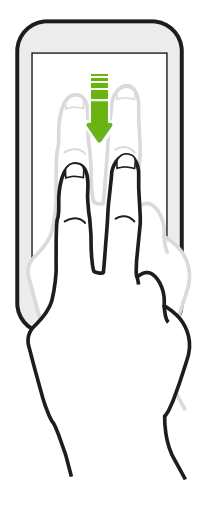

Veeg met twee vingers omlaag van de statusbalk om Snelle instellingen te openen.

#### Een app openen

- § Tik op een app op de startbalk onderin het beginscherm.
- Tik op ::: om naar het scherm Apps te geaan en tik op de app die je wilt gebruiken.
- **•** Tik vervolgens op het scherm Apps op  $\mathbf Q$  en typ de naam van de applicatie waarnaar je zoekt.

#### Een applicatie of map vanuit het vergrendelscherm openen

Sleep op het vergrendelscherm het pictogram van een applicatie of map omhoog om het scherm te ontgrendelen en direct naar die applicatie of map te gaan.

De snelkoppelingen op het vergrendelscherm zijn dezelfde als degene in de startbalk op het beginscherm. Om de snelkoppelingen op het vergrendelscherm te veranderen, moet je de apps of mappen in de startbalk vervangen.

Als je een andere beveiligingslaag zoals een schermvergrendelpatroon of PIN-code hebt ingesteld, wordt je naar je gegevens gevraagd voordat de HTC Desire 510 de app of map opent.

#### Inhoud delen

Wil je iets delen, zoals een foto of video?

- Tik in een app op het pictogram Delen:  $\blacktriangledown$  of  $\triangleleft$ .
- Als je het pictogram niet ziet, tik je op  $\frac{1}{2}$  > Delen.

#### Wisselen tussen onlangs geopende applicaties

Als je multitaskt en je gebruikt verschillende apps op je HTC Desire 510, kun je eenvoudig wisselen tussen de apps die je onlangs hebt geopend.

Druk op  $\overline{\mathbb{D}}$  om recent geopende apps weer te geven.

§ Tik op een app om daar naar terug te keren.

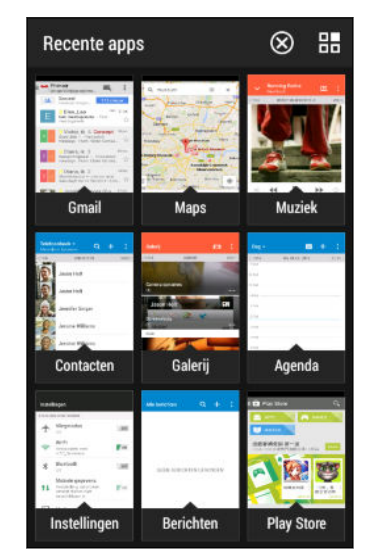

- Sleep een app omhoog die je uit de lijst wilt verwijderen.
- Tik op  $\otimes$  om de lijst met recente apps te wissen.

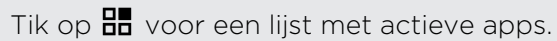

#### Inhoud vernieuwen

87

In sommige apps kun je eenvoudig met een enkele vingerbeweging inhoud vernieuwen die vanaf het web is gedownload of daarmee gesynchroniseerd.

- 1. Blader omhoog naar de bovenkant van het scherm tijdens het bekijken van inhoud zoals het weer of het postvak van Mail.
- 2. Trek omlaag met je vinger en laat los om te vernieuwen.

#### <span id="page-34-0"></span>Het scherm van je telefoon vastleggen

Wil je je geweldige game score laten zien of in je blog schrijven over een functie van je HTC Desire 510? Het is heel eenvoudig om een afbeelding van het scherm te maken en dit te delen vanuit de Galerij.

Houd tegelijkertijd AAN/UIT en VOLUME OMLAAG ingedrukt.

De afbeelding wordt opgeslagen in het album Schermopnames in de Galerij.

Je kunt de afbeelding ook delen als je ■ in de statusbalk ziet. Open het meldingenvenster en tik op  $\blacktriangledown$  onder de melding van de schermafbeelding. Als je niet ziet, schuif dan twee vingers uit elkaar op de melding voor de schermafbeelding.

### HTC BlinkFeed

#### Je dynamische startscherm

Blijf in contact met je vrienden of haal het laatste nieuws over je interesses op, direct op het HTC BlinkFeed. Stel in welke sociale netwerken, nieuwsbronnen enzovoorts moeten verschijnen.

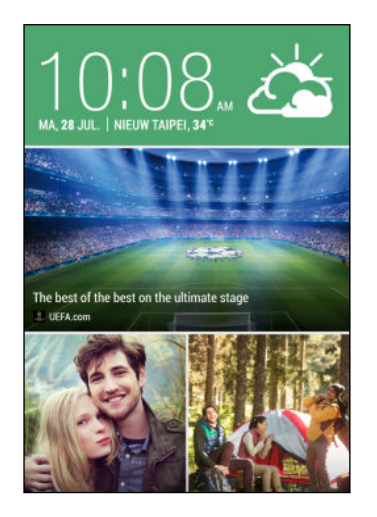

- Veeg omhoog of omlaag om door verhalen te bladeren op HTC BlinkFeed.
- Tik op een tegel om de inhoud weer te geven of om commentaar te leveren op een publicatie of statusupdate.
- Veeg tijdens het lezen van een nieuwsbericht naar links of rechts voor meer verhalen.
- In HTC BlinkFeed kun je op de knop  $\Omega$  of op de knop  $\supset$  drukken of op de statusbalk tikken om naar boven te bladeren.
- Blader naar boven en trek omlaag over het scherm om de stream handmatig te vernieuwen.
- Veeg naar rechts op HTC BlinkFeed om het uitschuifmenu te openen, waarin je het type feeds kunt kiezen of je aangepaste onderwerpen toevoegen om weer te geven.

Je ziet de klok-widget op HTC BlinkFeed als je HTC BlinkFeed hebt ingesteld als het hoofd-startscherm.

#### HTC BlinkFeed in- of uitschakelen

- 1. Schuif op HTC BlinkFeed twee vingers naar elkaar toe en tik op  $\mathbb Z$ .
- 2. Tik terwil HTC BlinkFeed is geselecteerd op Verwijderen.
- 3. Om het opnieuw toe te voegen veeg je naar rechts en tik je op de knop  $\bigstar$ waarop het woord BlinkFeed staat.

#### Manieren om inhoud toe te voegen aan HTC BlinkFeed

Pas HTC BlinkFeed aan om artikelen en status updates te tonen van je favoriete nieuwsbronnen, categorieën, edities en apps.

#### Feeds selecteren

Ontdek verhalen en artikelen op HTC BlinkFeed aan de hand van je interesses, favoriete categorieën en populaire nieuwskanalen of websites.

- 1. Veeg op HTC BlinkFeed naar rechts om het uitschuifmenu te openen.
- 2. Tik op  $\frac{1}{2}$  > Inhoud toevoegen.
- 3. Selecteer een categorie.

Of als het de eerste keer is dat je inhoud toevoegt op HTC BlinkFeed, tik je op de tegel met de tekst Automatische aanbevelingen van BlinkFeed ontvangen. Meld je aan om aanbevelingen te ontvangen.

4. Selecteer een of meer feed-bronnen.

Je kunt eerst op een naam tikken om een bepaalde feed te controleren, en vervolgens op  $\Xi$  tikken om het toe te voegen aan HTC BlinkFeed.

#### Inhoud van je apps en sociale netwerken tonen

Bekijk de publicaties van je vrienden op sociale netwerken of toon inhoud van je HTCapps rechtstreeks op HTC BlinkFeed.

ロ Je moet je aanmelden bij je sociale netwerken om de feeds te zien op HTC BlinkFeed.

- 1. Veeg op HTC BlinkFeed naar rechts om het uitschuifmenu te openen.
- 2. Tik op  $\frac{1}{2}$  > Diensten en apps en selecteer de gewenste apps en sociale netwerken.

#### Een onderwerp zoeken en toevoegen

Zoek je naar een specifieker onderwerp? Zoek naar en selecteer onderwerpen voor je interesses om ze op HTC BlinkFeed weer te geven.

- 1. Veeg op HTC BlinkFeed naar rechts om het uitschuifmenu te openen.
- 2. Tik op Zoeken naar inhoud en voer het onderwerp in waarnaar je zoekt.
- 3. Tik op een resultaat en vervolgens op  $\Xi\hspace{-.05cm}\Xi\hspace{-.05cm}$  om het toe te voegen aan het tabblad Aangepaste onderwerpen.
#### Abonneren op meerdere regionale edities

Wil je bijblijven over lopende gebeurtenissen in meer dan één regio? Je kunt een of meer edities van je keuze weergeven op HTC BlinkFeed.

- 1. Veeg op HTC BlinkFeed naar rechts om het uitschuifmenu te openen.
- 2. Tik op  $\frac{1}{2}$  > Inhoud toevoegen.
- 3. Tik op  $\blacktriangledown$  en selecteer een land of regio.
- 4. Selecteer de toe te voegen feed-bronnen.

### Abonneren op een RSS-feed

Wil je geen nieuws en updates van je favoriete blog of website missen? Voeg aangepaste RSS-feeds toe op HTC BlinkFeed.

- 1. Open de app Internet.
- 2. Ga naar de URL van de RSS-feed van de blog of website waarop je je wilt abonneren.
- 3. Tik op  $\mathbb{F}$  om het toe te voegen aan HTC BlinkFeed.

### De feed Hoogtepunten aanpassen

Ga naar de feed Hoogtepunten voor een mix aan top trending artikelen en status updates van de feed-bronnen die je hebt toegevoegd. Je kunt de feed Hoogtepunten ook instellen om alleen items te laten zien van je favoriete nieuwsbronnen, categorieën en apps.

Je kunt geen aangepaste onderwerpen en RSS toevoegen aan de feed Hoogtepunten.

- 1. Veeg op HTC BlinkFeed naar rechts om het uitschuifmenu te openen.
- 2. Tik op  $\frac{1}{2}$  > Instellingen > Kies onderwerpen voor aandachtspunten.
- 3. Selecteer de feed-bronnen die je in Hoogtepunten wilt laten verschijnen.

### Artikelen opslaan voor later

Heb je geen tijd om dat mogelijk interesante artikel te lezen? Je kunt in je leeslijst bladwijzers maken naar artikelen.

Gebruik een van de volgende methodes:

- **Tik terwijl je een artikel bekijkt op**  $\blacksquare$ **.**
- Houd op HTC BlinkFeed de tegel ingedrukt van het artikel waarnaar je een bladwijzer wilt maken. Tik vervolgens op Later lezen.

De leeslijst vindt je in het uitschuifmenu.

### Op je sociale netwerken plaatsen

Vanaf HTC BlinkFeed kun je eenvoudig een statusupdate publiceren.

- 1. Veeg op HTC BlinkFeed naar rechts om het uitschuifmenu te openen.
- 2. Tik op  $\frac{1}{2}$  > Opstellen en kies een sociaal netwerk.
- 3. Stel je statusupdate samen en publiceer deze op je sociale netwerk.

#### Inhoud verwijderen uit HTC BlinkFeed

Of het nu een tegel of een complete feed is, je kunt inhoud die je niet wilt zien, verwijderen van HTC BlinkFeed.

- Om een tegel te verwijderen, houd je deze ingedrukt en tik je op Verwijderen.
- $\blacksquare$  Om een feed source te verwijderen, tik je in het uitschuifmen op  $\blacksquare$  > Inhoud verwijderen, selecteer een of meer items en tik op Verwijderen.

Om je uit te schrijven bij een gelokaliseerde editie tik je op  $\frac{1}{2}$  op het scherm Inhoud verwijderen. Tik op Edities verwijderen, selecteer een of meer items en tik op Verwijderen.

# Meldingen

### Meldingenvenster

Meldingspictogrammen informeren je over nieuwe berichten, gebeurtenissen in de agenda, alarmen, en lopende activiteiten zoals het downloaden van bestanden.

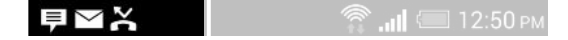

Als je meldingspictogrammen ziet, open je het meldingenvenster om details van de ontvangen meldingen te bekijken.

- 1. Schuif vanaf de bovenkant van het scherm omlaag om het meldingenvenster te openen. Als er meerdere meldingen zijn, blader je omlaag om ze allemaal te bekijken.
- 2. Om snel naar het meldingenvenster te gaan vanuit Snel instellen tik je op  $\mathbf{E}$ .

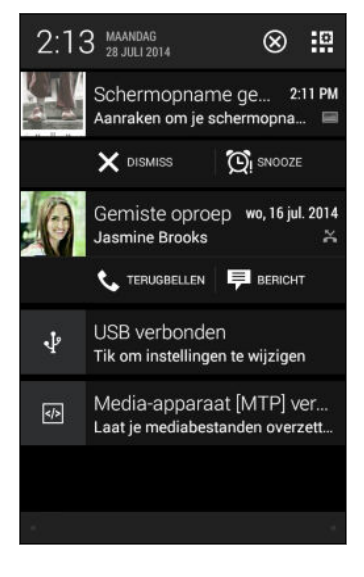

- § Voor het bekijken van meer informatie, zoals voorbeeldweergaven van e-mail en agendagebeurtenissen, schuif je twee vingers uit elkaar om een melding te vergroten. Schuif twee vingers naar elkaar toe om hem samen te vouwen.
- § Bij sommige meldingen kun je direct actie ondernemen. Tik bijvoorbeeld op een melding van een gemiste oproep om terug te bellen of te antwoorden met een SMS-bericht.
- § Tik op het meldingenpictogram links om de bijbehorende app te openen.
- § Sleep een enkele melding die je uit de lijst wilt verwijderen naar links of rechts. Om alle meldingen te negeren en het meldingenpaneel te sluiten, tik je op  $\otimes$ .

# Met tekst werken

### Tekst selecteren, kopiëren en plakken

In HTC applicaties zoals Internet en Mail kun je tekst selecteren en deze vervolgens plakken of delen.

- 1. Houd een woord ingedrukt.
- 2. Sleep de begin- en eindmarkeringen om de tekst te markeren die je wilt selecteren.

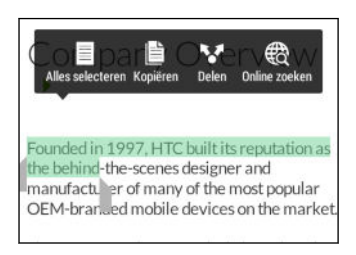

Je kunt het vergrootglas gebruiken om in te zoomen terwijl je tekst selecteert. Ga om het vergrootglas in te schakelen naar Instellingen > Toegankelijkheid en selecteer de optie Vergrootglas weergeven. Het vergrootglas verschijnt als je een van de markeringen voor tekstselectie aangeklikt houdt.

3. Nadat je de tekst hebt geselecteerd die je wilt kopiëren, tik je op Kopiëren.

De geselecteerde tekst wordt naar het klembord gekopieerd.

- 4. In een tekstinvoerveld (bijvoorbeeld bij het schrijven van een bericht) druk je op het punt waar je de tekst wilt inplakken.
- 5. Tik op Plakken.

Om het adres van een gekoppelde webpagina in de app Internet te kopiëren, houd je de koppeling ingedrukt en tik je op URL van link kopiëren.

#### Tekst delen

- 1. Nadat je de tekst hebt geselecteerd die je wilt delen, tik je op Delen.
- 2. Kies waar je de geselecteerde tekst wilt plakken en delen, zoals in een emailbericht of een status-update van een sociaal netwerk.

### Het HTC Sense-toetsenbord

Typen gaat snel en accuraat met het HTC Sense-toetsenbord.

- § Voorspellende tekst spaart ook typtijd uit. Tijdens het typen verschijnen woordsuggesties waaruit je kunt kiezen. Je kunt zelfs woorden, zinsdelen en snelkoppelingen toevoegen aan het woordenboek. Zie [Tekst invoeren met](#page-41-0) [woordvoorspelling op pagina 42.](#page-41-0)
- Je kunt woorden typen door ze in te spreken. Zie [Tekst invoeren door te](#page-43-0) [spreken op pagina 44](#page-43-0).
- § Schakel het Volgtoetsenbord in zodat je woorden kunt invoeren door met je vinger van de ene naar de andere letter te schuiven. Zie [Het volgtoetsenbord](#page-43-0) [gebruiken op pagina 44](#page-43-0).
- § Veeg naar rechts om het numerieke en symbolentoetsenbord te openen. Of veeg naar links om tussen talen te wisselen.
- De toetsen hebben secundaire cijfers, leestekens of andere tekens die je kunt invoegen zonder naar het numerieke en symbooltoetsenbord te gaan.

Houd bijvoorbeeld een toets op de eerste rij ingedrukt om een getal in te voeren.

- Kies uit een ruime keuze van emoji.
- § Toon of verberg navigatietoetsen op het toetsenbord. Als je de pijltjestoetsen in Instellingen inschakelt, worden ze alleen op het staande toetsenbord weergegeven.

### Tekst invoeren

Het schermtoetsenbord verschijnt als je in een app in een tekstveld tikt. Voer letters en cijfers in, verander de toetsenbordindeling of taal, enzovoort.

Tik op de toetsen op het schermtoetsenbord om letters en cijfers in te voeren, evenals leestekens en symbolen.

- **Tik op**  $\uparrow$  om een hoofdletter in te voeren. Tik hier twee keer op om hoofdlettervergrendeling in te schakelen.
- § Houd toetsen met grijze tekens langs de bovenrand ingedrukt om nummers, symbolen of letters met accenten te typen. Aan sommige toetsen zijn meerdere tekens of accenten gekoppeld.
- § Veeg naar rechts om toetsen voor cijfers en symbolen weer te geven. Veeg naar links om terug te keren naar het hoofdtoetsenbord.
- Druk op V om het schermtoetsenbord te sluiten.

Om de toetsenbordinstellingen te openen, houd je de kommatoets ingedrukt als je boven de toets ziet. Of ga naar Instellingen > Taal en toetsenbord > HTC Sense invoer.

### Een toetsenbordindeling kiezen

Kies een toetsenbordindeling die met je typstijl overeenkomt.

- 1. Ga naar Instellingen en tik op Taal en toetsenbord > HTC Sense Input.
- 2. Tik op Keuze toetsenbord > Toetsenbordtypes.
- 3. Selecteer de toetsenbordindeling die je wilt gebruiken.

#### <span id="page-41-0"></span>Toetsenbordtalen kiezen en er tussen wisselen

Als op de HTC Desire 510 meerdere toetsenbordtalen beschikbaar zijn, kun je kiezen welke talen je in het schermtoetsenbord wilt inschakelen.

- 1. Ga naar Instellingen en tik op Taal en toetsenbord > HTC Sense Input.
- 2. Tik op Keuze toetsenbord en selecteer de gewenste talen.

Ga als volgt te werk om de toetsenbordtaal te wijzigen:

- § Veeg naar links over het schermtoetsenbord (niet beschikbaar als je het volgtoetsenbord gebruikt).
- Tik op de taaltoets, bijvoorbeeld EN totdat je de gewenste taal ziet.
- Houd de taaltoets ingedrukt en sleep je vinger naar de gewenste toetsenbordtaal.

Tekst invoeren met woordvoorspelling

Wel eens begonnen met een woord te typen waarvan je niet zeker wist hoe je het moest spellen? Met woordvoorspelling worden de voorgestelde woorden net boven het toetsenbord weergegeven.

Brill Brilliant Brilliantly -

Woordvoorspelling en Suggestie volgend woord zijn standaard ingeschakeld.

Ga als volgt te werk om een woord in de voorspellende modus in te voeren:

- § Tik op de spatiebalk om een gemarkeerd woord in te voegen.
- Tik op een woord in de suggestielijst.
- § Tik op het pijltje naast de suggestielijst om meer keuzes te bekijken.
- Als je per ongeluk het verkeerde woord in de lijst met voorstellen hebt gekozen, kun je altijd terugkeren en dit veranderen door op het woord te tikken en een ander voorstel te selecteren.

### Voorspellende tekst voor een tweede taal instellen

Je kunt de voorspellende tekst op tweetalig instellen. Tijdens het typen krijg je dan woordvoorstellen in de twee talen die je hebt geselecteerd.

Tweetalige voorspelling is alleen beschikbaar bij het gebruik van een op Romeinse IJ tekens gebaseerd toetsenbord.

- 1. Ga naar Instellingen en tik op Taal en toetsenbord > HTC Sense Input.
- 2. Tik op Keuze toetsenbord > Tweetalige voorspelling en selecteer de gewenste taal.

### Woorden en zinsdelen toevoegen aan het woordvoorspellingswoordenboek

Voeg veelgebruikte namen, afkortingen en zelfs zinsdelen toe aan het woordvoorspellingswoordenboek om ze snel in de lijst met suggesties te kunnen vinden.

Typ nog sneller door tekstsnelkoppelingen naar woorden en zinsdelen te maken. In plaats van "Spreek je later" te typen, kun je een paar toetsaanslagen besparen door de snelkoppeling sjl toe te voegen. Typ in je bericht gewoon "sjl" en tik op de spatiebalk om het volledige zinsdeel toe te voegen.

- 1. Ga naar Instellingen en tik op Taal en toetsenbord > HTC Sense Input.
- 2. Tik op Persoonlijk woordenboek >  $\biguparrow$ .
- 3. Voer een woord of zinsdeel in en vervolgens de tekstsnelkoppeling. Vergeet deze snelkoppeling niet, inclusief de hoofd- en kleine letters die je hebt getypt.
- 4. Tik op OK.

Terwijl je tekst invoert met de standaardindeling van het toetsenbord, kun je een voorgesteld woord dat niet in de woordenlijst staat (meestal het eerste woord dat in de lijst met voorstellen staat) automatisch opslaan in de woordenlijst door er op te tikken.

### Woorden en zinsdelen in het woordenboek bewerken of verwijderen

- 1. Ga naar Instellingen en tik op Taal en toetsenbord > HTC Sense Input.
- 2. Tik op Persoonlijk woordenboek.
	- § Om een woord, zinsdeel of snelkoppeling te bewerken, tik je op het item in de lijst.
	- Tik op > Verwijderen om items uit het woordenboek te verwijderen. Selecteer de te verwijderen woorden en tik dan op Verwijderen.

#### <span id="page-43-0"></span>Het volgtoetsenbord gebruiken

In plaats van op de toetsen van het schermtoetsenbord te tikken, kun je "letters volgen" om woorden in te voeren.

¤ Je moet het volgtoetsenbord instellen in Instellingen > Taal en toetsenbord > HTC Sense invoer.

- 1. Schuif met je vinger van de ene naar de volgende letter om een woord in te voeren.
- 2. Til je vinger op als het woord klaar is.
- 3. Als je door wilt gaan met het invoeren van tekst, ga je nogmaals met je vingers over de letters om het volgende woord in te voeren.

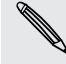

Als het woord dat verschijnt nadat je het hebt gvolgd, niet het gewenste woord is, kun je:

- § Tik op een woord in de suggestielijst.
- § Tik op het pijltje naast de suggestielijst om meer keuzes te bekijken.

#### Tekst invoeren door te spreken

Geen tijd om te typen? Probeer de woorden uit te spreken om ze in te voeren.

- 1. Tik op een gebied waar je tekst wilt invoeren.
- 2. Houd op het schermtoetsenbord  $\mathbf{\Psi}$  ingedrukt.
- 3. Als je de bewegende telefoonknop en de woorden "Nu spreken" ziet, spreek je de woorden uit die je wilt invoeren.

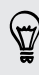

Om de invoertaal voor spraak in te stellen, tik je op de taalbalk boven de microfoonknop. Je kunt een of meer talen kiezen. De beschikbare talen kunnen verschillen.

- 4. Als een woord niet overeenkomt met wat je hebt gezegd en het is onderstreept, tik je op het onderstreepte woord om het te verwijderen of om meer keuzes weer te geven.
- 5. Voer leestekens in door de naam uit te spreken (zeg bijvoorbeeld "komma").

# <span id="page-44-0"></span>**Accu**

### Het batterijpercentage weergeven

Je kunt het percentage van het resterende batterijvermogen op de statusbalk controleren.

- 1. Ga naar Instellingen en tik op Energie.
- 2. Selecteer Batterijniveau tonen.

### Batterijgebruik controleren

Bekijk een lijst met apps in de volgorde hoe zwaar ze de batterij gebruiken. Je kunt ook zien hoeveel en hoe lang de batterij voor elke app is gebruikt.

- 1. Ga naar Instellingen en tik op Energie.
- 2. Tik op Batterijgebruik en vervolgens op een app om te controleren hoe deze de batterij gebruikt. Je kunt zien hoeveel batterijvermogen is gebruikt door resources zoals de CPU voor de ap en andere gebruiksdetails.

Als je knoppen ziet tijdens het bekijken van de details van het batterijgebruik van een app, kun je daar op tikken om instellingen aan te passen die invloed hebben op het batterijgebruik, om de app te stoppen, enzovoort.

### De batterijgeschiedenis controleren

Controleer hoe lang je de HTC Desire 510 hebt gebruikt sinds de laatste keer laden. Je kunt ook een grafiek bekijken die laat zien hoe lang het scherm ingeschakeld is geweest en hoe lang je verbindingen hebt gebruikt zoals het mobiele netwerk of Wi-Fi.

- 1. Ga naar Instellingen en tik op Energie.
- 2. Tik op Geschiedenis.
- 3. Als je de HTC Desire 510 al een tijd hebt gebruikt sinds de laatste keer opladen, veeg je naar links of rechts om de grafiek te schalen die het batterijgebruik in de loop der tijd weergeeft.

Je kunt ook twee vingers naar elkaar toe of uit elkaar schuiven om de grafiek te schalen.

#### De modus energiebesparing

Energiebesparing inschakelen helpt bij het verlengen van de levensduur van de accu. Het beperkt het gebruik van telefoonfuncties die de accu leegtrekken, zoals de scherm en het gegevensverbinding.

- 1. Ga naar Instellingen en tik op Energie.
- 2. Tik op Aan/uit-schakelaar voor energiebesparing om de modus energiebesparing in of uit te schakelen.

Als wilt kiezen voor welke telefoonfuncties energie moet worden bespaard, tik je op Energiebesparing.

Als Gegevensverbinding geselecteerd is, verbreekt de HTC Desire 510 automatisch de verbinding met het mobiele netwerk na 15 minuten als hij het scherm is uitgeschakeld en de dataverbinding niet gebruikt wordt (geen activiteit met downloaden, streamen of gegevensgebruik). De verbinding wordt periodiek hersteld en verbroken als de gegevensverbinding niet gebruikt wordt om de accu te sparen.

Vergeet echte niet dat de optie Slaapstand voor de gegevensverbinding in Instellingen > Energie, als deze is ingeschakelt, de modus energiebesparing negeert.

#### Extreme energiebesparingsmodus

Als je de telefoon nauwelijks gebruikt, kun je de Extreme energiebesparingsmodus inschakelen om de batterij langer mee te laten gaan. In deze modus kan de stand-by tijd langer dan normaal duren en kun je alleen basisfuncties gebruiken zoals telefoneren, SMS'jes sturen en e-mailen.

- 1. Ga naar Instellingen en tik op Energie.
- 2. Tik op de Aan/uit-schakelaar van de extreme energiebesparingmodus om de extreme energiebesparingmodus in of uit te schakelen.

Als je wilt instellen wanneer deze schakelaar automatisch moet worden ingeschakeld, tik je op Extreme energiebesparingmodus en selecteer een batterijniveau.

#### Tips voor het verlengen van de levensduur van de batterij

Hoe lang de batterij meegaat voordat hij herladen moet worden, is afhankelijk van je gebruik van de HTC Desire 510. Het energiebeheer van de HTC Desire 510 helpt de levensduur van de batterij te verlengen.

Als je meer beheer wilt door zelf de instellingen aan te passen, kun je een paar van deze tips voor batterijbesparing gebruiken.

### Controleer het batterijgebruik

Door je batterijgebruik te bewaken, kun je bepalen wat de meeste energie gebruikt zodat je kunt kiezen wat je er aan kunt doen. Zie voor details [Batterijgebruik](#page-44-0) [controleren op pagina 45](#page-44-0).

### Je verbindingen beheren

- § Schakel draadloze verbindingen, zoals mobiele gegevens, Wi-Fi of Bluetooth uit wanneer dit niet wordt gebruikt.
- § Zet GPS alleen aan wanneer een exacte locatie nodig is, zoals bij het gebruik van navigatie of op locatie gebaseerde apps. Zie [Locatiediensten in- of uitschakelen](#page-139-0) [op pagina 140](#page-139-0).
- § Als de optie Slaapstand in Instellingen > Energie is ingeschakeld, schakelt de telefoon bij lage piektijden de gegevensverbinding uit nadat het scherm 15 minuten uitgeschakeld is geweest en er geen netwerkactiviteit plaatsvindt (geen downloads, streamen of datagebruik). De gegevensverbinding wordt hervat als je het scherm weer activeert.
- **•** Schakel Vliegtuigmodus in als je geen draadloze verbindingen nodig hebt en geen gesprekken of berichten wilt ontvangen.

### Je scherm beheren

De helderheid verlagen, het scherm in de slaapstand zetten als je het niet gebruikt, en het eenvoudig te houden helpt bij het besparen van batterijvermogen.

- § Gebruik automatische helderheid (standaard) of verlaag de helderheid met de hand.
- Stel een kortere tijd in voor de schermtime-out.
- § Gebruik geen live achtergrond voor je beginscherm. Animatie-effecten zijn leuk om aan anderen te laten zien, maar ze slurpen je batterij leeg.

Je achtergrond veranderen naar een effen zwarte achtergrond helpt ook een beetje. Hoe minder kleur wordt weergegeven, des te minder de batterij wordt gebruikt.

Zie voor meer details [Instellingen en beveiliging op pagina 161](#page-160-0) en [Aanpassen op](#page-50-0) [pagina 51](#page-50-0).

### Je apps beheren

- **Installeer de nieuwste software en applicatie-updates. Soms bevatten updates** verbeteringen voor de prestaties van de batterij.
- § Verwijder apps die je nooit meer gebruikt of schakel ze uit.

Veel apps voeren processen uit of synchroniseren gegevens op de achtergrond ook als je ze niet gebruikt. Als er apps zijn die je niet meer nodig hebt, moet je ze verwijderen.

Als een app vooraf is geïnstalleerd en niet verwijderd kan worden, kan het uitschakelen van de app toch voorkomen dat hij voortdurend actief is of gegevens synchroniseert. Zie [Een app uitschakelen op pagina 166](#page-165-0).

### Gegevensoverdracht en synchronisatie op de achtergrond beperken

Achtergrondgegevens en synchronisatie op de achtergrond kunnen veel van de batterij vragen als veel apps tegelijk synchroniseren op de achtergrond. Aanbevolen wordt om apps niet te vaak gegevens te laten synchroniseren. Bepaal welke apps kunnen worden ingesteld met een langere synchronisatietijd, of synchroniseer handmatig.

- Tik in Instellingen op Accounts en synchronisatie en controleer welke gegevenstypen in je online-accounts worden gesynchroniseerd. Als de batterij bijna leeg is, moet je de synchronisatie van bepaalde gegevens tijdelijk uitschakelen.
- § Als je veel e-mailaccounts hebt, overweeg dan om de synchronisatietijd van sommige accounts te verlengen.

Selecteer een account in de app Mail, tik op  $\frac{1}{2}$  > Instellingen > Synchroniseren, verzenden en ontvangen, en pas de instellingen aan onder Synchronisatieplanning.

- § Als je niet van de ene naar de andere plaats reist, synchroniseer dan alleen weerberichten van de huidige locatie in plaats van die voor alle genoemde steden. Open de app Weer en tik op  $\frac{1}{2}$  om overbodige steden te verwijderen.
- Selecteer widgets met zorg.

Sommige widgets synchroniseren doorlopend gegevens. Overweeg om degene van je beginscherm te verwijderen die niet belangrijk zijn.

**•** Tik in de Play Store op  $\equiv$  > Instellingen en wis Pictogram toevoegen aan startscherm om te voorkomen dat snelkoppelingen van apps op het startscherm automatisch worden toegevoegd wanneer je nieuwe apps hebt geïnstalleerd. Tik ook op Apps automatisch updaten > Apps niet automatisch bijwerken als je het geen probleem vindt om apps handmatig bij te werken van de Play Store.

### Meer tips

Probeer deze tips eens om nog meer energie uit je batterij te halen:

- § Verlaag het volume voor beltonen en media.
- § Minimaliseer het gebruik van trillen of geluids-feedback. Tik in Instellingen op Geluid en kies welke je niet nodig hebt en kunt uitschakelen.
- Controleer de instellingen van je apps omdat je mogelijk nog meer opties kunt vinden om de batterij te optimaliseren.

# HTC Dot View

### Personaliseren HTC Dot View

Als je de HTC Dot View™-hoes hebt gekocht die is ontworpen voor HTC Desire 510, gebruik je de app hiervan om te personaliseren wat je kunt zien door de hoes. Kies je achtergrond, weer te geven soorten meldingen, en nog veel meer.

Voor het gebruik van de app, tik je op  $\frac{11!}{1!}$  > HTC Dot View.

De app HTC Dot View is beschikbaar in Google Play. Zorg ervoor dat je de nieuwste app-update installeert.

#### Achtergrond

Kies een vooraf ingestelde achtergrond of maak je eigen gestippelde achtergrond van een foto.

- 1. Tik in de app HTC Dot View op Thema.
- 2. Kies een vooraf ingesteld patroon als je achtergrond.

Voor het creëren van je eigen achtergrond, tik je op  $\bigoplus$  en kies vervolgens om een bestaande foto te gebruiken uit Galerij of om een nieuwe foto te maken.

- 3. Als je een foto hebt geselecteerd of gemaakt, snij je de foto bij en tik vervolgens op Gereed.
- 4. Tik op Toepassen.

Voor de beste resultaten bij het maken van je eigen achtergrond, gebruik je een eenvoudige afbeelding met duidelijke kleuren tussen het onderwerp en de achtergrond. Gebruik bijvoorbeeld een afbeelding die een onderwerp met een hoog contrast toont op een eenvoudige achtergrond.

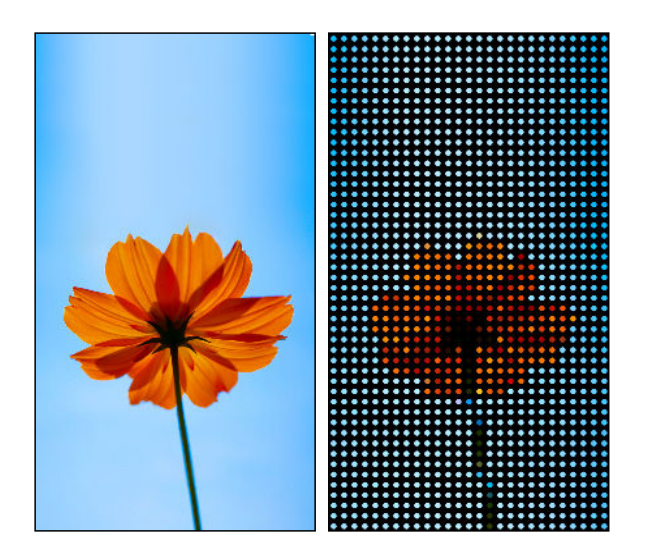

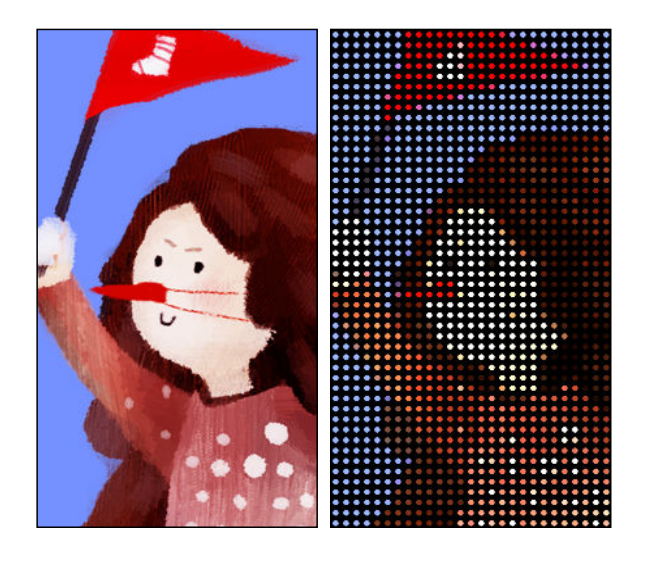

#### Soorten weer te geven meldingen

Waarschuwingen voor klokalarmen, timers, agendagebeurtenissen en taken worden automatisch weergegeven door de HTC Dot View-hoes. Je kunt kiezen voor het weergeven of verbergen van Mail, Berichten en telefoongesprekmeldingen.

- 1. Tik in de app HTC Dot View op Meldingsinstellingen.
- 2. Kies welke meldingen je wilt tonen of verbergen.

#### Wil je meer details?

Voor meer details over het gebruik van HTC Dot View, wordt verwezen naar de Startgids die wordt meegeleverd met de hoes.

## HTC Guide

### Heb je problemen met hardware of de verbinding?

Voordat je gaat bellen om ondersteuning, kun je eerst de app HTC Guide gebruiken voor foutoplossing of het uitvoeren van de diagnostische functie op je telefoon. Dit helpt je bij het vinden van de oorzaak van het probleem, en om te bepalen of je het probleem kunt oplossen of dat je moet bellen om ondersteuning.

Voor het gebruik van de app, tik je op  $\mathbb{H}$  > HTC Guide.

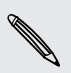

Als HTC Guide niet reeds is geïnstalleerd op je telefoon, kun je het downloaden van Google Play.

# <span id="page-50-0"></span>Aanpassen

### De HTC Desire 510 echt van jou maken

Laat je HTC Desire 510 er precies zo uitzien en klinken als jij dat wilt.

- § Kies een beltoon en andere geluiden die je wilt gebruiken. Zie Beltonen, meldingen, en alarms op pagina 51.
- § Pas je beginscherm aan met een andere achtergrond. Zie [Achtergrond voor](#page-51-0) [beginscherm op pagina 52.](#page-51-0)
- § Verander de apps op de startbalk. Zie [Startbalk op pagina 52.](#page-51-0)
- § Bevolk je beginscherm met widgets en snelkoppelingen. Zie [Widgets op het](#page-51-0) [beginscherm plaatsen op pagina 52](#page-51-0) en [Snelkoppelingen aan het beginscherm](#page-53-0) [toevoegen op pagina 54](#page-53-0).
- Heb je nog een widgetvenster nodig? Zie [Een widgetvenster toevoegen of](#page-53-0) [verwijderen op pagina 54](#page-53-0).
- **Stel HTC BlinkFeed of een widgetvenster in als voornaamste beginscherm. Zie** [Het hoofdbeginscherm wijzigen op pagina 56](#page-55-0).
- § Organiseer je apps. Zie [Apps rangschikken op pagina 57.](#page-56-0)

### Beltonen, meldingen, en alarms

- 1. Ga naar Instellingen en tik op Aanpassen.
- 2. Kies onder Geluid verschillende geluiden voor je beltoon, systeemmelding en alarm.

Ga naar de applicaties Berichten, Mail, Agenda en Taken om geluiden te kiezen voor nieuwe berichten, e-mail, agenda en taakherinneringen.

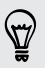

Wil je alarms luider maar meldingen juist discreter laten klinken? Tik in Instellingen op Geluid > Volumes en stel de volumeniveaus in voor elk geluidstype.

# <span id="page-51-0"></span>Achtergrond voor beginscherm

Maak een keuze uit de beschikbare achtergronden of gebruik een foto die je met de camera hebt gemaakt.

- 1. Houd een lege ruimte in een widgetvenster ingedrukt.
- 2. Tik in het pop-upmenu op Achtergrond beginscherm.
- 3. Kies waar je een achtergrond wilt selecteren.
	- § Om een foto te gebruiken die je met de camera hebt genomen, tik je op Galerij, kies een foto en snijd deze bij, en tik op Gereed.
	- § Tik op Computerfoto's om de dienst HTC Aan de slag te gebruiken om een foto op je computer te kiezen.

## Startbalk

De startbalk geeft je met één tik toegang tot veelgebruikte applicaties (en andere snelkoppelingen). Je kunt de applicaties op de startbalk vervangen door degene die je veel gebruikt.

1. Houd de app ingedrukt die je wilt vervangen en sleep hem vervolgens naar de  $\blacksquare$  .

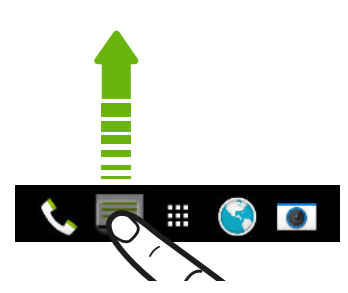

- 2. Tik op  $\mathbb{H}$  om naar het scherm Apps te gaan.
- 3. Houd een applicatie ingedrukt en sleep hem naar de lege ruimte op de startbalk.
- § Je kunt apps op de startbalk ook in een map groeperen. Zie [Apps groeperen op](#page-55-0) [het widgetvenster en de startbalk op pagina 56](#page-55-0).
- § De apps of andere snelkoppelingen die op het vergrendelscherm verschijnen, zijn dezelfde die op de startbalk staan.

# Widgets op het beginscherm plaatsen

Widgets maken belangrijke informatie en media-inhoud in een oogwenk beschikbaar. Kies uit een keuze aan widgets en voeg de bruikbaarste toe aan je beginscherm.

- 1. Houd een lege ruimte in een widgetvenster ingedrukt.
- 2. Tik in het pop-upmenu op Apps en widgets toevoegen.
- 3. Tik op  $\blacktriangledown$  > Widgets.
- 4. Blader door de widgets of tik op  $\mathsf Q$  om naar een speciale widget te zoeken. Bepaalde widgets zijn verkrijgbaar in verschillende stijlen en afmetingen.
- 5. Houd de widget ingedrukt en sleep hem naar het widgetvenster waarop je hem wilt plaatsen.

Je kunt ook widgets toevoegen waarmee je snel bepaalde instellingen kunt in- of uitschakelen, zoals Wi-Fi en Bluetooth.

### De instellingen van een widget wijzigen

De basisinstelingen van sommige widgets (zoals de widget Contacten) kun je aanpassen.

1. Houd een widget op het beginscherm ingedrukt en sleep hem vervolgens naar <u>ତ</u>ି.

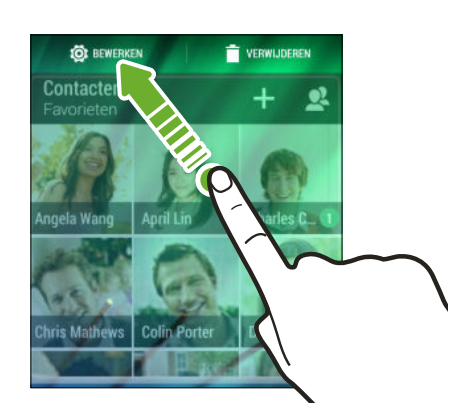

2. De instellingen van de widget aanpassen.

# De grootte van een widget wijzigen

Van bepaalde widgets kun je de grootte aanpassen nadat je ze in je beginscherm hebt toegevoegd.

- 1. Houd widget in het beginscherm ingedrukt en laat deze dan los. Als een rand verschijnt, betekent dit dat je de grootte kunt veranderen.
- 2. Sleep de zijkanten van de rand om de widget groter of kleiner te maken.

# <span id="page-53-0"></span>Snelkoppelingen aan het beginscherm toevoegen

Plaats veelgebruikte applicaties op een widget-venster van het beginscherm. Je kunt ook snelkoppelingen toevoegen naar veelgebruikte instellingen, webpagina's met bladwijzers enzovoort.

- 1. Houd een lege ruimte in een widgetvenster ingedrukt.
- 2. Tik in het pop-upmenu op Apps en widgets toevoegen.
- 3. Tik op  $\blacktriangledown$  > Apps of op Snelkoppelingen.
- 4. Blader doro de apps of snelkoppelingen, of tik op  $Q$  om er een op te zoeken.
- 5. Houd een app of snelkoppeling ingedrukt en sleep deze naar het widgetvenster waaraan je het wilt toevoegen.

Om een app toe te voegen vanuit het venster Apps houd je een app ingedrukt en sleep je hem naar een widgetvenster.

### Vensters van het Beginscherm bewerken

### Een widgetvenster toevoegen of verwijderen

- § Je kunt geen nieuw widget-venster toevoegen als je het maximum al bereikt hebt.  $\mathsf{F}$ 
	- § HTC BlinkFeed verschijnt altijd als eerste venster (als het niet is verwijderd). Je kunt een widgetvenster niet invoegen voor HTC BlinkFeed.
	- 1. Houd een lege ruimte in een widgetvenster ingedrukt.
	- 2. Tik in het pop-upmenu op Pagina's van het beginscherm beheren.
	- 3. Om een nieuw widgetvenster toe te voegen, veeg je naar links tot het pictogram **+** verschijnt, waarna je daar op tikt.
	- 4. Om een widgetvenster te verwijderen, veeg je naar links of rechts tot je het venster ziet, waarna je op Verwijderen tikt.
	- 5. Tik op  $\supseteq$  als je klaar bent.

### Widgetvensters rangschikken

 $\mathsf P$ Je kunt een widgetvenster niet verplaatsen en invoegen voor HTC BlinkFeed.

- 1. Schuif op HTC BlinkFeed of op een widget-venster twee vingers naar elkaar toe om het beginscherm aan te passen.
- 2. Houd een miniatuur van een widgetvenster ingedrukt en sleep het naar links of rechts naar de gewenste positie.

3. Druk op  $\mathfrak D$  als je klaar bent met het ordenen van widgetvensters.

#### Een widget of pictogram verplaatsen

Op het beginscherm kun je eenvoudig een widget of pictogram van het ene scherm naar het andere verplaatsen.

- 1. Houd de widget of het pictogram met één vinger ingedrukt.
- 2. Veeg met een andere vinger naar links of rechts om het scherm naar een ander widgetvenster te verplaatsen.

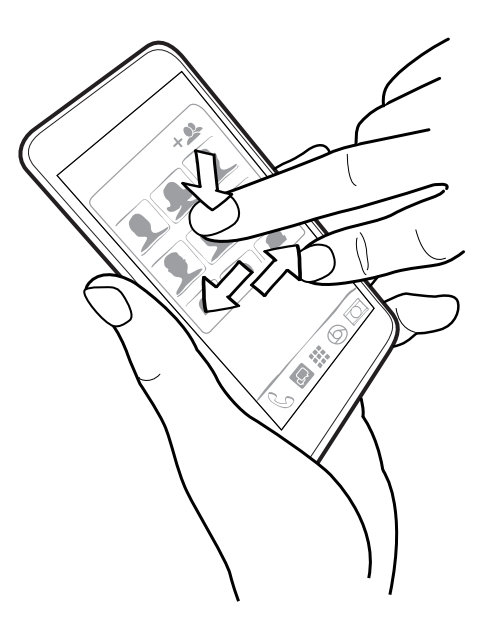

3. Laat de widget of het pictogram los.

### Een widget of pictogram verwijderen

1. Houd de widget of het pictogram ingedrukt dat je wilt verwijderen en sleep hem vervolgens naar de  $\blacksquare$ .

2. Als de widget of het pictogram rood wordt, kun je je vinger weghalen.

# <span id="page-55-0"></span>Het hoofdbeginscherm wijzigen

Stel HTC BlinkFeed of een widgetvenster in als voornaamste beginscherm.

- 1. Houd een lege ruimte in een widgetvenster ingedrukt.
- 2. Tik in het pop-upmenu op Pagina's van het beginscherm beheren.
- 3. Veeg naar rechts of naar links tot het venster verschijnt dat je als beginpagina wilt gebruiken.
- 4. Tik op Als beginpagina instellen.
- 5. Druk op  $5$ .

Door in een app op  $\Omega$  te drukken, keer je eerst terug naar het laatste venster waar je was. Druk nogmaals op  $\Delta$  om naar je hoofdscherm te gaan.

### Apps groeperen op het widgetvenster en de startbalk

1. Houd een applicatie ingedrukt en sleep hem vervolgens naar een andere applicatie om automatisch een map te maken.

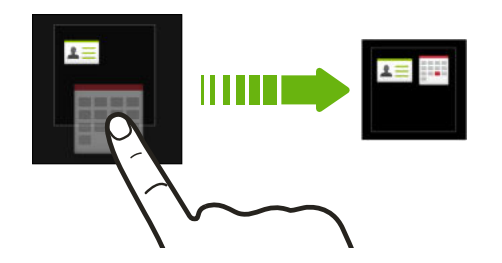

- 2. Tik op de map om deze te openen.
- 3. Tik op de titelbalk van het mapvenster en voer een nieuwe naam in voor de map.
- 4. Voeg meer apps toe aan de map. Tik op  $\biguparrow$ , selecteer je apps, en tik vervolgens op Gereed.

Je kunt ook snelkoppelingen naar instellingen of informatie aan een map toevoegen. Voeg eerst een snelkoppeling toe aan het widgetvenster en sleep deze vervolgens naar de map.

#### Onderdelen uit een map verwijderen

- 1. Tik op de startbalk of het widgetvenster eerst op een map om deze te openen.
- 2. Houd een app of snelkoppeling in de map ingedrukt en sleep deze vervolgens naar de  $\blacksquare$ .

# <span id="page-56-0"></span>Apps rangschikken

Op het scherm Apps kun je de apps opnieuw ordenen en de indeling veranderen.

- 1. Tik in HTC BlinkFeed of in een widget-venster op  $\mathbf{H}$ .
- 2. Tik op  $\blacktriangledown$  en kies hoe je apps wilt rangschikken, zoals alfabetisch.

Kies Aangepast als je apps in mappen wilt groeperen of als je de volgorde wilt wijzigen.

3. Tik op  $\frac{1}{2}$  > Rastergrootte om in te stellen of je meer of minder apps per pagina wilt tonen.

### Apps en mappen verplaatsen

- 1. Tik op het scherm Apps op  $\blacktriangledown$  > Aangepast.
- 2. Tik op  $\frac{1}{2}$  > Apps opnieuw ordenen.
- 3. Houd een app of map ingedrukt en voer een van de volgende handelingen uit:
	- § Sleep de app of map naar een andere positie op dezelfde pagina. Wacht tot het pictogram op die plaats verdwijnt voordat je je vinger weghaalt.
	- Sleep de app of map naar de pijl  $\vee$  of  $\wedge$  om hem naar een andere pagina te verplaatsen.
- 4. Tik op  $\checkmark$  als je klaar bent met het verplaatsen van apps en mappen.

### Applicaties in een map groeperen

- 1. Tik op het scherm Apps op  $\blacktriangledown$  > Aangepast.
- 2. Tik op  $\frac{1}{2}$  > Apps opnieuw ordenen.
- 3. Houd een applicatie ingedrukt en sleep hem vervolgens naar een andere applicatie om automatisch een map te maken.
- 4. Sleep elke app die je extra wilt toevoegen naar de map.
- 5. Om de map een naam te geven, open je de map, tik je op de titelbalk en typ je een naam voor de map.
- 6. Tik op  $\checkmark$  als je klaar bent.

### Apps uit een map verwijderen

- 1. Tik op het scherm Apps op  $\blacktriangledown$  > Aangepast.
- 2. Tik op  $\frac{1}{2}$  > Apps opnieuw ordenen.
- 3. Tik op de map om deze te openen.
- 4. Houd een app ingedrukt en sleep hem uit het scherm Apps om hem te verwijderen. Wacht tot het pictogram op die plaats verdwijnt voordat je je vinger weghaalt.
- 5. Tik op  $\checkmark$  als je klaar bent met het verwijderen van apps.

### Apps verbergen of zichtbaar maken

- 1. Tik op het scherm Apps op  $\frac{1}{2}$  > Apps verbergen/tonen.
- 2. Selecteer de apps die je wilt verbergen, of wis de selectievakjes om ze weer te geven.
- 3. Tik op Gereed.

### Scherm blokkeren

### Een widget aan het vergrendelscherm toevoegen

Maak een keuze uit onze selectie widgets voor het vergrendelscherm.

Voordat je een widget aan het vergrendelscherm kunt toevoegen, moet je de optie F Widgets vergrendelscherm inschakelen in Instellingen > Beveiliging selecteren.

- 1. Trek op het vergrendelscherm vanaf de rechterkant tot je een pictogram  $\bigoplus$ ziet.
- 2. Tik op  $\pm$ .
- 3. Tik op een widget die je aan het vergrendelscherm wilt toevoegen.

#### Een vergrendelscherm-widget verwijderen

- 1. Trek op het vergrendelscherm vanaf de rechterkant tot je de widget ziet die je wilt verwijderen.
- 2. Houd de widget ingedrukt en sleep hem naar  $\bar{a}$  om hem te verwijderen.

De snelkoppelingen op het vergrendelscherm veranderen

De apps of andere snelkoppelingen die op het vergrendelscherm verschijnen, zijn dezelfde die op de startbalk staan. Zie [Startbalk op pagina 52](#page-51-0) voor meer informatie.

### Het vergrendelscherm uitschakelen

Wil je de telefoon liever niet iedere keer bij het wekken ontgrendelen? Je kunt het vergrendelscherm uitschakelen in Instellingen.

- 1. Ga naar Instellingen en tik op Beveiliging.
- 2. Tik op Schermvergrendeling > Geen vergrendelscherm.

Om het vergrendelscherm weer in te schakelen, tik je in de instellingen Beveiliging op Schermvergrendeling > Scherm blokkeren.

# Camera

## Aan de slag met de camera

Maak geweldige foto's en video's met de camera en maak ze nog indrukwekkender door een reeks filters en scènes toe te passen.

Open de app Camera en tik op  $\frac{1}{2}$  om alle bedieningselementen op het Zoekerscherm zichtbaar te maken. Je kunt deze bedieningselementen gebruiken om van vastlegmodus te wisselen, filters toe te voegen, enzovoorts.

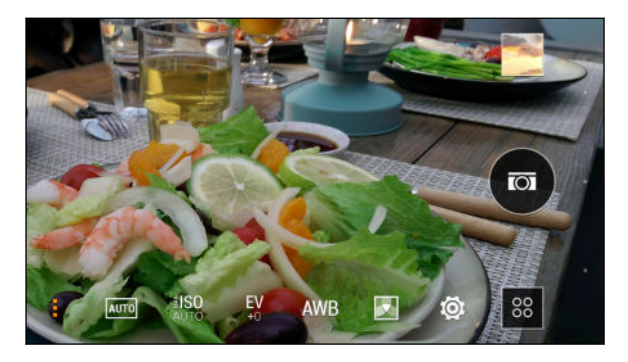

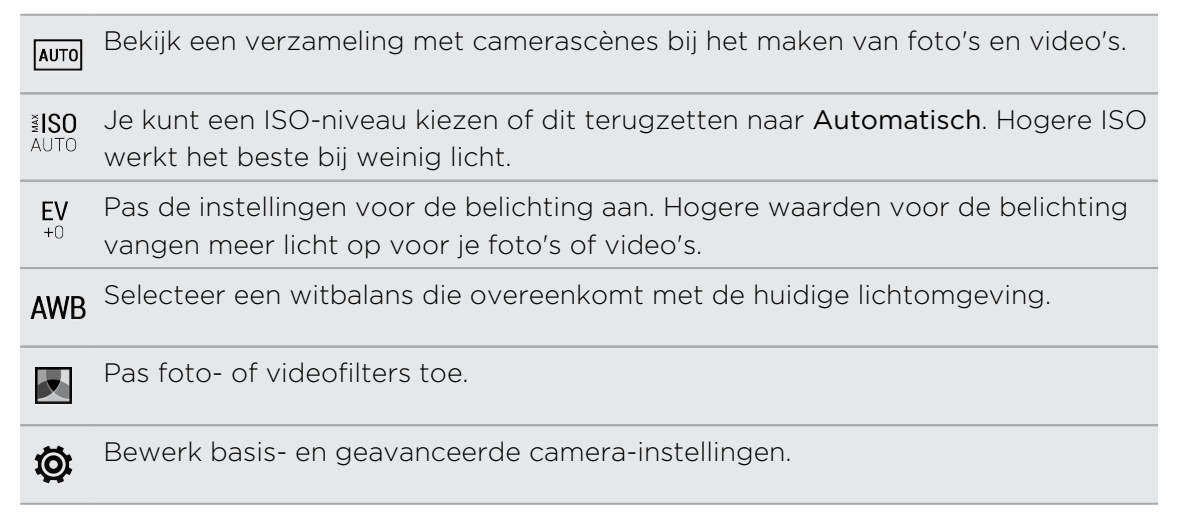

#### Een vastlegmodus kiezen

De HTC Desire 510 biedt verschillende manieren om een foto te maken.

Tik op het Zoekerscherm op <sup>88</sup> en selecteer een opnamestand om te gebruiken.

#### Zoomen

§ Voordat je een foto maakt of video opneemt, schuif je twee vingers uit elkaar om in of uit te zoomen.

§ Als je video opneemt, kun je tijdens het opnemen in - en uitzoomen.

#### Een filter toepassen

Gebruik de beschikbare filters om de foto's en video's er uit te laten zien of ze met speciale lenzen zijn genomen.

Sommige cameramodi ondersteunen mogelijk geen filters.

- 1. Tik in het zoekerscherm op  $\frac{1}{2}$  om de camera-opties te openen.
- 2. Tik op  $\blacktriangleright$  en kies een van de beschikbare filters.

De volumeknoppen gebruiken voor het maken van foto's en video's

Als je er geen moeite mee hebt om drukknoppen te gebruiken bij het maken van foto's en video's, kun je de HTC Desire 510 instellen op het gebruik van VOLUMEknoppen als de sluiterknop of zoombediening van de app Camera.

- 1. Ga naar de modus Camera of Video.
- 2. Tik in het zoekerscherm op  $\frac{1}{2}$  om de camera-opties te openen.
- 3. Tik op  $\overline{Q}$  > Opties volumeknop.
- 4. Kies hoe je de volumeknoppen wilt gebruiken in de app Camera.

#### De app Camera sluiten

Om je een volledig zicht te geven op het Zoekerscherm vervangt de HTC Desire 510 de  $\Delta$ ,  $\Delta$  en  $\overline{\Box}$  door kleine puntjes.

Tik op een puntje om deze knoppen opnieuw weer te geven en tik daarna op  $\Omega$  of op om de app Camera te sluiten en terug te keren naar het beginscherm of naar het vorige scherm.

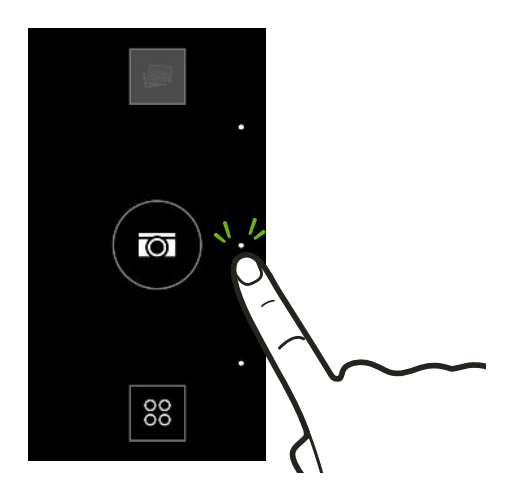

### Een foto maken

- 1. Open de app Camera.
- 2. Ga naar de modus Camera.
- 3. Richt gewoon de camera op wat je wilt fotograferen. De camera stelt automatisch scherp en blijft scherpstellen terwijl je beweegt.
- 4. Als je klaar bent om de foto te maken, tikt je op  $\overline{\omega}$ .

### Tips voor het maken van betere foto's

Om betere foto's te maken met de app Camera zijn hier een paar tips voor wat je kunt doen tijdens het maken van je foto's.

- § Als delen van het beeld zich in de schaduw bevinden en andere in het licht, gebruik je de modus HDR om meerdere foto's te maken met een verschillende belichting, die je tot één foto combineert. Houd de HTC Desire 510 stil of plaats het op een vlak oppervlak bij het gebruik van HDR.
- § Bekijk bij het maken van een panoramafoto de hele scène en stel scherp op een voorwerp met een neutrale tint om de belichting in evenwicht te houden in het samengestelde beeld.
- § Als je onderwerp van achteren wordt verlicht, gebruik je de scène Tegenlicht om de voorgrond op te helderen en een aantal details in de achtergrond te behouden.
- § Als je de standaardinstellingen gebruikt en de foto is nog steeds te donker, ga je naar de scène Nacht, maar zet je de HTC Desire 510 op een vlak oppervlak om het stil te houden.
- Tik in de Camera-instellingen op Raster om het onderwerp beter te kunnen inkaderen of om de compositie te verbeteren.
- § Als je foto's onder TL-licht of bij gloeilampen maakt en de kleur van het onderwerp lijkt verkeerd te zijn, tik je op AWB en kies je een optie voor witbalans. Controleer het beeld in de zoeker en selecteer de optie waarvan de kleur het dichtste overeenkomt met de natuurlijke kleur van het onderwerp.
- § In de Camera-instellingen kun je op Beeldaanpassingen tikken en de het contrast, verzadiging en scherpte aanpassen voordat je de foto neemt.
- § Na het maken van de foto kun je doorgaan met het aanpassen van het contrast, de helderheid en andere instellingen in de Galerij.

### Video opnemen

- 1. Open de app Camera.
- 2. Ga naar de modus Video.
- 3. Als je klaar bent om te beginnen met opnemen, tikt je op  $\bigcirc$ .
- 4. Tik op  $\prod$  om de opname te onderbreken en tik daarna op  $\bigcirc$  om door te gaan.

5. Tik op om te stoppen met opnemen.

Een foto maken tijdens een video-opname — VideoPic

Kies de scène Normaal voor deze functie.

Tijdens een video-opname met de hoofdcamera tik je op  $\textcircled{a}$  om een foto van je onderwerp te nemen.

De resolutie voor video instellen

- 1. Ga naar de modus Video.
- 2. Tik in het zoekerscherm op  $\frac{1}{2}$  om de camera-opties te openen.
- 3. Tik op  $\mathbf{\Phi}$ .

F

4. Tik op Videokwaliteit en kies een videoresolutie.

### Continu foto's maken

Wil je foto's maken van bewegende objecten? Een voetballend kind of een autorace, je kunt alle actie vastleggen.

F Kies de scène Automatisch voor deze functie.

- 1. Open de app Camera.
- 2. Ga naar de modus Camera.
- 3. Houd in het Zoekerscherm  $\overline{\omega}$  ingedrukt. De camera maakt tot 20 opeenvolgende opnames van het onderwerp.
- 4. Om slechts één foto te bewaren, selecteer je de foto die je het mooiste vind en tik je op Beste opname.

Druk op  $\supset$  om de foto's als reeks te bewaren.

### Selfies maken

Niemand in de buurt die een foto van je kan maken?

- 1. Open de app Camera.
- 2. Ga naar de modus Selfie.

Of wissel naar de camera op de voorkant door vanaf de linker- of rechterrand van het scherm te vegen.

3. Tik ergens op het scherm om de timer te starten. De camera neemt na het aftellen een foto.

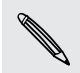

Sommige camera-opties, zoals zoomen, zijn onbeschikbaar als je de voorste camera gebruikt.

### Portretfoto's verbeteren

Als je wilt dat je gezin of vrienden er op je foto's optimaal uitzien, moet je de scene Portret kiezen. Die maakt de huid van de mensen op je foto's gladder.

- 1. Open de app Camera.
- 2. Ga naar de modus Camera of Selfie.
- 3. Tik in het zoekerscherm op  $\frac{1}{2}$  om de camera-opties te openen.
- 4. Tik op  $AUT0 > 2$ .
- 5. Als je klaar bent om de foto te maken, tikt je op  $\overline{a}$ .

### Een panoramafoto maken

Maak met één beweging een bredere opname van landschappen.

F Sommige camera-opties, zoals zoomen, zijn niet beschikbaar in deze modus.

- 1. Open de app Camera.
- 2. Ga naar de modus Camera.
- 3. Tik in het zoekerscherm op  $\overline{\phantom{a}}$  om de camera-opties te openen.
- 4. Tik op  $A^{\text{u}\text{r0}}$  en vervolgens op  $\blacksquare$ .
- 5. Als je klaar bent om de foto te maken, tik je op  $\mathbb{Z}_n$ .
- 6. Pan naar links of naar rechts in liggende of staande stand. Houd HTC Desire 510 zo vloeiend mogelijk om automatisch foto's te maken.

Of tik op  $\sqrt{\omega}$  om op elk gewenst moment te stoppen.

De camera plakt de foto's aan elkaar tot een enkele foto.

### Werken met HDR

Als je portretten fotografeert tegen een heldere achtergrond kun je HDR (High Dynamic Range) gebruiken om je onderwerpen duidelijk vast te leggen. HDR maakt zelfs bij sterke lichtcontrasten zowel de sterk als minder verlichte details duidelijk zichtbaar.

HDR werkt het beste als je onderwerp stil staat. De camera neemt meerdere foto's ជ met een verschillende belichting en combineert ze tot een verbeterde foto.

- 1. Open de app Camera.
- 2. Ga naar de modus Camera.
- 3. Tik op **AUTO** en vervolgens op **i**.
- 4. Tik op  $\circled{a}$  om een HDR-foto te nemen.

## Video's opnemen in slow motion

Herbeleef beeld per beeld snelle acties en breng een vleugje suspens in je video's.

In deze scène wordt geluid opgenomen, maar het is alleen beschikbaar als video 口 met de normale snelheid wordt weergegeven.

- 1. Open de app Camera.
- 2. Ga naar de modus Video.
- 3. Tik in het zoekerscherm op  $\frac{1}{2}$  om de camera-opties te openen.
- 4. Tik op  $\blacksquare$  naast de menuknop en tik op  $\rlap{/}$ .
- 5. Tik op  $\bigcirc$  om het opnemen te starten.
- 6. Tik op  $\Box$  om te stoppen met opnemen.

### De instellingen als cameramodus opslaan

Sla een scène of aangepaste instelling op als nieuwe cameramodus zodat je deze gemakkelijk kunt gebruiken als je hem nodig hebt.

- 1. Open de app Camera.
- 2. Ga naar de cameramodus die je wilt gebruiken.

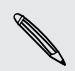

Sommige cameramodi ondersteunen mogelijk niet het bewerken van de camerainstellingen.

- 3. Tik in het zoekerscherm op i om de camera-opties te openen.
- 4. Bewerk de instellingen naar wens aan.
- 5. Tik als je klaar bent op  $\mathbb{Q}$  > Aangepaste camera opslaan.
- 6. Typ een naam en tik op Opslaan.

Om de recentelijk gemaakte cameramodus te selecteren en te gebruiken, tikt je op  $\frac{1}{88}$ op het Zoekerscherm.

### Een door jou gemaakte cameramodus aanpassen

- 1. Ga naar een door jou gemaakte cameramodus.
- 2. Bewerk de scène of instellingen.
- 3. Tik op  $\overline{\mathbf{\Phi}}$  > Aangepaste camera opslaan.
- 4. Tik op Ja om wijzigingen aan de bestaande modus op te slaan.

Voor het verwijderen van een aangepaste cameramodus, tik je op 88. Houd een  $\bigcirc$ cameramodus die je hebt aangemaakt, ingedrukt en sleep het naar  $\blacksquare$  om het te verwijderen.

# Galerij

## Foto's of video's weergeven in Galerij

Heerlijk terugdromen over prettige tijden. Gebruik Galerij om al je foto's en video's te bekijken. Bekijk ze op tijd, album of locatie. Bij het bekijken van je foto's en video's zijn de navigatieknoppen op het scherm verborgen. Tik ergens op het scherm om de bedieningselementen van Galerij en de navigatieknoppen op het scherm weer te geven.

## Foto's en video's geordend op tijd weergeven

Foto's en video's op de HTC Desire 510 zijn samen gegroepeerd in de weergave Tijdbalk volgens de datum waarop ze zijn gemaakt.

- 1. Veeg in het hoofdtabblad van Galerij naar de tab Tijdbalk. Voor elke periode zie je miniaturen.
- 2. Schaal de periode door twee vingers naar elkaar toe of uit elkaar te schuiven of door op  $\blacktriangledown$  te tikken. Je kunt kiezen tussen gebeurtenis, dag, maand en jaar.
- 3. Tik op een periode om alle bijbehorende foto's en video's te zien.
- 4. Tik op een foto of video om deze in volledig scherm te openen.

## Foto's en video's op album bekijken

- 1. Veeg in het hoofdtabblad van Galerij naar de tab Albums.
- 2. Tik op een tegel om een album te openen.
- 3. Tik op een foto of video om deze in volledig scherm te openen.

### Fotohoogtepunten weergeven

Bekijk al je favoriete foto's op één plek. Galerij groepeert automatisch al je meest bekeken of gedeelde foto's (je speciale selecties) in één album. Je kunt het album Hoogtepunten ook handmatig bewerken.

- § Ga om deze favoriete foto's weer te geven naar het album Hoogtepunten.
- § Om handmatig een foto toe te voegen, geef je de foto op volledig scherm weer, tik je op de foto en tik je op  $\bigstar$ .
- § Om een foto te verwijderen uit het album Hoogtepunten houd je de miniatuur ingedrukt en tik je op Verwijderen.

### Foto's of video's naar een ander album kopiëren of verplaatsen

- 1. Veeg in het hoofdtabblad van Galerij naar de tab Albums.
- 2. Tik op een tegel om een album te openen.
- 3. Tik op  $\frac{1}{2}$  > Verplaatsen naar of Kopiëren naar.
- 4. Selecteer de foto's of video's die je wilt verplaatsen of kopiëren en klik op Volgende.
- 5. Selecteer het album waarheen je de foto's of video's wilt verplaatsen. Om een nieuw album te maken, tik je op  $\bigstar$ .

Om een enkele foto of video te verplaatsen, open je een album en houd je de foto of video ingedrukt. Kies of je de foto of video wilt kopiëren of verplaatsen en selecteer het doelalbum of maak een nieuw album.

### Albums weergeven of verbergen

Wordt je Galerij onoverzichtelijk omdat je zoveel albums hebt? Je kunt albums zowel weergeven als verbergen.

- 1. Veeg in het hoofdtabblad van Galerij naar de tab Albums.
- 2. Tik op  $\frac{1}{2}$  > Albums weergeven/verbergen en kiezen welke albums je wilt weergeven of verbergen.

### Een album hernoemen

Als je albums hebt gemaakt om foto's te ordenen, kun je deze albums hernoemen.

- 1. Druk in de app Galerij, weergave Albums, op het album dat je wilt hernoemen.
- 2. Tik op Naam wijzigen.

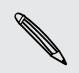

F

Sommige albums, zoals Camera opnames en Hoogtepunten, kunnen niet hernoemd worden.

# Foto's op locatie bekijken

Met de Kaartweergave kun je foto's op hun locatie bekijken.

Alleen foto's met geo-tag info verschijnen op de kaart.

1. Veeg in het hoofdtabblad van Galerij naar de tab Locaties.

Je ziet titels van foto's die op specifieke locaties zijn genomen, met nummers die aangeven hoeveel foto's op elke locatie genomen zijn.

2. Tik op  $\mathbb{Z}$  om de kaartweergave te openen.

- 3. Zoom uit of pan over de kaart tot een numerieke locatieindicator  $\mathbb Q$  verschijnt. Het getal in de locatiewijzer toont hoeveel foto's in dat gebied zijn genomen.
- 4. Tik op de locatie-indicator om de in dat gebied genomen foto's te bekijken.

Wil je weten waar je een bepaalde foto hebt genomen? Tik, terwijl je de foto op het (۳7) volledige scherm bekijkt, ergens op het scherm en tik op  $\Rightarrow$  Weergeven op kaart. (Weergeven op kaart is beschikbaar als je Foto's geotaggen in Camera hebt ingeschakeld.)

### Locatiegegevens toevoegen

Wil je meer opgeven dan alleen de stad? Je kunt ook namen van nuttige plaatsen (NP) aan je foto's toevoegen.

- 1. Veeg in het hoofdtabblad van Galerij naar de tab Locaties.
- 2. Tik op een tegel om deze te openen.
- 3. Veeg naar het tabblad Plaatsen.
- 4. Tik op Tik om de locatie te bewerken > Een nieuwe plaats toevoegen.
- 5. Tik op een nuttige plaats om een NP toe te voegen van Foursquare™ of tik op Nieuwe plaats om handmatig een nieuwe naam in te voegen.
- 6. Tik op Opslaan.

### Locatiegegevens wijzigen

- 1. Veeg in het hoofdtabblad van Galerij naar de tab Locaties.
- 2. Tik op een tegel om deze te openen.
- 3. Veeg naar het tabblad Plaatsen.
- 4. Zoek naar de groepering die je wilt hernoemen, tik op \*\*\* en probeer een van de volgende zaken:

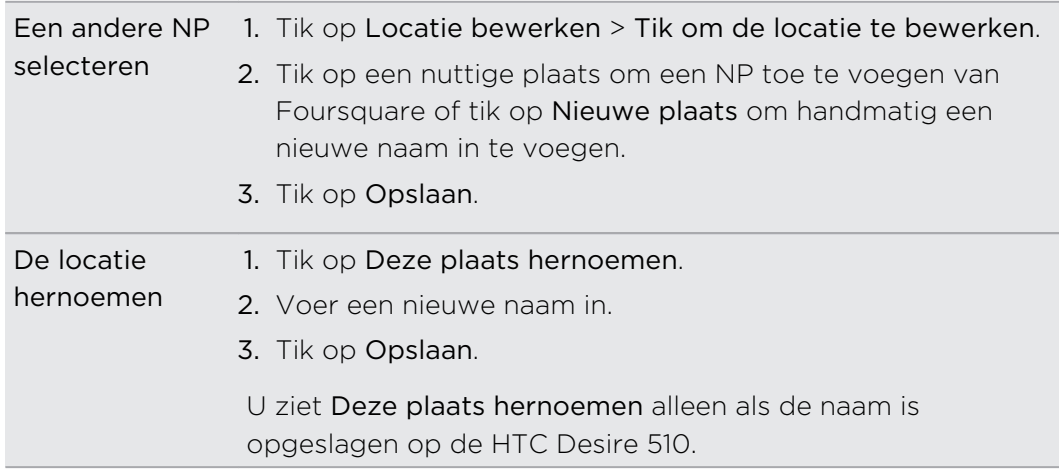

# Foto's bewerken

Maak je foto's nog beter. Galerij beschikt over bewerkgereedschap waarmee je kunt bijsnijden, draaien, foto-filters maken en toepassen, en nog veel meer.

- 1. Open in Galerij de gewenste foto op volledig scherm, tik er op en tik op  $\mathbf{A}$ .
- 2. Voer een van de volgende handelingen uit:
	- Tik op  $\blacksquare$  om een speciaal effectfilter op de foto toe te passen.
	- Tik op  $*$  om een filter op de foto toe te passen.
	- Tik op om een decoratieve lijst aan de foto toe te voegen.
	- Tik op  $\Phi$  om de foto te draaien, bij te snijden, om te keren of recht te zetten.
- 3. Tik op Opslaan.

Behalve wanneer draaien wordt toegepast worden bewerkte foto's als kopieën van het origineel opgeslagen.

### Aangepaste filters op foto's toepassen

Je kunt alleen filters toepassen op foto's die lokaal zijn opgeslagen.

- 1. Open in Galerij de gewenste foto op volledig scherm, tik er op en tik op  $\mathbb{Z}$ .
- 2. Tik op  $\mathbb{X}$  >  $\blacktriangleright$  Je vindt  $\blacktriangleright$  aan de rechterkant van de balk met voorgedefinieerde filters.
- 3. In het scherm Aangepaste effecten kun je:
	- § Breng veranderingen aan het filter aan door de bedieningselementen aan te passen zoals belichting, verzadiging, witbalans enzovoort.
	- § Verplaats filters om het effect te wijzigen. Houd de te verplaatsen filter ingedrukt. Sleep deze vervolgens naar een nieuwe positie.
	- Filters verwijderen. Houd de te verwijderen filter ingedrukt. Sleep hem vervolgens om hem te Verwijderen.
	- Tik op  $\bigoplus$  om meer filters toe te voegen.
- 4. Tik op Voorinstelling opslaan om je filter een naam te geven en op te slaan. Nadat je het filter hebt opgeslagen, zie je een voorbeeld van je foto waarop het filter is toegepast.
- 5. Tik op  $\vee$  om je bewerkte foto op te slaan als een nieuwe foto.

 $\bigtriangledown$ 

# Een video bijsnijden

- 1. Veeg in het hoofdtabblad van Galerij naar de tab Tijdbalk of Albums.
- 2. Tik op een tegel om een periode of album te openen.
- 3. Als je de gewenste video ziet, tik je er op om hem op volledig scherm weer te geven.
- 4. Tik op de bedieningsknoppen op het scherm om het afspelen van de video te onderbreken of hervatten, het volume aan te passen, enzovoort.

Tik op  $\underline{\blacksquare}$  om de video in je thuisnetwerk te delen.

- 5. Tik op  $\frac{1}{2}$  > Bewerken om de video in te korten.
- 6. Sleep de snijschuiven naar het deel waar je de video wilt laten beginnen en eindigen.
- 7. Tik op voor een voorbeeldweergave van de ingekorte video.
- 8. Tik op Opslaan.

De bijgesneden video wordt als kopie opgeslagen. De oorspronkelijke video wordt niet gewijzigd.

### Een foto uit een video opslaan

Je kunt heel eenvoudig een beeld uit een video als foto opslaan.

Terwijl je een video bekijkt in Galerij, tik je op  $\circled{0}$  om een foto te nemen.

Je kunt het afspelen ook onderbreken en de schuif naar het gewenste beeld slepen voordat je op  $\overline{(\bullet)}$  tikt.

### Een Zoe aanmaken in Galerij

Wanneer je een groep foto's en video's bekijkt, zoals een album, stelt Galerij automatisch een Zoe™ op. Een Zoe is een verzameling foto's en video's die vooraf zij geselecteerd door Galerij, met extra achtergrondmuziek en speciale effecten.

Je kunt de inhoud, het thema en de muziek veranderen. Je kunt de Zoe ook opslaan of delen als video.

- 1. Veeg op het hoofdscherm van Galerij naar de tab Tijdbalk, Albums of Locatie.
- 2. Tik op een tegel om een groep foto's en video's te openen. Daarna wordt de Zoe automatisch afgespeeld.
- 3. Tik in staande stand op de tegel Zoe als je dit wilt bewerken.
- 4. Voor het wijzigen van de inhoud in de Zoe:
	- § Veeg over het tabblad Materiaal voor het selecteren van de inhoud die je wilt opnemen in de Zoe.
	- Tik op ••• > Remix om de inhoud willekeurig weer te geven.
	- Tik op ••• > Begin- en eindclips kiezen om specfieke foto's of video's te kiezen om de Zoe mee te beginnen en eindigen.
- 5. Veeg naar het tabblad Thema's voor het kiezen van de speciale effecten en de muziek om te gebruiken voor de Zoe.
- 6. Veeg naar het tabblad Muziek, tik op In mijn bibliotheek zoeken voor het wijzigen van de soundtrack op de achtergrond voor alle thema's.

Om de standaard soundtrack te herstellen, tik je op "" > Themamuziek herstellen.

Reproduceer, distribueer of gebruik materiaal met een copyright niet op andere manieren in connectie met de Zoe behalve wanneer je daarvoor toestemming hebt verkregen van de eigenaar van het copyright.

- 7. Om de gekozen soundtrack in te korten en om audio toe te voegen die niet werd opgenomen met de video in de Zoe, tik je op ••• > Muziekinstellingen.
- 8. Voor een voorbeeld van de Zoe op volledig scherm, houd je de HTC Desire 510 in liggende stand.
- 9. Om een videobestand te maken van de Zoe, tik je op ••• > Opslaan en kies vervolgens een videokwaliteit.

Je video wordt opgeslagen in de map Zoe hoogtepunten.
# Telefoonoproepen

# Bellen met Slim bellen

Je kunt een nummer rechtstreeks kiezen of Slim bellen gebruiken om snel te bellen. Slim bellen zoekt en belt een opgeslagen contact of nummer uit je oproepgeschiedenis.

- 1. Open de app Telefoon.
- 2. Voer het telefoonnummer of de eerste paar letters van de naam van de contactpersoon in om de eerste overeenkomende contact te zien.
- 3. Als een aantal overeenkomsten gevonden is (bijvoorbeeld 8 overeenkomsten), kun je op het getal tikken om alle overeenkomsten weer te geven.
- 4. Tik op de contact die je wilt bellen.
- Tik op **H** naast de naam van de contact om andere daarmee verbonden telefoonnummers te bekijken.
- Als het telefoonnummer een doorkiesnummer heeft, tik je op  $\blacksquare$  nadat je verbonden bent met de hoofdlijn, waarna je het doorkiesnummer tikt.

### Een doorkiesnummer kiezen

Om gesproken instructies te vermijden bij het kiezen van een doorkiesnummer doe je een van de volgende zaken:

- Houd na het kiezen van het hoofdnummer \* ingedrukt. De letter p wordt toegevoegd aan het nummer dat je kiest. Voer het toestelnummer in en tik vervolgens op de belknop. Je wordt verbonden met het hoofdnummer en daarna met het doorkiesnummer.
- **Houd na het kiezen van het hoofdnummer # ingedrukt om een w toe te voegen.** Voer het doorkiesnummer in na de w en tik op de knop bellen. Nadat je verbonden bent met het hoofdnummer tik je op Verzenden om het doorkiesnummer te kiezen.

Je kunt telefoonnummers met een doorkiesnummer opslaan in de app Contacten.

# Een gemist gesprek beantwoorden

Wanneer je een oproep mist, verschijnt het pictogram voor gemiste oproepen  $\blacktriangleright$  in de statusbalk.

- 1. Schuif het mededelingenvenster open om te zien wie de beller is.
- 2. Om terug te bellen, spreid je twee vingers uit over het bericht van het gemiste gesprek om het uit te vouwen, waarna je op Terugbellen tikt.

Als er meerdere gemiste gesprekken zijn, tik je op de melding voor gemiste gesprekken om het tabblad Oproepen te openen.

### Snelkeuze

Gebruik Snelkeuze om regelmatig gebruikte nummers met één enkele tik te bellen.

- 1. Open de app Telefoon.
- 2. Tik op  $\frac{1}{2}$  > Snelkeuze >  $\frac{1}{2}$ . Je kunt ook een niet-toegewezen toet op het kiesblok ingedrukt houden en op Ja tikken.
- 3. Selecteer een contact in de lijst.
- 4. Kies in het scherm Snelkeuze het telefoonnummer van de contact dat je wilt gebruiken en een sneltoets die je wilt toewijzen.
- 5. Tik op Opslaan.

Voor het gebruik van Snelkeuze, houd je het snelkiesnummer ingedrukt dat je wilt bellen.

# Een nummer in een bericht, e-mail of agendagebeurtenis bellen

Als je een SMS, e-mail of agendagebeurtenis ontvangt waarin een telefoonnummer staat, hoef je alleen maar op dat nummer te tikken om het te bellen.

# Een alarmnummer bellen

In sommige gebieden kun je noodoproepen uitvoeren vanaf de HTC Desire 510 ook als de micro-SIM-kaart geblokkeerd is of als er geen is geplaatst.

Als je geen netwerksignaal hebt, kun je geen noodoproep plaatsen.

- 1. Open de app Telefoon.
- 2. Vorm het nummer van de plaatselijke nooddiensten en druk op Bellen.

Als je het wachtwoord of het vergrendelpatroon hebt ingesteld maar vergeten hebt, kun je nog steeds alarmnummers bellen door in het scherm op Noodoproep te tikken.

# Oproepen ontvangen

Als een contact belt verschijnt het scherm Binnenkomend gesprek.

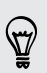

F

De HTC Desire 510 past automatisch het volume van de beltoon aan als je de opties beleefde bel en zakmodus gebruikt.

### Een oproep beantwoorden of afwijzen

Gebruik een van de volgende methodes:

- Als het scherm actief is bij een binnenkomende oproep, tik je op Antwoord of Weigeren.
- Als het scherm vergrendeld is bij een binnenkomende oproep, sleep je  $\bullet$  of  $\bullet$ omhoog.
- § Druk tweemaal op de AAN/UIT-knop om een gesprek te weigeren.

### De beltoon dempen zonder het gesprek te weigeren

Voer een van de volgende handelingen uit:

- § Druk op de knop VOLUME OMLAAG of VOLUME OMHOOG.
- § Druk op de AAN/UIT.
- Leg de HTC Desire 510 met het scherm omlaag op een plat vlak.

Als de HTC Desire 510 al met de voorkant omlaag ligt, zal hij nog altijd bellen als er nog meer gesprekken binnenkomen.

# Wat kan ik tijdens een telefoongesprek doen?

Tijdens een gesprek kun je de luidsprekertelefoon inschakelen, het gesprek in de wachtstand zetten enzovoorts.

Een gesprek in de wachtstand zetten

Druk op  $\frac{1}{2}$  > In de wacht om het gesprek in de wachtstand te plaatsen. Op de statusbalk verschijnt het wachtstandpictogram  $\mathbf{t}$ .

Tik nogmaals op  $\frac{1}{2}$  > Uit de wacht halen om het gesprek te hervatten.

#### Tussen gesprekken wisselen

Als je al in gesprek bent en een andere oproep accepteert, heb je de keuze om tussen de twee bellers te schakelen.

- 1. Als je een ander gesprek ontvangt, tik je op Antwoord om het tweede gesprek te beantwoorden, waarbij je het eerste gesprek in de wachtstand zet.
- 2. Om tussen bellers te wisselen, tik je op het scherm op de persoon met wie je wilt spreken.

De luidspreker tijdens een gesprek in- of uitschakelen

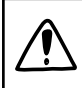

Om gehoorschade te voorkomen, dien je de HTC Desire 510 niet tegen je oor te houden wanneer de luidspreker ingeschakeld is.

- Tik op het Telefoonscherm op  $\blacklozenge$ . Het pictogram van de luidspreker  $\heartsuit$ verschijnt in de statusbalk.
- **Tik op**  $\triangleleft$  om de luidspreker uit te schakelen.

ロ

### De microfoon dempen tijdens een gesprek

Tik op  $\psi$  om de microfoon in of uit te schakelen. Wanneer de microfoon is uitgeschakeld, verschijnt het pictogram voor dempen  $\mathcal{V}$  in de statusbalk.

### Een gesprek beëindigen

Gebruik een van onderstaande opties om een gesprek te beëindigen:

■ Tik in het belscherm op Beëindigen.

Schuif het mededelingenvenster open en tik op  $\bigcap$ .

# Een telefonische vergadering instellen

Telefonisch vergaderen met vrienden, familie, of collega's is gemakkelijk. Zet een gesprek op of accepteer een gesprek en bel iedereen die je aan de vergadering wilt toevoegen.

Controleer of de dienst vergadergesprek geactiveerd is. Neem contact op met je mobiele aanbieder als je meer wilt weten.

- 1. Bel de eerste deelnemer aan het vergadergesprek.
- 2. Tik als je een verbinding hebt op  $\frac{1}{2}$  > Oproep toevoegen en bel daarna de volgende deelnemer. De eerste deelnemer wordt automatisch in de wachtstand gezet.
- 3. Als je verbinding hebt met de tweede deelnemer, tik je op  $\uparrow$ .
- 4. Om een andere deelnemer toe te voegen, tik je op  $\mathbf{t}$  en kies je het nummer van de contact.
- 5. Tik als je verbinding hebt op  $\uparrow$  om de deelnemer aan de telefonische vergadering toe te voegen. Tik op "" om opties te openen zoals het beëindigen van een gesprek met een deelnemer.
- 6. Om het vergadergesprek te beëindigen, tik je op Beëindigen.

### Oproepen

Je kunt Oproepen gebruiken om gemiste oproepen, gekozen nummers en ontvangen gesprekken te bekijken.

- 1. Open de app Telefoon.
- 2. Veeg om de tab Oproepgeschiedenis weer te geven.
- 3. Gebruik een van de volgende methodes:
	- § In de lijst tikken op de naam die of het nummer dat je wilt bellen.
	- Een naam of nummer in de lijst aanklikken om het optiemenu te openen.
	- $\blacksquare$  Tik op  $\blacktriangledown$  om maar een bepaald soort gesprekken weer te geven, zoals gemiste oproepen of uitgaande oproepen.

Vanuit de Oproepen een nieuw telefoonnummer aan je contacten toevoegen

- 1. Tik in het tabblad Oproepen op  $\bigoplus$  naast het nieuwe telefoonnummer.
- 2. Kies of je een nieuwe contact wilt maken of dat je het nummer wilt opslaan voor een bestaande contact.

#### De lijst Oproepen wissen

- 1. Tik op het tabblad Oproepen op  $\frac{1}{2}$  > Oproepen verwijderen.
- 2. Voer de items in die je wilt wissen of tik op  $\frac{1}{2}$  > Alles selecteren.
- 3. Tik op Verwijderen.

### Een beller blokkeren

Als je een telefoonnummer of contact blokkeert, worden alle oproepen van het telefoonnummer of de beller automatisch geweigerd.

Houd op het tabblad Oproepen de contact of het telefoonnummer dat je wilt blokkeren ingedrukt en tik op Contact blokkeren.

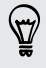

Je kunt een beller altijd uit de lijst met geblokeerde bellers verwijderen. Tik op het tabblad Oproepen op  $\frac{1}{3}$  > Geblokkeerde contacten. Houd een contact geselecteerd en tik op Blokkering contacten opheffen.

# Wisselen tussen stil, trillen en normale modus

Gebruik een van de volgende methodes:

- § Om terug te keren van de stille naar de normale modus, druk je op de knop VOLUME OMHOOG.
- § Om terug te keren van de modus trillen naar de normale modus, druk je op de knop VOLUME OMHOOG.
- Ga naar Instellingen en tik op Geluid > Geluidsprofiel.

# Land bellen

Als je in het buitenland bent, is het eenvoudig om vrienden en familie thuis te bellen.

Je landcode wordt automatisch toegevoegd als je tijdens het roamen naar je contacten belt. Maar bij het handmatig invoeren van een telefoonnummer moet je een plus (+) teken en de landcode voor het nummer opgeven.

Het gebruik van een roaming-dienst kan extra kosten opleveren. Informeer bij je aanbieder naar de tarieven voordat je een roaming-dienst gebruikt.

### De standaard landcode voor naar huis bellen wijzigen

- 1. Ga naar Instellingen en tik op Bellen.
- 2. Tik op Instellingen voor thuis bellen.
- 3. Selecteer een land en tik op OK.

### Naar huis bellen uitschakelen

Als je liever handmatig complete telefoonnummers invoert terwijl je roamt, kun je Naar huis bellen uitschakelen.

- 1. Ga naar Instellingen en tik op Bellen.
- 2. Schakel onder Andere instellingen het selectievakje Land bellen uit.

# Berichten

# Een SMS-bericht zenden

- 1. Open de app Berichten.
- 2. Tik op  $\pm$ .
- 3. Voer een contactnaam of een mobiel telefoonnummer in het vak Aan in.
- 4. Tik in het vak met de tekst Tekst toevoegen en typ het antwoord.
- 5. Tik op  $\overline{\mathbb{F}}$  of druk op  $\mathfrak{D}$  om het bericht als concept op te slaan.
- Het aantal tekens voor een enkel SMS-bericht is beperkt (weergegeven boven  $\overline{=}$ ). Als je de limiet overschrijdt, wordt het SMS-bericht als één bericht bezorgd maar als meerdere berichten gefactureerd.
- § Je tekstbericht wordt automatisch omgezet naar een multimediabericht als je een e-mail-adres in het veld Aan hebt opgegeven, een bijlage hebt toegevoegd of een bijzonder lang bericht hebt samengesteld.

# Een multimediabericht (MMS) sturen

- 1. Open de app Berichten.
- 2. Tik op  $+$ .
- 3. Voer een contactnaam, een mobiel telefoonnummer of e-mailadres in het vak Aan in.
- 4. Tik in het vak met de tekst Tekst toevoegen en typ het antwoord.
- 5. Tik op  $\mathscr O$  en kies het type bijlage.
- 6. Selecteer of blader naar het item dat je wilt toevoegen.
- 7. Tik op \*\*\* nadat je een bijlage hebt toegevoegd om de opties weer te geven vor het vervangen, weergeven of verwijderen van de bijlage.
- 8. Tik op  $\overline{\mathbb{F}}$  of druk op  $\mathfrak{D}$  om het bericht als concept op te slaan.

 $\mathsf P$ 

# Een groepsbericht sturen

Met groepsberichten kun je eenvoudig een bericht naar meerdere contacten tegelijk sturen. Je kunt kiezen om een groeps-SMS of groeps-MMS te sturen.

Een groeps-MMS kan extra kosten met zich meebrengen.

- 1. Open de app Berichten.
- 2. Tik op  $\pm$ .
- 3. Tik op  $\triangle$  en selecteer meerdere ontvangers.
- 4. Om een groeps-SMS te sturen, moet je er voor zorgen dat Als individuele berichten verzenden geselecteerd is. Wis deze optie om je bericht als een groeps-MMS te verzenden.

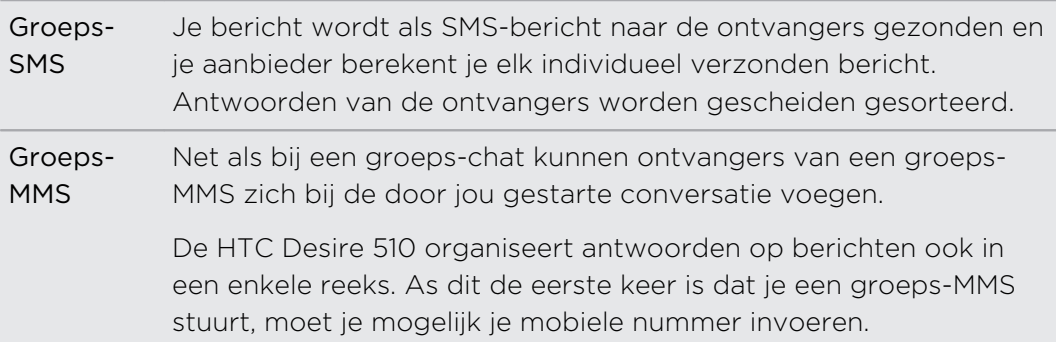

- 5. Tik in het vak met de tekst Tekst toevoegen en typ je bericht.
- 6. Tik op  $\P$ .

### Doorgaan met een conceptbericht

Als je naar een andere app wisselt of er komt een gesprek binnen terwijl je een SMS samenstelt, wordt het bericht automatisch als concept opgeslagen.

- 1. Open de app Berichten.
- 2. Tik op een conceptbericht en bewerk vervolgens het bericht.

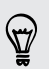

Om alle conceptberichten op één plek te zien, tik je op **e** en vervolgens op Concepten.

3. Tik op  $\P$ .

# Een bericht beantwoorden

- 1. Open de app Berichten.
- 2. Tik op een contact (of telefoonnummer) om de uitwisseling van berichten met dat contact weer te geven.
- 3. Tik in het vak met de tekst Tekst toevoegen en typ het antwoord.
- 4. Tik op  $\P$ .

#### Terugbellen naar het andere telefoonnummer van een contact

Als voor een contact meerdere telefoonnummers zijn opgeslagen op de HTC Desire 510, kun je kiezen naar welk telefoonnummer je wilt terugbellen.

Onthoud dat als je geen ander nummer kiest, je antwoord wordt verzonden naar het telefoonnummer dat je contact heeft gebruikt om het laatste bericht te sturen.

- 1. Tik, terwijl je de uitwisseling van berichten met een contact bekijkt, op  $\blacktriangledown$  en selecteer naar welk telefoonnummer je wilt antwoorden.
- 2. Tik in het vak met de tekst Tekst toevoegen en typ het antwoord.
- 3. Tik op  $\overline{\mathbf{F}}$ .

# Een SMS-bericht als taak opslaan

Sla een SMS op in je Taken lijst zodat je jezelf er aan kunt herinneren wanneer je een antwoord moet sturen.

- 1. Open de app Berichten.
- 2. Tik op een contact (of telefoonnummer) om de uitwisseling van berichten met dat contact weer te geven.
- 3. Tik op het bericht dat je wilt opslaan en tik op Een taak opslaan.

### Een bericht doorsturen

- 1. Open de app Berichten.
- 2. Tik op een contact (of telefoonnummer) om de uitwisseling van berichten met dat contact te bekijken.
- 3. Tik op een bericht en tik op Doorsturen.

# Berichten naar het beveiligd vak verplaatsen

Je kunt privéberichten naar het beveiligd vak verplaatsen. Je moet een wachtwoord invoeren om die berichten te lezen.

- Het beveiligd vak versleutelt berichten niet. F
	- § Berichten die op je micro-SIM-kaart zijn opgeslagen, kun je niet naar het beveiligd vak verplaatsen.
	- 1. Open de app Berichten.
	- 2. Tik op een contact (of telefoonnummer) om de uitwisseling van berichten met dat contact weer te geven.
	- 3. Tik op  $\frac{1}{2}$  > Verplaatsen naar beveiligd berichtenvak.
	- 4. Selecteer de berichten en tik op Verplaatsen.

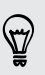

Om alle berichten van een contact te verplaatsen, houd je de contact ingedrukt op het scherm Berichten en tik je op Verplaatsen naar beveiligd berichtenvak.

- Om berichten te lezen in het geblokkeerde vak, tik je op het scherm Berichten op  $\blacktriangledown$  > Beveiligd. Als het de eerste keer is dat je het beveiligd vak gebruikt, moet je een wachtwoord instellen.
- § Om berichten of contacten uit het beveiligde vak te verplaatsen, houd je de contact (of telefoonnummer) ingedrukt en tik je op Verplaatsen naar algemeen berichtenvak.

# Ongewenste berichten blokkeren

Ruim je scherm Berichten op door spamberichten van contacten naar het geblokkeerde vak te verplaatsen. Als je een contact hebt geblokkeerd, staan de SMSof MMS-berichten van die contact eveneens in het geblokkeerde vak.

- § Open de app Berichten, houd een contact (of telefoonnummer) ingedrukt en tik op Contact blokkeren.
- Tik voor het blokkeren van meerdere contacten op  $\frac{1}{x}$  > Contacten blokkeren, selecteer de contacten, en tik op Blokkeren.

Als de contact je berichten stuurt, zie je ze niet op het scherm Berichten en je ontvangt geen meldingen en oproepen.

Om berichten te lezen in het geblokkeerde vak, tik je op het scherm Berichten op ▼ > Blokkeren.

 $\bigtriangledown$ 

- § Om berichten of contacten uit het geblokkeerde vak te verwijderen, houd je de contact (of telefoonnummer) ingedrukt en tik je op Blokkering opheffen.
- § Om toekomstige berichten van geblokeerde contacten volledig te verwijderen, wis je de optie Blokbericht opslaan in de instellingen voor Berichten.

# Een tekstbericht kopiëren naar de micro-SIMkaart

- 1. Open de app Berichten.
- 2. Tik op een contact (of telefoonnummer) om de uitwisseling van berichten met dat contact weer te geven.
- 3. Houd een bericht ingedrukt en tik op Naar SIM-kaart kopiëren. Het pictogram **w** wordt weergegeven.

# Berichten en conversaties verwijderen

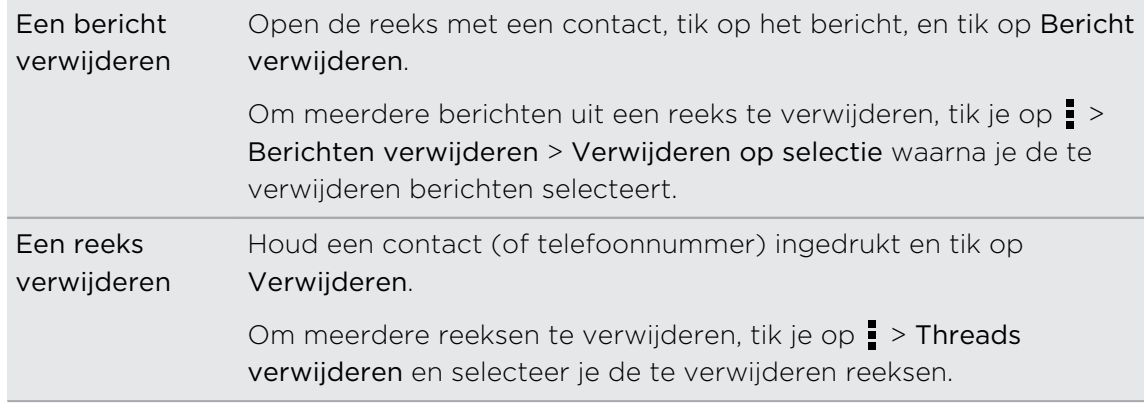

Open de app Berichten en voer een van de volgende handelingen uit:

Tik in de instellingen Berichten op Algemeen > Oude berichten verwijderen om automatisch berichten per gesprek te verwijderen.

### Een bericht tegen verwijderen beschermen

Je kunt een bericht vergrendelen om te voorkomen dat het wordt verwijdert, ook als je de andere berichten in de conversatie verwijdert.

- 1. Tik in het scherm Berichten op een contact (of telefoonnummer) om de berichtuitwisseling met die contact te tonen.
- 2. Tik op het bericht dat je wilt vergrendelen.
- 3. Tik op Blokkeerbericht in het optiemenu. Een pictogram van een slot  $\blacksquare$ verschijnt.

# <span id="page-84-0"></span>Zoeken en Webbrowser

# Direct informatie ophalen met Google Now

Wil je het weer of de tijd voor je dagelijkse woon-werkverkeer bekijken voordat je de dag begint? Google Now™ levert snelle en actuele informatie die voor jou van belang is - zonder dat je moet zoeken.

Afhankelijk van je locatie, het tijdstip van de dag, en eerdere Google zoekopdrachten, toont Google Now informatiekaarten die omvatten:

- Het weer van de dag en de weervoorspelling voor de komende dagen.
- De verkeerssituatie op weg naar je werk of terug naar huis.
- De richtingen en reistijd naar je volgende afspraak.
- De volgende trein of bus die op je perron of bushalte komt.
- De uitslagen van je favoriete club terwijl je van de wedstrijd geniet.

Open de app Google zoeken om Google Now te gebruiken. Tik om dit te openen op Google in het scherm Apps. Of veeg naar boven vanaf de navigatieknoppen op het scherm.

### Google Now instellen

- Voordat je Google Now instelt: F
	- Zorg er voor dat je bent aangemeld bij je Google-account.
	- § Schakel de locatiediensten in en zorg er voor dat je verbonden bent met internet. Zie [Locatiediensten in- of uitschakelen op pagina 140.](#page-139-0)
	- 1. Open de app Google zoeken.

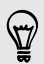

Om Google Now vanaf het vergrendelscherm te starten, sleep je  $\bigwedge$  omhoog over het scherm.

- 2. Tik op Volgende op het scherm Google Now ophalen!.
- 3. Tik op Ja, ik ben binnen. De informatiekaarten van Google Now verschijnen in het Google-zoekscherm.
- 4. Voor een overzicht van alle beschikbare informatiekaarten, veeg je omhoog over het scherm en tik je op Meer.

Afhankelijk van de informatie die je toestaat om te delen, kunnen meer informatiekaarten verschijnen op het Google zoekscherm als je de HTC Desire 510 gebruikt voor zoeken op het web, het maken van afspraken, het instellen van herinneringen enzovoort.

### Kaartinstellingen wijzigen

Je kunt de instellingen van Google Now-kaarten eenvoudig wijzigen om ze aan je informatiebehoefte aan te passen. Je kunt bijvoorbeeld de weereenheden in de kaart Weer of de vervoersmodus in de kaart Verkeer wijzigen.

- 1. Open de app Google zoeken.
- 2. Voer een van de volgende handelingen uit:
	- § Om een kaartinstelling te wijzigen, zoals de weerseenheid op de kaart Weer, tik je op  $\vdots$  en vervolgens op de pijltjesknoppen als deze verschijnen.
	- § Om specifieke kaartgegevens te wijzigen, zoals je werkadres en sportclub of aandelen die je volgt, ga je naar de onderkant van het scherm, tik je op  $\mathcal{V}$ , en tik je op de informatie die je wilt wijzigen.

#### Kaarten negeren en verbergen

- 1. Open de app Google zoeken.
- 2. Voer een van de volgende handelingen uit:
	- Om een kaart te negeren, veeg je deze naar links of rechts.
	- § Om te voorkomen dat de kaart op het Google zoekscherm verschijnt, tik je op : op de kaart die je wilt verbergen, en tik je vervolgens op Nee.

### Herinneringen in Google Now instellen

Herinneringen maken in Google Now is een eenvoudige manier om bij te houden wat je moet doen. Je kunt herinneringen instellen op basis van tijd of locatie. Als de tijd voor de herinnering is bereikt of als je op de opgegeven locatie bent aangekomen, toont Google Now de kaart Herinnering in het Google zoekscherm en klinkt een melding om je te waarschuwen.

Deze functie is wellicht niet in alle talen beschikbaar.

- 1. Open de app Google zoeken.
- 2. Schuif naar de onderkant van het scherm en tik op  $\mathbf{\mathring{F}} > \mathbf{\div}$ .
- 3. Voer de titel in voor de herinnering, zoals de taak waaraan je herinnerd wilt worden.
- 4. Selecteer Wanneer om een op tijd gebaseerde instelling in te stellen, of Waar om een op locatie gebaseerde herinnering in te stellen.
- 5. Stel de gegevens in voor de tijd of locatie.
- 6. Tik op Me op dit tijstip herinneren of Me op deze plaats herinneren.

Als het tijd is voor de herinnering of je bent ter plaatse aangekomen, verschijnt de kaart Herinnering in het Google zoekvenster. Daarna kun je de herinnering verwijderen of laten sluimeren.

Ga voor een lijst met al je herinneringen naar de onderkant van het Google zoekscherm en tik op  $\stackrel{\ast}{\bullet}$ .

#### Google Now vernieuwen

Vernieuw Google Now om informatiekaarten bij te werken of relevante kaarten weer te geven voor informatie die je zojuist hebt toegevoegd op de HTC Desire 510, zoals een aanstaande afspraak in de Agenda.

- 1. Open de app Google zoeken.
- 2. Trek het scherm omlaag met je vinger en laat los om te vernieuwen.

#### Google Now uitschakelen

- 1. Open de app Google zoeken.
- 2. Schuif naar de onderkant van het scherm en tik op  $\frac{1}{2}$  > Instellingen.
- 3. Tik op de schakelaar Aan/uit naast Google Now en tik op Uitschakelen.

### Zoeken op de HTC Desire 510 en op het web

Je kunt informatie zoeken op de HTC Desire 510 en op het web. Begin met zoeken in de app Google zoeken door een trefwoord in te voeren of met Google Gesproken zoekopdrachten™.

Tik om Google zoeken te openen op Google op het scherm Apps. Of veeg naar boven vanaf de navigatieknoppen op het scherm.

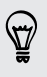

\۳7

Sommige applicaties, zoals Contacten of Mail, hebben hun eigen zoekfunctie die je kunt gebruiken om alleen binnen die applicaties te zoeken.

### Zoekopdrachten uitvoeren op de HTC Desire 510 en op het web

1. Open de app Google zoeken.

Ale je al een Google-account hebt ingesteld op de HTC Desire 510, krijg je de (۳) gelegenheid om je aan te melden bij Google Now. Om je op een later tijdstip aan te melden bij Google Now, tik je op  $\mathfrak{D}$ . Zie [Direct informatie ophalen met Google Now](#page-84-0) [op pagina 85.](#page-84-0)

2. Typ in het zoekvak waarnaar je wilt zoeken. Terwijl je typt worden overeenstemmende items op je HTC Desire 510 en suggesties van de Googlezoekmachine voor het web als lijst getoond.

Om uitsluitend op de HTC Desire 510 naar informatie te zoeken, veeg je met je vinger omhoog over het scherm en tik je op Op telefoon zoeken.

3. Als wat je zoekt in de lijst met suggesties staat, tik je op het item om dit in de juiste applicatie te openen.

#### Met je stem op het web zoeken

Gebruik Google Gesproken zoekopdrachten om informatie op het web te zoeken door tegen de HTC Desire 510 te praten.

- 1. Open de app Google zoeken.
- 2. Tik op  $\bigtriangledown$  en zeg vervolgens waarnaar je zoekt. Nadat je hebt gesproken, worden overeenkomende items van Google weergegeven.
- 3. Als wat je zoekt in de lijst staat, tik je op het item om dit in de juiste applicatie te openen. Tik anders op  $\blacklozenge$  om opnieuw te zoeken.

#### Zoekopties instellen

- 1. Open de app Google zoeken.
- 2. Tik op  $\frac{1}{2}$  > Instellingen en tik dan op een optie die je wilt instellen.
- 3. Om hulp te krijgen of feedback te geven, tik je op  $\frac{1}{2}$  > Help & feedback.

Je kunt de instellingen ook openen als je de zoekresultaten bekijkt. Trek het scherm omlaag om de verborgen menuknop zichtbaar te maken en tik op  $\frac{1}{2}$  > Instellingen.

# Surfen op het Internet

- 1. Open de app Internet.
- 2. Tik in het URL-vak bovenaan het scherm.

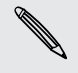

Als de webpagina in de modus volledig scherm staat, veeg je omlaag over het scherm om snel het URL-vak en andere opties weer te geven.

- 3. Voer het adres van de webpagina of je zoektermen in.
- 4. Op de webpagina kun je:
	- § Op een koppeling tikken om deze te openen, of een link ingedrukt houden voor meer opties.
	- § Tik op een e-mailadres om een bericht naar dat adres te sturen, het op te slaan in Contacten, enzovoort.
	- § Houd een afbeelding ingedrukt om deze op te slaan, te kopiëren, of in te stellen als achtergrond.
- 5. Tik op  $\frac{1}{2}$  en vervolgens op  $\zeta$  of  $\zeta$  om terug te keren naar de vorige webpagina die je hebt bekeken.

Je bladerruimte maximaal maken

- $\blacksquare$  Om de staatusbalk tijdens het browsen te verbergen, tik je op  $\blacksquare$  > Instellingen > Algemeen en selecteer je Volledig scherm.
- Tijdens het bekijken van een webpagina tik je op > Bureaubladweergave om de volledige bureaubladversie van de webpagina weer te geven.

Browsertabbladen gebruiken

Open meerdere browsertabbladen en wissel snel van de ene naar de andere webpagina.

Open de app Internet.

- Tik op  $\overline{0}$  >  $\blacktriangleright$  om een tabblad toe te voegen. Herhaal dit om nieuwe browsertabbladen te openen.
- Tik om te wisselen van tabblad op  $\boxed{3}$  en veeg naar de webpagina die je wilt bekijken. Tik op de browsertab om de webpagina op volledig scherm weer te geven.

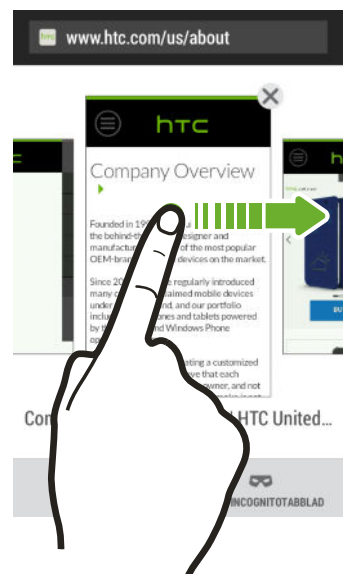

■ Tik op  $\boxed{3}$  en vervolgens op  $\bm{\mathsf{X}}$  om een browsertabblad te sluiten.

#### internetpagina's opslaan voor later

Sla webpagina's op om ze later ook zonder internetverbinding te lezen. Je kunt ook een aantal videoclips op webpagina's toevoegen aan de Kijklijst zodat je ze snel kunt vinden en er naar kijken wanneer je wilt.

 $\mathsf{R}$ De HTC Desire 510 slaat alleen tekst en afbeeldingen van webpagina's op. Je hebt een internetverbinding nodig om gekoppelde pagina's te openen en videoclips weer te geven.

- 1. Tik terwijl je een webpagina bekijkt op  $\frac{1}{2}$  >  $\frac{1}{2}$ .
- 2. Tik op Leeslijst of Kijklijst.

Als de webpagina die je toevoegt aan de Kijklijst een of meer videoclips bevat, wordt je gevraagd om te kiezen welke video's je wilt toevoegen.

Tik op  $\frac{1}{2}$  > Opgeslagen om een opgeslagen webpagina of videoclip te bekijken. Veeg naar de Leeslijst of de Kijklijst en tik op een webpagina of video die je wilt bekijken.

#### Browseropties instellen

De webbrowser aanpassen aan je manier van browsen. Stel de weergave, privacy en beveiligingsopties in als je met de webbrowser werkt.

Tik in het browserscherm op  $\frac{1}{2}$  > Instellingen.

### Een bladwijzer voor een webpagina maken

Voeg je favoriete webpagina's als bladwijzers toe zodat je er snel bij kunt.

- 1. Tik terwijl je een webpagina bekijkt op  $\frac{1}{2}$  >  $\frac{1}{2}$  > Bladwijzers.
- 2. Op het scherm Bladwijzer instellen voor deze pagina kun je de naam voor de bladwijzer bewerken of de bladwijzer opslaan in een map voor een nieuwe categorie.
- 3. Tik op Gereed.

Tik op  $\frac{1}{2}$  > Bladwijzers om een bladwijzer weer te geven en te openen. Ga naar de bladwijzer die je wilt openen en tik er op.

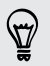

Je kunt ook handmatig een bladwijzer op het beginscherm plaatsen. Tik terwijl je een webpagina bekijkt op  $\Rightarrow$   $\Rightarrow$  Beginscherm.

# Je browsegeschiedenis gebruiken

De HTC Desire 510 houdt bij welke webpagina's je hebt bezocht.

Als je niet wilt dat HTC Desire 510 je browsegeschiedenis bijhoudt, moet je met een incognito-tabblad browsen. Zie Privé browsen op pagina 91.

- 1. Tik terwijl je een webpagina bekijkt op  $\frac{1}{2}$  > Geschiedenis.
- 2. Veeg naar de tab Geschiedenis of Meest bezocht.
- 3. Ga naar de webpagina die je wilt openen en tik er op.

### Je browsegeschiedenis wissen

- 1. Tik terwijl je een webpagina bekijkt op  $\frac{1}{2}$  > Instellingen > Privacy en beveiliging > Geschiedenis wissen.
- 2. Tik op OK.

Alle verwijzingen naar webpagina's op de tabbladen Geschiedenis en Meest bezocht worden verwijderd.

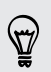

 $\mathsf{R}$ 

Als je de verwijzing naar een enkele webpagina wilt verwijderen, ga je naar het tabblad Geschiedenis of Meest bezocht, houd de verwijzing naar de webpagina ingedrukt, en tik op Uit geschiedenis verwijderen of Verwijderen uit meest bezocht.

Alleen de browsergeschiedenis die door de app Internet is opgeslagen, wordt gewist. De browsergeschiedenis die door andere browsers op de HTC Desire 510 is opgeslagen, blijft onaangetast.

### Privé browsen

Met incognito tabbladen kun je met meer privacy op het net surfen. Browsercookies worden niet gedeeld en verwijderd wanneer je alle incognito tabbladen sluit. Pagina's die je in incognito vensters bekijkt, verschijnen ook niet in de geschiedenis van de browser, behalve voor bestanden die je downloadt.

Tik in het browserscherm op  $\overline{p_1}$  >  $\blacktriangleright$ 

# Amusement

# HTC Muziek

### Muziek beluisteren

Geniet van je favoriete songs op je HTC Desire 510 met de Muziek-app.

Als je de app Muziekvoor het eerst opent, wordt je gevraagd of je automatisch  $\mathsf{F}$ gerelateerde inhoud wilt downloaden, zoals albumhoezen en foto's van artiesten, naar de HTC Desire 510.

- 1. Open de app Muziek.
- 2. Veeg naar de verschillende tabs om op categorie te bladeren.
- 3. Tik op een nummer om dat af te spelen.
- 4. Tik op de pictogrammen op het scherm om het afspelen te bedienen, nummers te herhalen enzovoort.

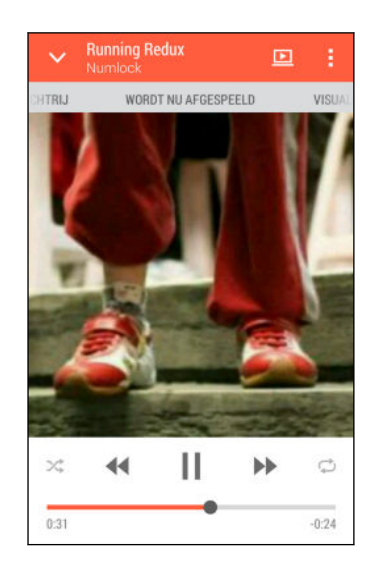

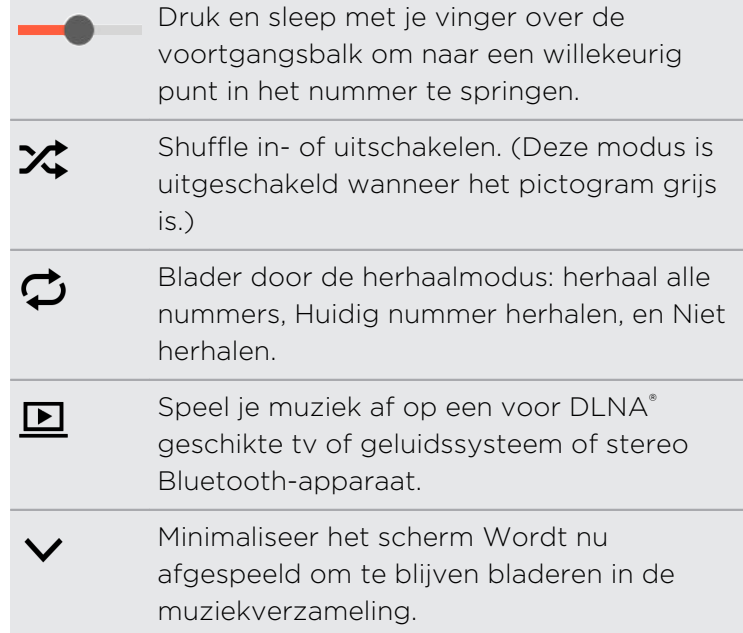

Als je naar muziek luistert en het scherm schakelt uit, druk dan op AAN/UIT om het  $\widehat{\mathbb{Y}}$ scherm weer in te schakelen zodat je het afspelen van de muziek rechtstreeks op het Scherm blokkeren kunt bedienen.

### Muziek afspelen in het Scherm blokkeren

Als je de app Muziek direct vanuit het vergrendelscherm wilt starten, ga je naar Instellingen, en tik vervolgens op Beveiliging > Muziek automatisch ontgrendelen.

Je kunt:

- Wanneer het scherm wordt uitgeschakeld tijdens het afspelen van muziek, druk je op AAN/UIT om het scherm weer in te schakelen, veeg omlaag vanuit het widget Muziek en tik vervolgens op het widget.
- § Als je de app Muziek hebt toegevoegd als snelkoppeling in de startbalk, sleep je het omhoog om de app Muziek te openen.

#### Afspeellijsten van muziek

Personaliseer je muzikale ervaring met afspeellijsten. Maak een afspeellijst die alleen je favoriete nummers bevat of maak er een die bij je stemming past. Je kunt net zoveel afspeellijsten maken als je wilt.

- 1. Open de app Muziek.
- 2. Veeg naar het tabblad Afspeellijsten.
- 3. Tik op  $\biguparrow$  en typ een naam voor de afspeellijst.
- 4. Tik om nummers toe te voegen op  $\blacktriangleright$  naast het tekstvak met de titel, blader door je muziekverzameling en tik op een nummer dat je wilt toevoegen.

Herhaal deze stap om meer nummers toe te voegen.

5. Je kunt ook:

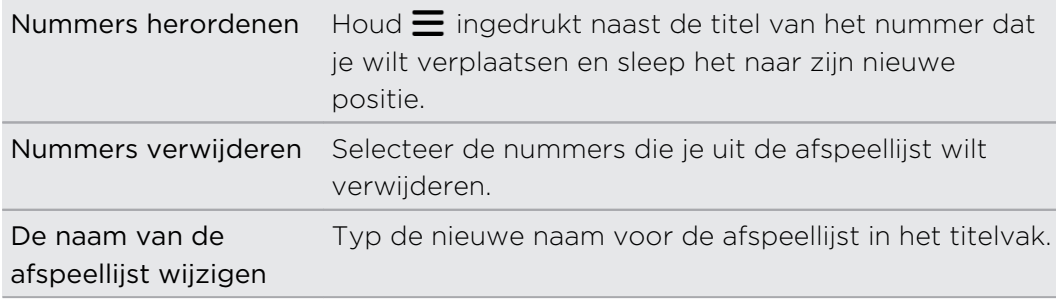

6. Tik op Opslaan.

Je kunt recentelijk aangemaakte afspeellijsten vinden in het tabblad Muziek van de app Muziek.

Voor het bewerken of verwijderen van een afspeellijst die je hebt gemaakt, tik je vanuit het tabblad Afspeellijsten op een afspeellijst om deze te openen, en tik vervolgens op  $\frac{1}{2}$  > Afspeellijst bewerken of Verwijderen.

### Een nummer aan de wachtlijst toevoegen

Tijdens het afspelen van een nummer kun je ook naar andere tracks bladeren die zijn opgeslagen op de HTC Desire 510. Voeg een nummer of album toe aan de wachtlijst zodat deze afspeelt als de huidige afspeellijst klaar is.

- 1. Tijdens het afspelen van een nummer blader je naar andere tracks.
- 2. Voer een van de volgende handelingen uit:
	- Zoek het album of de afspeellijst die je wilt hebben, druk daar op en tik op Toevoegen aan wachtrij.
	- Blader naar een artiest of nummer en tik op ••• > Toevoegen aan wachtrij.

De nummers die je hebt toegevoegd, verschijnen op het tabblad Wachtrij.

Albumafbeeldingen en foto's van artiesten bijwerken

Om op gegevensgebruik te besparen, kun je verbinding maken met een Wi-Fi-F netwerk bij het bijwerken van je albumafbeeldingen en foto's van artiesten. Selecteer in de muziekinstellingen Alleen Wi-Fi.

- 1. Open de app Muziek.
- 2. Veeg naar de tab Artiesten of Albums.
- 3. Tik op  $\frac{1}{2}$  > Foto's artiest bijwerken of CD-hoes updaten.

Als je de HTC Desire 510 automatisch je muziekverzameling wilt laten controleren en bijwerken, tik je op = op het hoofdscherm van de app Muziek en vervolgens op Instellingen. Selecteer Albumafbeeldingen en Foto's artiest.

### Een nummer als beltoon instellen

Selecteer een nummer uit de Muziek bibliotheek en stel dit in als je beltoon of als beltoon voor een favoriete contact.

- 1. Open de app Muziek.
- 2. Speel het nummer dat je als beltoon wilt instellen.
- 3. Tik op  $\frac{1}{2}$  > Instellen als beltoon.
- 4. Tik op Telefoonbeltoon of op Contactbeltoon.

Als je Contactbeltoon selecteert, moet je de contacten kiezen waaraan je de beltoon wilt koppelen.

#### Een MP3-beltoon inkorten

Gebruik de beltoontrimmer van de applicatie Muziek als je slechts een deel van het nummer als beltoon wilt gebruiken.

- 1. Als je het gewenste nummer hebt gevonden, tik je op  $\frac{1}{2}$  > Instellen als beltoon > De beltoon inkorten.
- 2. Sleep de twee snijschuiven  $\P$  naar het deel waar je de beltoon wilt laten beginnen en eindigen.

Tik om nauwkeurig bij te snijden op de linker- of rechterpijlknoppen. Tijdmarkeringen geven aan waar je in het nummer bent.

- 3. Tik op Instellen als als je klaar bent.
- 4. Kies vervolgens of je het bijgesneden nummer wilt gebruiken als Telefoonbeltoon of als Contactbeltoon.

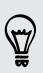

Je nieuwe beltoon verschijnt in de telefooninstellingen. Ga naar Instellingen > Geluid > Beltoon.

### Songteksten weergeven

Zo dol op een nummer dat je wilt meezingen? De HTC Desire 510 geeft je muziek een extra kick met songteksten en visualiseringen.

- Om op gegevensgebruik te sparen, moet je verbinding maken met een Wi-Fi-Þ. netwerk bij het downloaden van teksten. Selecteer in de muziekinstellingen Alleen Wi-Fi.
	- 1. Open de app Muziek.
	- 2. Ga naar het nummer dat je wilt horen en tik er op.
	- 3. Veeg naar het tabblad Visualizer om de teksten te volgen. Songteksten verschijnen op het scherm als inhoud is gedownload.

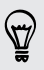

Wil je een ander beeld voor je muziek? Tik op  $\frac{1}{2}$  > Scène en selecteer een scène. Als je wilt dat de scène voor elk nummer verandert, selecteer je Willekeurig.

- 4. Tik op het scherm om de teksten op volledig scherm weer te geven.
- 5. Om naar een ander deel van het nummer te springen, tik je op het scherm zodat de voortgangsbalk verschijnt. Sleep je vinger over de voortgangsbalk of houd  $\blacktriangleright$  of  $\blacktriangleleft$  ingedrukt.

Niet alle talen worden ondersteund.

#### Muziekvideo's zoeken op YouTube

Je kunt op YouTube® muziekvideo's opzoeken van het nummer waarnaar je luistert.

Tik in het scherm van Wordt nu afgespeeld op **:** > Zoeken > YouTube.

### YouTube

#### Video kijken op YouTube

Bekijk de nieuwste video-sensaties met de app YouTube.

- 1. Open de app YouTube.
- 2. Zoek of blader naar een video.
- 3. Als je de gewenste video vindt, tik je er op.

Wil je de video liever op een later tijdstip bekijken? Tik op : naast de naam van de video en tik op Toevoeg. aan > Later bekijken. Je kunt de video opnieuw openen vanuit de lijst Later bekijken in je profiel.

- 4. Tijdens het bekijken van video kun je:
	- § Draai de HTC Desire 510 op zijn kant om de video op volledig scherm weer te geven.
	- § Tik op het videoscherm om te pauzeren, het afspelen te hervatten, of sleep de schuif om naar een ander deel van de video te springen.
	- § Blader omlaag over het venster met videogegevens voor gerelateerde video's of opmerkingen van andere kijkers.
	- **•** Blader door andere video's door het videovenster te verkleinen. Tik op  $\vee$ of sleep het videoscherm omlaag om te minimaliseren. Veeg de videominiatuur naar links of rechts om hem te sluiten.

Minimaliseer het videoscherm en tik vervolgens op  $\equiv$  om het uitschuifmenu te openen. Je kunt je accountprofiel weergeven en je abonnementen en videolijsten beheren.

#### Video-afspeellijsten maken

Organiseer je favorite video's in afspeellijsten en bekijk ze in de app YouTube.

F Zorg er voor dat je bent aangemeld bij je Google-account.

- 1. Open de app YouTube.
- 2. Zoek of blader naar een video.
- 3. Tik op  $\frac{1}{2}$  naast de naam van de video en tik op Toevoeg. aan > Nieuwe afspeellijst.

4. Voer een naam in voor de afspeellijst en tik op OK.

Als je de video-afspeellijst niet wilt delen, selecteer je Privé voordat je op OK tikt.

- 5. On een video toe te voegen aan je afspellijst, blader of zoek je naar de video en tik je op  $\vdots$  naast de naam van de video.
- 6. Tik op Toevoeg. aan en tik op de naam van de afspeellijst.

Voor toegang tot en het bekijken van je video-afspeellijsten, minimaliseer je het videoscherm en tik vervolgens op  $\equiv$  om het uitschuifmenu te openen. Tik op de gewenste afspeellijst.

# FM-radio

Naar de FM-radio luisteren

Luister naar je favoriete zenders met de applicatie FM-radio.

- Je moet eerst een headset aansluiten op de audio-aansluiting van je HTC Desire 510 F voordat je FM-radio kunt gebruiken. FM-radio gebruikt de stereo headset als antenne.
	- 1. Open de app FM-radio app.

De eerste keer dat je FM-radio opent, zoekt het naar lokale FM-zenders waarnaar je kunt luisteren.

- 2. Terwijl je luistert naar een FM-zender kun je:
	- Tik op DI of op I<4 om naar de volgende of vorige zender te gaan.
	- Sleep om af te stemmen op een frequentie op de FM-band. Tik op  $\triangleright$  of op om de zender nauwkeurig af te stemmen.
	- Tik op  $\blacktriangledown$  om een favoriet te maken van een radiozender. Tik op  $\blacktriangle$  voor je andere favorieten en vooraf ingestelde zenders.
- 3. Tik op  $\Box$  als je de FM-radio volledig wilt sluiten.

# Draadloze media

#### Verbinding maken met je home entertainment systeem

Wil je de HTC Desire 510-ervaring groter en luider maken? Deel je video's, muziek en zelfs streaming-media met externe apparaten via DLNA, A2DP (Bluetooth) of andere ondersteunde draadloze weergaveverbinding.

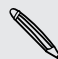

Sommige apparaten moet je koppelen voordat je er mee kunt delen.

### Je media delen op DLNA-apparaten

As je een tv of geluidssysteem gebruikt dat DLNA ondersteunt, kun je in de P documentatie daarvan opzoeken hoe je deze met je thuisnetwerk verbindt.

- 1. Verbind de HTC Desire 510 via Wi-Fi met je thuisnetwerk.
- 2. Open de applicatie Galerij of Muziek.
- 3. Zoek de media op die op de HTC Desire 510 zijn opgeslagen en die je wilt delen, en tik er op.
- 4. Tik op  $\underline{\mathbf{D}}$ .
- 5. Kies het apparaat in je netwerk waar je de media wilt afspelen.
- 6. Eenmaal verbonden met het apparaat in je netwerk tik je op de bedieningselementen op het scherm om het afspelen te bedienen, het volume aan te passen, enzovoort.

Ga voor meer informatie over DLNA naar [www.dlna.org.](http://www.dlna.org)

# Opslag en bestanden

# Telefoongeheugen

#### Soorten opslag

Wil je weten wat voor soort opslag je kunt gebruiken voor je apps, gegevens en bestanden?

De HTC Desire 510 gebruikt deze vormen van opslag:

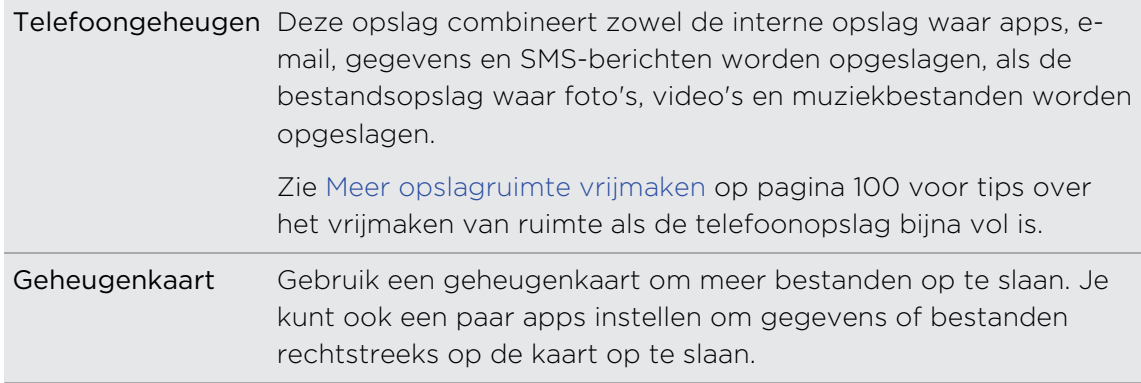

- § De apps naar de geheugenkaart verplaatsen is niet hetzelfde als een back-up van  $\mathsf{F}$ de apps maken. Als je de fabrieksinstellingen herstelt, raakt de telefoon de apps kwijt. Je moet ze dan op nieuw installeren.
	- § Als je de geheugenkaart verwijdert en in een andere telefoon steekt, worden de apps op de geheugenkaart niet automatisch op de andere telefoon geïnstalleerd. Je moet ze dan op nieuw installeren.

### Bestanden naar en vanaf de HTC Desire 510 kopiëren

Je kunt je muziek, foto's en andere bestanden naar de HTC Desire 510 kopiëren.

- Sluit je bestanden en sla ze op voordat je ze van je computer naar de HTC Desire ロ 510 kopieert, of omgekeerd.
	- 1. Sluit de HTC Desire 510 aan op je computer met de meegeleverde USB-kabel. Je ziet opties voor het bekijken of importeren van bestanden op het computerscherm.
	- 2. Kies om bestanden weer te geven.
- <span id="page-99-0"></span>3. Kopieer de bestanden van je computer naar de HTC Desire 510 of omgekeerd.
- 4. Verbreek de verbinding tussen de HTC Desire 510 en je computer na het kopiëren van de bestanden.

#### Meer opslagruimte vrijmaken

Naarmate je de HTC Desire 510 langer gebruikt, verzamel je steeds meer gegevens en vul je na verloop van tijd de opslagcapaciteit. Hier zijn een paar tips over hoe je de opslagruimte kunt vergroten.

### De opslagassistent uitvoeren

Maak ruimte in de opslag vrij door apps en bestanden te verwijderen die je niet langer wilt bewaren. Tik in Instellingen op Opslagruimte > Meer ruimte maken.

### Foto's en video's beheren

- Na het nemen van een reeks continu-opnames, bewaar je alleen de beste opname. Verwijder de rest als je dat niet nodig hebt.
- § Nadat je een foto hebt bewerkt of een video bijgesneden, blijft het originele bestand behouden. Verwijder originele bestanden of verplaats ze naar een andere locatie, zoals naar je computer.
- § Als je video's alleen via MMS verzendt, gebruik je een lagere resolutie. Video met een hoge resolutie neemt meer ruimte in beslag. Tik in de instellingen voor Camera op Videokwaliteit om de resolutie te veranderen.

### Back-up maken van gegevens en bestanden

Bewaar alleen de meest recente gegevens in je apps en bestanden die je vaak moet gebruiken. Je kunt een back-up maken van je andere gegevens en bestanden. Voor enkele tips wordt verwezen naar [Manieren om back-ups te maken van bestanden,](#page-107-0) [gegevens en instellingen op pagina 108.](#page-107-0)

#### Schakel een aantal apps uit

Zie [Een app uitschakelen op pagina 166.](#page-165-0)

#### Verplaats een paar apps naar de geheugenkaart.

Je kunt sommige apps van derden van de telefoonopslag naar de geheugenkaart verplaatsen. Ga naar Instellingen > Apps > Op SD-kaart om te zien welke apps je kunt verplaatsen. Tik op een album dat je wilt verplaatsen en tik op Verplaatsen.

- § De apps naar de geheugenkaart verplaatsen is niet hetzelfde als een back-up van F de apps maken. Als je de fabrieksinstellingen herstelt, raakt de telefoon de apps kwijt. Je moet ze dan op nieuw installeren.
	- § Als je de geheugenkaart verwijdert en in een andere telefoon steekt, worden de apps op de geheugenkaart niet automatisch op de andere telefoon geïnstalleerd. Je moet ze dan op nieuw installeren.

# Bestandsbeheer

### Over Bestandsbeheer

Gebruik de app Bestandsbeheer voor het bladeren door en organiseren van je bestanden en mappen in je telefoongeheugen en je geheugenkaart.

#### Overschakelen tussen soorten geheugen

- 1. Open de app Bestandsbeheer. Het uitschuifmenu met vermelding van de soorten geheugen wordt automatisch geopend.
- 2. Selecteer een bestandsopslag waar je wilt bladeren naar je bestanden of waar je de bestanden wilt organiseren.

Om het uitschuifmenu opnieuw te openen en om over te schakelen naar een ander geheugen, tik je op $\equiv$ .

#### Naar bestanden zoeken

- 1. Tik in Bestandsbeheer op  $Q$ .
- 2. Voer in het zoekvakje een paar tekens van de bestandsnaam in. Overeenkomende bestandsnamen uit de bron- en submappen worden vervolgens weergegeven.
- 3. Tik op een bestand om het te openen.

#### Je bestanden sorteren

- 1. Tik in Bestandsbeheer op  $\frac{1}{2}$  > Sorteren.
- 2. Kies hoe je je bestanden en mappen wilt sorteren.

#### Bestanden kopiëren of verplaatsen

- 1. Blader in Bestandsbeheer naar het bestand of de map.
- 2. Houd het item ingedrukt om te kopiëren of te verplaatsen.

Voor het kopiëren of verplaatsen van meerdere items, tik je op  $\Box$ , selecteer de bestanden of mappen en tik vervolgens op  $\overline{P}$ .

- 3. Tik op Kopiëren of Knippen.
- 4. Tik op de map waarheen je de bestanden wilt kopiëren of verplaatsen.

Of tik op  $\frac{1}{4}$  > Nieuwe map om een nieuwe map aan te maken.

5. Tik op  $\frac{1}{2}$  > Plakken.

#### Bestanden of mappen verwijderen

- 1. Blader in Bestandsbeheer naar het bestand of de map.
- 2. Houd het item ingedrukt om te verwijderen.

Voor het verwijderen van meerdere items, tik je op  $\Box$ , selecteer de bestanden of mappen en tik vervolgens op  $\frac{1}{2}$ .

3. Tik op Verwijderen.

# Google Drive

### Google Drive gebruiken op de HTC Desire 510

Deel je foto's, documenten en andere bestanden op Google Drive om ze te kunnen bereiken op de HTC Desire 510, je computer, en je andere mobiele apparaten.

Gebruik op de HTC Desire 510 gewoon je Google-account voor aanmelden bij je Google Drive-opslag. Je kunt vervolgens:

- § Gebruik Galerij om je gemaakte foto's te uploaden naar Google Drive.
- Deel een kopppeling naar je Google Drive-bestanden per e-mail.
- § Bekijk Office-documenten die zijn opgeslagen in Google Drive. Nadat je nieuwe Office-documenten hebt gemaakt, kun je ze ook opslaan op Google Drive.
- § Bekijk PDFs die zijn opgeslagen in Google Drive. Je kunt ook Office-documenten als PDFs exporteren naar Google Drive.
- Bekijk de beschkbare Google Drive-opslag vanuit Instellingen.
- Maak een back-up van de HTC Desire 510 naar Google Drive, zodat je de backup gemakkelijk kunt terugzetten op een andere HTC-telefoon.
- Gebruik de app Google Drive om je online-opslag te beheren.

Om bestanden te uploaden, moet de app Drive zijn geïnstalleerd op de HTC Desire 510. Als deze app niet is voorgeïnstalleerd, kun je deze downloaden en installeren vanaf Google Play.

### Je gratis Google Drive-opslag activeren

Gebruik tot 65 GB gratis Google Drive-storage. Naast de standaardopslag die je krijgt van Google Drive, levert de HTC Desire 510 gedurende twee jaar gratis 50 GB extra opslag. Meld je aan bij je Google-account op de HTC Desire 510—en niet vanaf je computer of een andere niet-HTC-telefoon—om dit aanbod te claimen.

1. Als de Google Drive-promotieaanbieding wordt weergegeven op HTC BlinkFeed, tik je gewoon op de tegel.

Of open de applicatie Drive. Als deze app niet is voorgeladen op je telefoon, kun je hem downloaden van Google Play.

- 2. Op het scherm dat het aanbod voor extra opslag toont, tik je op Inwisselen. Daarna wordt de extra opslag aan je account toegevoegd.
- 3. Volg de aanwijzingen op het scherm om de zaken te leren die je kunt doen met Google Drive.
- Als je niet het scherm ziet voor het inwisselen van het aanbod, tik je op  $\frac{1}{2}$ Product Tour in de app Drive om deze te openen.
- Bekijk de details van de aanbieding zodat je weet wanneer je gebruik kunt maken van het aanbod.
- § Aanvullende gebruiksvoorwaarden kunnen van toepassing zijn waaronder abonnementskosten als je proef van twee jaar eindigt. Zie voor details de voorwaarden op de support site van Google Drive op [support.google.com/drive/?](https://support.google.com/drive/?p=drive_offers_htc) [p=drive\\_offers\\_htc.](https://support.google.com/drive/?p=drive_offers_htc)
- § De app Drive is eigendom van Google en is een externe app die niet wordt geleverd door of geassocieerd is met HTC Corporation.

### De opslagruimte van Google Drive controleren

In Instellingen kun je de beschikbare opslagruimte op Google Drive controleren.

Voordat de info over je Google Drive opslag in de instellingen verschijnt, moet je ¤ eerst je Google Drive vanuit een HTC-app openen. Gebruik bijvoorbeeld de app Mail om een link te delen met je Google Drive-bestand.

Ga naar Instellingen en tik op Opslagruimte. Onder Online opslagruimte zie je de beschikbare opslag op Google Drive.

Je kunt je online opslagruimte controleren in de app Drive. Tik op  $\equiv$  en je ziet de opslagruimte in het uitschuifmenu.

Kijk regelmatig hoeveel online opslagruimte je nog hebt voordat je meer materiaal uploadt.

#### Je foto's en video's uploaden naar Google Drive

Gebruik Galerij om je foto's en video's in Google Drive te plaatsen.

- 1. Veeg op het hoofdscherm van Galerij naar de tab Tijdbalk, Albums of Locatie.
- 2. Tik op een album of gebeurtenis dat of die de foto's of video's bevat die je wilt uploaden.
- 3. Tik op  $\Psi$ .
- 4. Als je het scherm Zoe ziet, tik je op Sluiten om het te sluiten.
- 5. Tik in het keuzemenu op Drive.
- 6. Selecteer de foto's en video's die je wilt uploaden en klik op Volgende.
- 7. Kies of maak een map in Google Drive.
- 8. Tik op OK om te uploaden.

### Koppelingen naar documenten of bestanden delen in Google Drive

Geen grote bestanden meer aan je e-mail toevoegen. Gebruik de app Mail om via email koppelingen te delen naar documenten of andere bestanden in je Google Driveopslag.

- 1. Open de app Mail.
- 2. Als je meerdere e-mailaccounts hebt, kies je een account die je wilt gebruiken.
- 3. Maak een nieuw e-mailbericht en vul de ontvangers in, of beantwoord een email.
- 4. Tik op  $\mathscr{D}$ .
- 5. Tik op Document en kies of je PDFs of Office- documenten wilt delen.

Of tik op Bestand en kies een bestandstype.

6. Tik op het scherm HTC-bestanden op Drive.

Als je dit scherm niet ziet, druk je eerst op  $\mathfrak{D}$ .

- 7. Open in je Google Drive-opslag de map die de gewenste bestanden bevat.
- 8. Selecteer de bestanden die je wilt delen en tik op OK.

De koppelingen van de geselecteerde bestanden zijn aan je e-mailbericht toegevoegd.

9. Tik op  $\mathbb{R}$  om je e-mail te verzenden.

Gedeelde koppelingen zijn niet automatisch toegankelijk voor je ontvangers. Als je ontvangers de koppeling ontvangen, kunnen ze toegang aanvragen waarna je een email ontvangt dat je meldt dat ze toegang nodig hebben. Of gebruik voor het delen eerst de app Drive om de ontvangers toe te voegen waramee je je koppeling naar Google Drive wilt delen.

#### Mensen toegang geven via de app Drive

Met de app Drive kun je mensen toevoegen waarmee je je koppeling naar Google Drive wilt delen. Je kunt ook machtigingen instellen, zoals de ontvangers je gedeelde materiaal laten bekijken, bewerken of becommentariseren.

- 1. Open de app Drive.
- 2. Tik op  $\overline{0}$  naast een bestand of map, afhankelijk van wat je wilt delen.
- 3. Tik op  $\clubsuit$ .
- 4. Voer de eerste paar tekens in van de naam of het e-mailadres van je Googlecontacten en selecteer er vervolgens eentje uit de overeenkomende resultaten.

Herhaal deze stap om meer mensen toe te voegen.

- 5. stel machtigingen om ontvangers toe te staan in op:
	- een map te bekijken of bewerken.
	- een bestand te bekijken, bewerken of daar commentaar op te leveren.
- 6. Tik op Toevoegen.

### Werken met documenten die zijn opgeslagen op Google Drive

Met Polaris™Office 5 kun je PDFs bekijken en Office-documenten bewerken die zijn opgeslagen op je Google Drive. Je kunt in deze app ook Office-documenten maken, ze opslaan op Google Drive, en ze zelfs exporteren als PDF naar Google Drive.

- 1. Open de app Polaris Office.
- 2. Tik op  $\frac{1}{2}$  om de documenten op bestandstype te bekijken.

Documenten opgenomen onder je Google-account zijn de bestanden die zijn opgeslagen op je Google Drive-opslag. Tik eventueel op ▼ naast je account om de lijst met bestanden weer te geven.

- 3. Tik op een PDF-document om het weer te geven of op een Office-document om het te bewerken.
- 4. Nadat je veranderingen hebt aangebracht in een Office-document, tik je op het pictogram linksboven om een keuzemenu te openen.
- 5. Tik op Opslaan of op Opslaan als.

Als je dit document als een PDF wilt exporteren, tik je links op het pictogram en vervolgens op PDF Export.

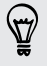

#### Een document van de HTC Desire 510 opslaan op Google Drive

In Polaris Office 5 kun je een PDF die je bekijkt of een Office-document dat je hebt gemaakt, opslaan op je Google Drive-opslag.

1. Tik in Polaris Office op  $\blacksquare$  om de documenten op bestandstype weer te geven.

Documenten onder het pictogram  $\blacksquare$  zijn de bestanden die lokaal zijn opgeslagen op de HTC Desire 510. Tik eventueel op  $\blacktriangledown$  om de lijst met bestanden weer te geven.

- 2. Open een PDF-document of maak een nieuw Office-document.
- 3. Om het document op te slaan op Google Drive tik je op het pictogram linksboven en vervolgens op Opslaan als.
- 4. Tik in het vak Pad naar map.
- 5. Tik op ⊿ en vervolgens op je Google-account om naar je Google Drive-opslag te gaan.
- 6. Tik op een map waar je het document wilt opslaan en vervolgens op  $\vee$ .
- 7. Voer een bestandsnaam in en tik op  $\blacksquare$ .

# Synchroniseren, back-up maken en opnieuw instellen

# Online synchronisatie

#### Sociale netwerken, e-mailaccounts enz. toevoegen

Je kunt contacten, agenda's en andere informatie van je sociale netwerken, emailaccounts en online-diensten met de HTC Desire 510 synchroniseren. Afhankelijk van het accounttype kun je na aanmelden bij je online accounts updates synchroniseren tussen de HTC Desire 510 en het web.

- 1. Ga naar Instellingen en tik op Accounts en synchroniseren.
- 2. Tik op  $\pm$ .
- 3. Tik op de account die je wilt toevoegen.
- 4. Volg de aanwijzingen op het scherm om de gegevens voor de account op te geven.
- § Tik in Instellingen > Accounts en synchroniseren op de schakelaar Automatische synchronisatie Aan/Uit om automatische synchronisatie van al je accounts in of uit te schakelen.
- Je kunt meerdere Google-accounts toevoegen.

#### Je accounts synchroniseren

- 1. Ga naar Instellingen en tik op Accounts en synchroniseren.
- 2. Op de schakelaar Automatische synchronisatie Aan/uit tikken om de automatische synchronisatie in of uit te schakelen.
- 3. Om individuele accounts handmatig te synchroniseren, tik je op een type account waarna je een van de volgende handelingen verricht:
	- Tik op ••• naast de account die je wilt synchroniseren en tik op Nu synchroniseren.
	- Tik op > Nu synchroniseren in het venster Accountinstellingen.

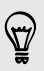

 $\bigtriangledown$ 

In het scherm Account settings kun je ook de synchronisatie-instellingen voor een account wijzigen.

#### <span id="page-107-0"></span>Een account verwijderen

Verwijder accounts van de HTC Desire 510 als je ze niet meer gebruikt. Door een account te verwijderen, verwijder je geen accounts en informatie van de online service zelf.

- 1. Ga naar Instellingen en tik op Accounts en synchroniseren.
- 2. Tik op een accounttype.
- 3. Tik op ••• naast de account die je wilt verwijderen.

Of als het scherm Accountinstellingen geopend is, tik je op .

- 4. Tik op Verwijderen.
- Mogelijk behoudt de externe app sommige persoonlijke gegevens nadat je de 口 account hebt verwijderd van HTC Desire 510.

### Back-up

Manieren om back-ups te maken van bestanden, gegevens en instellingen

Bezorgd dat je belangrijk materiaal verliest van de HTC Desire 510? Maak een back-up van de HTC Desire 510 voordat je de opslag wist, de fabrieksinstellingen terugzet, of overgaat naar ee nieuwe telefoon.

### HTC back-up

Gebruik het ingeboude HTC back-up om een back-up te maken van je accounts, instellingen, contacten die op je telefoon zijn opgeslagen, SMS-berichten enzovoorts naar de cloud, zodat het gemakkelijk is om ze te herstellen op de HTC Desire 510 (nadat je de fabrieksinstellingen hebt teruggezet) of op een andere telefoon.

### HTC Sync Manager

Gebruik HTC Sync Manager voor het importeren van muziek, foto's en video's van de HTC Desire 510 naar je computer. Je kunt ook lokaal opgeslagen contacten, agendaitems, bladwijzers, documenten en afspeellijsten tussen de HTC Desire 510 en je computer synchroniseren.

Op gelijke wijze is HTC Sync Manager een goed alternatief als je geen back-up wilt maken van je accounts, instellingen en andere persoonlijke inhoud naar de cloud. Je kunt het gebruiken om op je computer back-ups te maken van de HTC Desire 510.

### Ander back-up opties

Als je wilt, kun je een aparte back-up maken van je gegevens of bestanden.

Met sommige apps kun je een back-up van gegevens naar de telefoonopslag of een geheugenkaart maken, zodat je ze gemakkelijk kunt herstellen nadat je de
fabrieksinstellingen hebt hersteld. Let alleen op dat je de telefoonopslag of geheugenkaart niet wist als je de fabrieksinstellingen terugzet.

- § De apps naar de geheugenkaart verplaatsen is niet hetzelfde als een back-up van F de apps maken. Als je de fabrieksinstellingen herstelt, raakt de telefoon de apps kwijt. Je moet ze dan op nieuw installeren.
	- § Als je de geheugenkaart verwijdert en in een andere telefoon steekt, worden de apps op de geheugenkaart niet automatisch op de andere telefoon geïnstalleerd. Je moet ze dan op nieuw installeren.

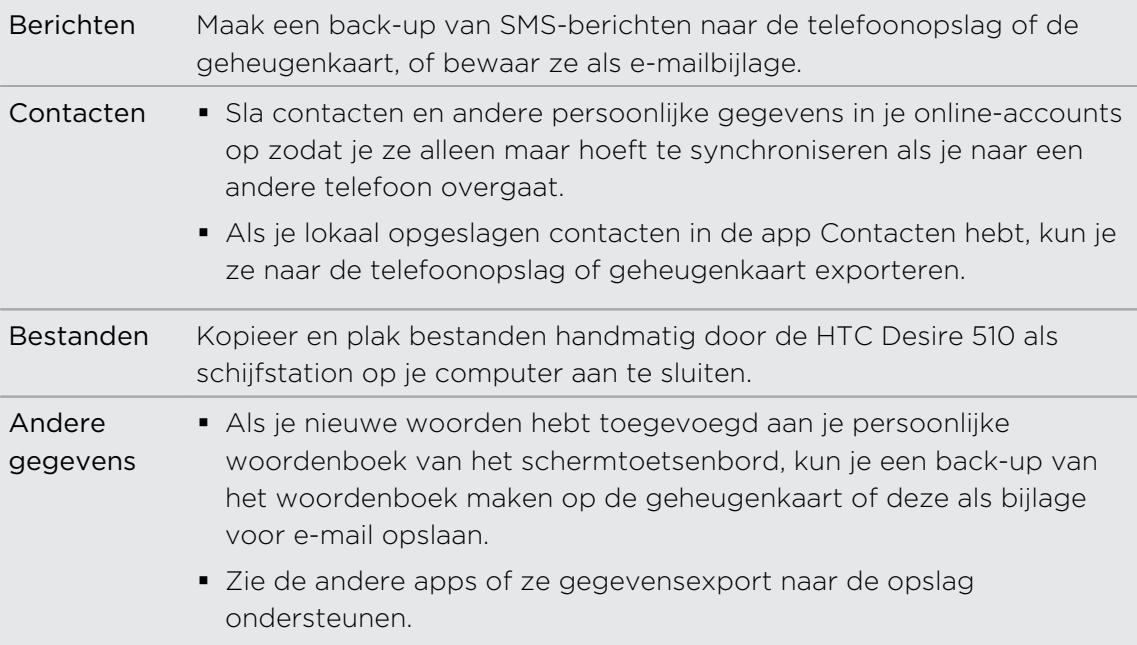

# Werken met HTC back-up

Bespaar je de tijd en frustratie van het herstellen van je aangepaste HTC Desire 510 ervaring als je de fabrieksinstellingen terugzet of als je een andere telefoon koopt. Op de HTC Desire 510 gebruik je HTC back-up om dagelijks een back-up naar de cloud te maken, zodat je de inhoud de volgende keer gemakkelijk kunt herstellen.

HTC back-up gebruikt je Google Drive of Dropbox™-opslag om je materiaal en instellingen te behouden. Het kan van het volgende een back-up maken en dit herstellen:

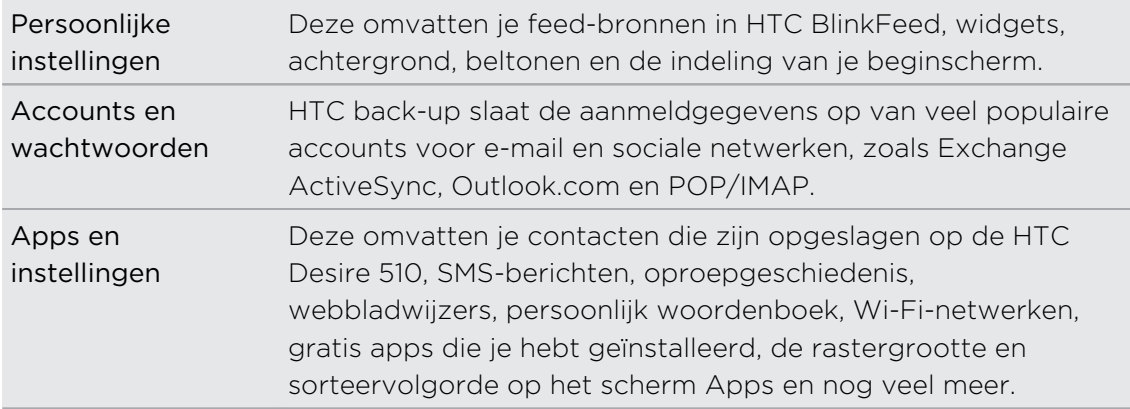

#### Een back-up maken van HTC Desire 510 naar Google Drive

Schakel HTC back-up in om dagelijks een back-up te maken van je inhoud over Wi-Fi. Schakel het in door het selecteren van Telefoon dagelijks back-uppen bij het uitvoeren van installatie op het toestel. Als je dat niet hebt gedaan, gebruik je de app HTC back-up.

 $\mathbb{Z}$ Afhankelijk van de hoeveelheid inhoud kan het maken van een handmatige back-up over een gegevensverbinding extra gegevenskosten opleveren en lang duren. Het gebruik van een Wi-Fi-verbinding wordt aanbevolen.

- 1. Open de app HTC back-up.
- 2. Tik op Automatische back-up inschakelen.
- 3. Zorg ervoor dat Telefoon dagelijks back-uppen is geselecteerd en tik vervolgens op Volgende.
- 4. Meld je aan met je Google-account, HTC-account of Facebook-account.
- 5. Tik in het scherm Cloud-opslag op de optie Google Drive en vervolgens op OK.
- 6. Als daarom gevraagd wordt, meld je dan aan bij je Google-account om je Google Drive te bereiken.
- 7. Zorg er voor dat de schakelaar Automatische back-up is ingeschakeld voor het maken van een dagelijkse back-up. Je kunt ook op Nu back-up maken tikken om op elk gewenst moment met de hand een back-up te maken.

De datum en tijd van de meest recente back-up staat onder Geschiedenis back-up.

#### Je back-up herstellen naar HTC Desire 510 van Google Drive

Als je eerder een back-up van je telefoon hebt gemaakt naar je online opslag, kun je je back-up herstellen naar HTC Desire 510, of naar een nieuwe HTC-telefoon.

- $\mathsf{F}$ § Afhankelijk van de hoeveelheid inhoud kan het terugzetten van de back-up over je gegevensverbinding extra gegevenskosten opleveren en lang duren. Het gebruik van een Wi-Fi-verbinding wordt aanbevolen.
	- § Om betaalde apps te herstellen, moet je ze downloaden en installeren vanaf Google Play.
	- 1. Als je een nieuwe HTC-telefoon de eerste keer of na het herstellen van de fabrieksinstellingen aanzet, selecteer je Uit je HTC back-up herstellen op het scherm Inhoud van de oude telefoon ophalen.
	- 2. Vergeet niet je aan te melden met dezelfde account die je eerder hebt gebruikt om een back-up te maken van je telefoon. Je Geschiedenis back-up verschijnt vervolgens.
	- 3. Selecteer een back-up en tik op Volgende.
	- 4. Als je je HTC-account of Facebook-account hebt gebruikt om een back-up te maken van je telefoon, meld je je aan bij je Google-account om je Google Drive te bereiken.
	- 5. Volg de instructies op het scherm voor het herstellen van je back-up en ga verder met het instellen van je telefoon.
	- 6. Schuif het meldingenvenster open om te controleren of er een melding is voor het voltooien van het instellen van je telefoon.

Gratis apps van Google Play worden op de achtergrond hersteld en je kunt de voortgang volgen via een melding op de statusbalk.

De snelkoppelingen in Apps en het beginscherm worden gereorganiseerd als in de back-up nadat alle apps geïnstalleerd zijn. Je kunt je telefoon blijven gebruiken terwijl de apps hersteld worden.

Je kunt ook de app HTC back-up openen en vervolgens tikken op Back-up terugzetten. Controleer of je al bent aangemeld bij dezelfde account die je hebt gebruikt om een back-up van je telefoon te maken.

Als je een back-up terugzet, overschrijf je de huidige gegevens en instellingen op de HTC Desire 510.

### Van je vorige online-opslag overgaan naar Google Drive

Nadat je een opgeslagen back-up hebt hersteld van je Dropbox-opslag naar je HTC Desire 510, moet je niet vergeten om je back-upopslag te veranderen en voortaan Google Drive te gebruiken.

- 1. Open de app HTC back-up.
- 2. Tik op Back-upinstellingen wijzigen.
- 3. Tik op  $\frac{1}{2}$  > Opslagdienst kiezen.
- 4. Selecteer Google Drive en tik op OK.
- 5. Meld je aan bij je Google-account als je dat nog niet hebt gedaan.

### Een lokale back-up van je gegevens maken

Als je een aparte back-up wilt maken van je materiaal zoals contacten en SMSberichten op de HTC Desire 510, zijn hier een paar tips over het exporteren en importeren van gegevens.

#### Een backup maken van je contacten

- 1. Open de app Contacten.
- 2. Tik in het tabblad Contacten op  $\blacktriangleright$  Contactpersonen samenvoegen.
- 3. Tik op Contacten importeren/Exporteren > Exporteren naar telefoonopslag of Naar SD-kaart exporteren.
- 4. Selecteer een account of type contacten om te exporteren.
- 5. Tik op Ja om je gegevens te helpen beschermen en stel een wachtwoord in voor deze back-up. Vergeet dit wachtwoord niet. Je moet het weer invoeren bij het importeren van contacten.

Tik op Nee als je geen wachtwoord nodig hebt.

6. Tik op OK.

#### Contacten herstellen

- 1. Tik in het tabblad Contacten op  $\frac{1}{2}$  > Contactpersonen samenvoegen.
- 2. Tik op Contacten importeren/Exporteren > Importeren vanaf telefoonopslag of Van SD-kaart importeren.
- 3. Als je meer dan één account hebt ingesteld, tik je op het type voor de geïmporteerde contacten.
- 4. Als je over meerdere back-ups beschikt, selecteer je de back-up die je wilt importeren en tik je op OK.
- 5. Typ het wachtwoord dat je voor deze back-up hebt ingesteld en tik op OK.

#### Een backup maken van SMS-berichten

Bewaar belangrijke SMS-berichten door daar een back-up van te maken in het telefoongeheugen. Je kunt SMS-berichten waarvan je een back-up hebt gemaakt eenvoudig herstellen nadat je ze uit de lijst met berichten hebt verwijderd.

Van SMS-berichten in het beveiigde vak en van geblokkeerde berichten wordt geen ロ back-up gemaakt. Om zulke berichten in je back-up op te nemen, moet je ze eerst verplaatsen naar het algemene berichtenvak.

- 1. Open de app Berichten.
- 2. Tik op  $\frac{1}{2}$  > SMS back-uppen/herstellen > Back-up > SMS backup.
- 3. Ter bescherming van je gegevens kun je een wachtwoord voor je back-up instellen. Vergeet dit wachtwoord niet. Je moet het weer invoeren bij het herstellen van berichten.

Als je geen wachtwoord nodig hebt, selecteer je Beveilig deze back-up niet met een wachtwoord.

4. Typ een naam voor de back-up en tik op OK.

#### Back-up maken van SMS-berichten via mail

F Je moet je e-mailaccount in de app Mail instellen.

- 1. Open de app Berichten.
- 2. Tik op  $\frac{1}{2}$  > SMS back-uppen/herstellen.
- 3. Tik op Back-up > SMS back-up via mail maken.
- 4. Ter bescherming van je gegevens kun je een wachtwoord voor je back-up instellen. Vergeet dit wachtwoord niet. Je moet het weer invoeren bij het herstellen van berichten.

Als je geen wachtwoord nodig hebt, selecteer je Beveilig deze back-up niet met een wachtwoord.

- 5. Typ je e-mailadres.
- 6. Schrijf het bericht en tik op Verzenden.

#### SMS-berichten herstellen

- 1. Open de app Berichten.
- 2. Tik op  $\frac{1}{2}$  > SMS back-uppen/herstellen > Herstellen.
- 3. Kies hoe je de berichten wilt herstellen en tik op Volgende.
- 4. Tik op het te importeren back-upbestand.
- 5. Typ het wachtwoord dat je voor deze back-up hebt ingesteld. Als je geen wachtwoord hebt ingesteld, selecteer je Dit back-up bestand is niet met een wachtwoord beveiligd.
- 6. Tik op OK.

Om de SMS-berichten te herstellen waarvan via e-mail een back-up is gemaakt, open je het e-mailbericht met het back-upbestand in de applicatie Mail. Tik op de bijlage om deze eerst te downloaden en tik er nogmaals op om het te importeren back-up bestand te openen. Typ het wachtwoord dat je voor deze back-up hebt ingesteld, of selecteer Dit back-up bestand is niet met een wachtwoord beveiligd.

#### Een back-up maken van je persoonlijke woordenboek

Je kunt een back-up maken van nieuwe woorden die je aan het woordenboek voor voorspellende tekst hebt toegevoegd.

- 1. Ga naar Instellingen en tik op Taal en toetsenbord.
- 2. Tik op HTC Sense Invoer.
- 3. Tik op Persoonlijk woordenboek > > Back-up naar geheugenkaart of Back-up naar e-mail.
- 4. Wanneer hierom wordt gevraagd, tik je op OK.

Je persoonlijk woordenboek importeren

- § Ga naar Instellingen > Taal en toetsenbord > HTC Sense invoer. Tik op Persoonlijk woordenboek >  $\frac{1}{2}$  > Herstellen vanaf geheugenkaart.
- § Om je persoonlijke woordenboek te herstellen waarvan via e-mail een back-up is gemaakt, open je het e-mailbericht met het back-upbestand in de applicatie Mail. Tik op de bijlage om deze eerst te downloaden en tik er nogmaals op om het te importeren back-up bestand te openen.

#### Taken herstellen en er een back-up van maken

- 1. Ga naar de lijst met de taken waarvan je een back-up wilt maken.
- 2. Tik op  $\frac{1}{2}$  > Import/Export.
- 3. Tik op Naar SD-kaart exporteren om een back-up te maken van je taken of tik op Van SD-kaart importeren om taken op je HTC Desire 510 te herstellen.

# HTC Sync Manager

#### Over HTC Sync Manager

HTC Sync Manager ondersteunt computers onder Windows of Mac.

Dit kun je doen met HTC Sync Manager.

# Media op je computer en telefoon bekijken en beheren

- § Bladeren door en beheren van muziek, foto's en video's op je computer en je telefoon.
- iTunes en Windows Media® Player afspeellijsten van je computer importeren naar HTC Sync Manager.
- Muziek, video en afspeellijsten afspelen met de ingebouwde speler.

# Zet de inhoud over

- § iPhone foto's, SMS-berichten, contacten en nog veel meer overbrengen naar je HTC-telefoon. Je kunt tevens dezelfde apps zoeken en installeren die je gebruikte op je iPhone.
- § Alle muziek, foto's en video's vanaf je HTC-telefoon naar je computer importeren.
- § Geselecteerde muziek, foto's en video's van je computer naar je telefoon kopiëren.
- Documenten importeren van je computer naar je telefoon.

# Back-up en herstellen

Maak een back-up van je HTC-telefoon naar je computer zodat je de back-up eenvoudig kunt terugzetten op dezelfde of op een andere HTC-telefoon.

## Afspeellijsten en gegevens synchroniseren

Synchroniseer afspeellijsten en informatie zoals contacten en de agenda tussen je telefoon en je computer.

# HTC Sync Manager op je computer installeren

- § Je kunt HTC Sync Manager installeren onder Windows XP of later. Voor installatie  $\mathsf{R}$ op een Mac-computer heb je Mac OS 10.6 of later nodig.
	- § Als je problemen ondervindt bij het installeren van HTC Sync Manager, sluit je alle actieve programma's en installeer je opnieuw. Als het probleem zich blijft voordoen, schakel je tijdelijk je antivirusprogramma uit en probeer je opnieuw te installeren.
	- 1. Download het installatieprogramma voor HTC Sync Manager van de HTC support site: [htc.com/hsm/](http://htc.com/hsm/).
	- 2. Start het installatieprogramma en volg de aanwijzingen op het scherm.
	- 3. Sluit het toestel op de computer aan met behulp van de meegeleverde USBkabel. HTC Sync Manager opent.

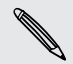

Als je je antivirusprogramma hebt uitgeschakeld, moet je het weer inschakelen na de installatie van HTC Sync Manager.

#### Overdragen iPhone van inhoud en apps naar je HTC-telefoon

Met HTC Sync Manager kun je eenvoudig iPhone-inhoud overbrengen zoals contacten, berichten, achtergronden, camerafoto's en meer naar je HTC-telefoon. Als je een HTC-telefoon gebruikt met HTC Sense 6, stelt HTC Sync Manager je telefoon ook in staat om dezelfde apps te zoeken en installeren die je gebruikte op je iPhone.

 $\mathsf{p}$ Je hebt iTunes 9.0 of later nodig om eerst een back-up te maken van je iPhoneinhoud op je computer.

- 1. Sluit je iPhone en je HTC-telefoon aan op de computer.
- 2. Klik in HTC Sync Manager op Begin > Overdracht en back-up.
- 3. Klik op de knop Aan de slag.
- 4. Als je iTunes niet hebt gebruikt om een back-up te maken van je iPhone-inhoud op je computer, moet je dat doen voordat je doorgaat.
- 5. Selecteer je iPhone-back-upbestand en klik op OK.
- 6. Selecteer de soorten inhoud die je wilt overbrengen naar je HTC-telefoon.

Kies ook of je de inhoud op je HTC-telefoon wilt vervangen door de iPhoneinhoud.

- 7. Klik op Starten. Wacht totdat HTC Sync Manager klaar is met het overbrengen van de inhoud.
- 8. Wanneer dit klaar is, schuif je het meldingenpaneel op je HTC-telefoon open en tik vervolgens op  $\bigoplus$ .

Kies de apps die je gebruikte op iPhone en die je wilt zoeken in Google Play en wilt downloaden naar je HTC-telefoon.

#### Hulp halen

Als je meer wilt weten over het werken met HTC Sync Manager kun je de handleiding-PDF downloaden van de HTC support site [\(htc.com/hsm/\)](http://htc.com/hsm/). Of open de Help die met de software is meegeleverd.

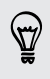

Op Windows klik op in HTC Sync Manager en klik op Help.

# Opnieuw instellen

### De HTC Desire 510 opnieuw starten (zachte reset)

Als de HTC Desire 510 langzamer werkt dan normaal, nauwelijks reageert, of een app bevat die niet goed werkt, kun je proberen om te herstarten en kijken of dat het probleem oplost.

- 1. Als het beeldscherm is uitgeschakeld, druk je op de knop AAN/UIT om dat weer in te schakelen. Als je een vergrendelscherm hebt ingesteld, moet je dat ontgrendelen.
- 2. Houd de AAN/UIT-knop ingedrukt en tik op Opnieuw starten.
- 3. Wanneer om bevestiging wordt gevraagd, tik je op Opnieuw starten.

Als deze stappen niets doen, kun je de batterij verwijderen en terugplaatsen en de HTC Desire 510 inschakelen om hem te herstarten.

## De HTC Desire 510 opnieuw starten (harde reset)

Als de HTC Desire 510 een terugkerend probleem heeft dat niet kan worden opgelost, kun je de fabrieksinstellingen terugzetten (ook wel een harde reset of master reset genoemd). Door de fabrieksinstellingen terug te zetten, keert de telefoon terug naar de beginstaat - de staat voordat je de telefoon de eerste keer hebt ingeschakeld.

Het volgende wordt van de telefoon verwijderd als je de fabrieksinstellingen herstelt:

- Je Google-account
- § Alle accounts die je hebt toegevoegd in Instellingen > Accounts en synchronisatie en de gegevens die verband houden met deze accounts
- § Persoonlijke gegevens die je gemaakt hebt of met de telefoon hebt gesynchroniseerd zoals je profiel, contacten, berichten, e-mail, agendagebeurtenissen, enzovoort
- Gegevens en instellingen van het systeem en toepassingen
- § Gedownloade apps

Bestanden zoals je muziek, foto's, video's en documenten kunnen eveneens uit de opslag worden verwijderd als je daarvoor kiest.

Maak een back-up van alle gegevens en bestanden die je wilt bewaren voordat je de fabrieksinstellingen terugzet.

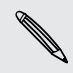

Terugzetten van fabrieksinstellingen wist mogelijk niet alle gegevens van de telefoon, waaronder persoonlijke gegevens.

#### Via instellingen de fabrieksgegevens herstellen

- 1. Ga naar Instellingen en tik op Back-up maken en opnieuw instellen.
- 2. Tik op Telefoon opnieuw instellen.

3. Als je media, documenten en andere gegevens wilt wissen uit de telefoonopslag, selecteer je Alle gegevens wissen.

Om ook media en andere gegevens van je geheugenkaart te wissen, tik je op SD-kaart wissen.

4. Tik op OK.

#### Fabrieksgegevens herstellen met de hardware-knoppen

Als je de HTC Desire 510 niet kunt inschakelen of je kunt niet bij de instellingen komen, kun je de fabrieksinstellingen nog altijd terugzetten met de hardware-knoppen op de HTC Desire 510.

F De optie Snel opstarten in Instellingen > Energie mag niet geselecteerd zijn.

- 1. Verwijder de batterij, wacht een paar seconden en plaats de batterij terug.
- 2. Houd de knop VOLUME OMLAAG ingedrukt en houd vervolgens de AAN/UITknop ingedrukt.
- 3. Wacht tot het scherm met de drie Android-afbeeldingen verschijnt en laat vervolgens de toetsen AAN/UIT EN VOLUME OMLAAG los.
- 4. Druk op VOLUME OMLAAG om FABRIEKSINSTELLINGEN HERSTELLEN te kiezen en druk vervolgens op AAN/UIT.

# Contacten

# Je lijst met contacten

De toepassing Contacten toont alle contacten op je HTC Desire 510 en van de onlineaccounts waarbij je bent aangemeld. Gebruik de app Contacten om eenvoudig de communicatie te beheren met mensen die belangrijk voor je zijn.

1. Open de app Contacten.

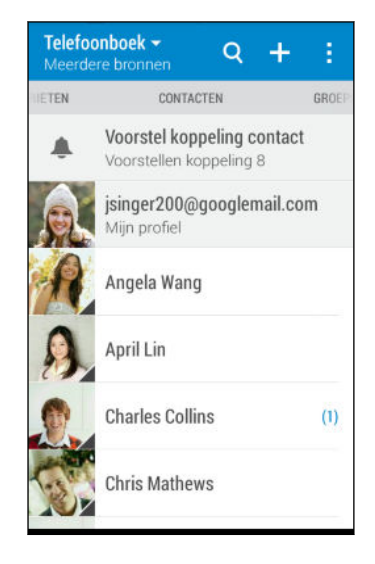

- 2. Op je contactenlijst kun je:
	- Je profiel weergeven en je contactgegevens bewerken.
	- Contacten maken, bewerken, zoeken of verzenden.
	- § Op de foto van een contact klikken om snel verbinding met die cotnact te maken.
	- Zie wanneer een contact je een nieuw bericht heeft gezonden.

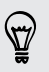

Om je contacten op voor- of achternaam te sorteren, tik je op  $\frac{1}{2}$  > Instellingen > Contacten sorteren op.

### De lijst met contacten filteren

Als je lijst met contacten lang wordt, kun je kiezen welke contactaccounts je wilt weergeven.

- 1. Tik in het tabblad Contacten op  $\blacktriangledown$ .
- 2. Kies de accounts die de contacten bevatten welke je wilt weergeven.
- 3. Druk op  $5$ .

### Contacten zoeken

Zoek naar contacten opgeslagen op de HTC Desire 510, je bedrjifsadresboek als je een Exchange ActiveSync-account hebt, of sociale netwerken waarbij je bent aangemeld.

- 1. Open de app Contacten.
- 2. In het tabblad Contacten kun je:
	- EXTE Mensen in je lijst met contacten zoeken. Tik op  $\mathsf Q$  en typ de eerste paar letters van de naam van de contact in het vak Contacten zoeken.
	- **•** Mensen zoeken in je bedrijfsadresboek. Tik op  $\mathbf{Q}$ , typ de eerste paar letters van de naam van de contact, in het vak Contacten zoeken en tik op Contacten zoeken in de Bedrijfsmap.
	- Op sociale netwerken zoeken naar mensen die je kent. Tik op > Instellingen > Mensen zoeken die je kent op en selecteer de sociale netwerken waarbij je bent aangemeld. De app Contacten uploadt vervolgens je contacten naar de geselecteerde sociale netwerken om je te helpen bij het zoeken naar je vrienden.

Niet alleen kun je op naam naar een contact zoeken, maar ook met het e-mailadres of de bedrijfsnaam van de contact. Tik op het tabblad Contacten op  $\frac{1}{2}$  > Instellingen > Contacten zoeken op en kies een zoekcriterium.

# Je profiel instellen

Sla je persoonlijke contactgegevens op om ze eenvoudig naar anderen te kunnen sturen.

- 1. Open de app Contacten.
- 2. Tik op Mijn profiel.
- 3. Tik op Mijn visitekaart bewerken.
- 4. Typ of bewerk je naam en contactgegevens.
- 5. Tik op  $\overline{O}$  of op de huidige foto om je contactfoto te wijzigen.
- 6. Tik op Opslaan.

Behalve je contactgegevens toont je profiel ook updates die je op je sociale netwerken en in je online fotoalbums hebt gepubliceerd.

# Een nieuwe contactpersoon toevoegen

- 1. Tik in het tabblad Contacten op  $\biguparrow$ .
- 2. Tik in het veld Naam en typ de naam van de contactpersoon. Tik op  $\mathcal{L}$  om apart de voor-, midden- of achternaam en een achtervoegsel zoals jr. in te voeren.
- 3. Selecteer het Contacttype. Dit bepaalt met welke account het contact wordt gesynchroniseerd.
- 4. Typ de contactgegevens in de betreffende velden.
- 5. Tik op Opslaan.

Wanneer je op de toegevoegde contactpersoon in de lijst met contactpersonen tikt, zie je de contactinformatie en je uitwisseling van berichten en oproepen. Afhankelijk van het type contactpersoon, zie je mogelijk ook de sociale netwerkupdates of gebeurtenissen van die persoon.

### Hoe voeg ik een doorkiesnummer toe aan een contactpersoon?

Bij het maken van een nieuwe contactpersoon in Contacten kun je een doorkiesnummer toevoegen aan hun nummer zodat je bij het bellen de gesproken aanwijzingen kunt overslaan.

- 1. Voer een van de volgende handelingen uit nadat je het nummer voor de hoofdlijn hebt ingevoerd:
	- Tik op P(,) om een pauze in te voegen voordat het doorkiesnummer automatisch wordt gebeld. Tik nogmaals op P(,) als je een langere pauze nodig hebt.
	- Tik op W(;) om een vraag ter bevestiging van het doorkiesnummer te laten verschijnen.
- 2. Typ het doorkiesnummer.

# Gegevens van een contact bewerken

F Contacten van sociale netwerken kunnen niet worden bewerkt.

- 1. Houd in het tabblad Contacten de contactpersoon ingedrukt en tik op Contactpersoon bewerken.
- 2. Voer de nieuwe gegevens in.
- 3. Tik op Opslaan.

# Contact opnemen met een contact

- 1. Open de app Contacten.
- 2. Tik op de foto van een contact (niet op de naam) en kies hoe je contact wilt opnemen met die contact.

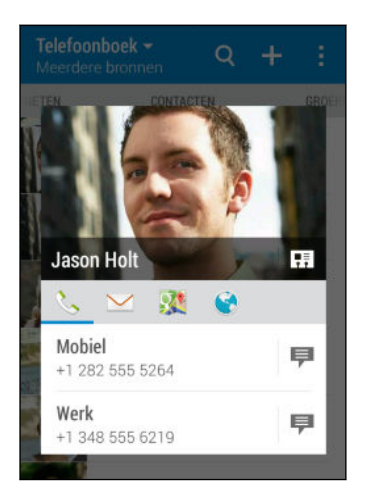

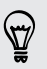

Tik op een pictogram onder de foto voor meer manieren om contact op te nemen met de contact.

# Contacten importeren of kopiëren

Importeren van contacten uit je micro-SIM-kaart

- 1. Tik in het tabblad Contacten op  $\frac{1}{2}$  > Contactpersonen samenvoegen.
- 2. Tik op Contacten importeren/exporteren > Importeren van SIM-kaart.
- 3. Als je hierom wordt gevraagd, selecteer je de account waarnaar je de contacten wilt importeren.

- 4. Selecteer de contacten die je wilt importeren.
- 5. Tik op Opslaan.

Contacten importeren uit een Exchange ActiveSync-account

- 1. Tik op het tabblad Contacten op  $\mathsf Q$  en voer de naam of het e-mailadres van de contact in het zoekvak in.
- 2. Tik op Contacten zoeken in de Bedrijfsmap.
- 3. Tik op de naam van de contact die je naar de HTC Desire 510 wilt kopiëren.
- 4. Tik op  $\biguparrow$  om de contact te importeren.

### Contacten van de ene account naar de andere kopiëren

F Contacten uit je sociale-netwerkaccounts kunnen niet gekopieerd worden.

- 1. Tik in het tabblad Contacten op  $\frac{1}{2}$  > Contactpersonen samenvoegen.
- 2. Tik op Contactpersonen kopiëren en kies vervolgens een type contact of een onlineaccount om deze van te kopiëren.
- 3. Selecteer een contacttype of -account waarin je ze wilt opslaan.

# Contactgegevens samenvoegen

Voorkom dubbele ingangen door contactgegevens van verschillende bronnen, zoals je sociale netwerkaccounts, tot een enkele contact te combineren.

#### Meldingen voor contactkoppelingen accepteren

Als de HTC Desire 510 contactgegevens vindt die hij kan samenvoegen, verschijnt er een koppelingsmelding wanneer je de app Contacten opent.

- 1. Tik in het tabblad Contacten op de melding Voorstel koppeling contact als die beschikbaar is. Een lijst verschijnt met contacten waarvan het samenvoegen wordt voorgesteld.
- 2. Tik op  $\epsilon$  naast het contact dat je wilt samenvoegen. Je kunt ook tikken op  $\epsilon$ om de linksuggestie af te wijzen.

Als je geen voorstellen voor contactkoppelingen wenst te ontvangen tik je in het tabblad Contacten op  $\frac{1}{2}$  > Instellingen. Wis de optie Contactlink voorstellen.

### Contactgegevens handmatig samenvoegen

- 1. Tik in het tabblad Contacten op de naam van de contact (niet op het pictogram of de foto) die je wilt koppelen.
- 2. Tik op  $\frac{1}{2}$  > Koppeling.
- 3. Je kunt:

87

- § Onder Suggereer koppelingen koppel je de contacten aan een account.
- Onder Contact toevoegen op een van de opties tikken om met een andere contact te koppelen.

#### De koppeling verbreken

- 1. Tik in het tabblad Contacten op de naam van de contact (niet op het pictogram of de foto) die je wilt ontkoppelen.
- 2. Tik op  $\frac{1}{2}$  > Koppeling.
- 3. Tik onder Gekoppelde contacten op <sup>co</sup>naast een accounttype om de koppeling te verbreken.

# Contactgegevens verzenden

1. Voer in het tabblad Contacten een van de volgende handelingen uit:

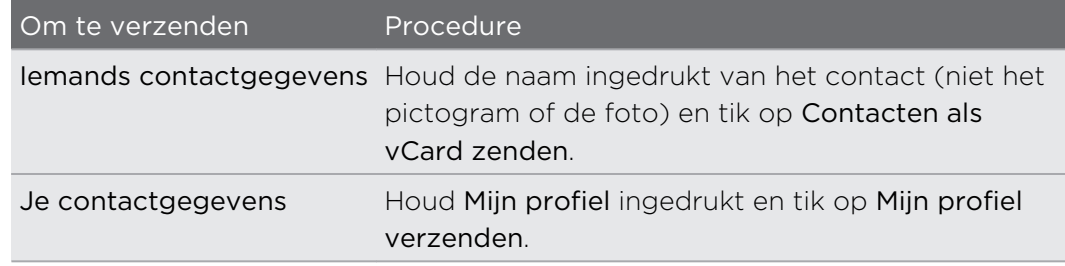

- 2. Selecteer de wijze van verzenden van de vCard.
- 3. Selecteer het type informatie dat je wilt verzenden.
- 4. Tik op Verzenden.

### Kaarten voor meerdere contactpersonen sturen

- 1. Tik in het tabblad Contacten op  $\frac{1}{2}$  > Contacten verzenden.
- 2. Selecteer de contacten van wie je informatie wilt delen.
- 3. Tik op Verzenden.
- 4. Kies hoe je de visitekaartjes wilt verzenden.

# Contactgroepen

Organiseer je vrienden, familie en collega's in groepen zodat je snel een bericht of email kunt sturen naar iedereen in de groep. We hebben ook de groep Frequent opgezet om automatisch de contacten toe te voegen die je belt of door wie je het meest gebeld wordt.

De HTC Desire 510 synchroniseert ook met groepen die je hebt gemaakt in je Googleaccount.

### Een groep maken

- 1. Tik op het tabblad Groepen op  $\biguparrow$ .
- 2. Typ een naam voor de groep en tik op  $\frac{1}{2}$  > Contact aan groep toevoegen.
- 3. Selecteer de contacten die je wilt toevoegen en tik op Opslaan.
- 4. Wanneer je groep vervolledigd is, tik je op Opslaan.

### Een bericht of e-mail naar een groep sturen

Elk verzonden bericht zal je in rekening worden gebracht. Als je bijvoorbeeld een bericht stuurt aan een groep van vijf mensen, wordt je voor vijf berichten belast.

- 1. Tik in het tabblad Groepen op de groep waaraan je een SMS/MMS-bericht of email wilt sturen.
- 2. Ga naar het tabblad Groepactie.
- 3. Kies of je een groeps-SMS of een groeps-e-mail wilt sturen.

### Een groep bewerken

- 1. Houd in het tabblad Groepen de groep ingedrukt en tik op Groep bewerken.
- 2. Je kunt:
	- § De groepsnaam wijzigen. Je kunt alleen de naam wijzigen van groepen die je hebt gemaakt.
	- Meer contacten aan de groep toevoegen. Tik op  $\frac{1}{x}$  > Contact toevoegen aan groep.

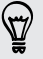

Staat de contact niet in je lijst? Tik op het tabblad Groepen op de naam van de groep waar je de contact wilt toevoegen en tik vervolgens op  $\bigoplus$  > Create a new contact (Een nieuwe contact maken).

- Groepsleden herordenen. Sleep  $\equiv$  naar het einde van de naam van de contact naar de nieuwe positie.
- Selecteer de contacten die je uit de groep wilt verwijderen.
- 3. Tik op Opslaan.

### Je contactgroepen beheren

- 1. Tik in het tabblad Groepen op  $\frac{1}{2}$  > Groepen bewerken.
- 2. Je kunt:
	- Contactgroepen herordenen. Sleep  $\equiv$  aan het einde van de groepsnaam naar de nieuwe positie.
	- § Selecteer de contactgroepen die je wilt verwijderen.
- 3. Tik op Opslaan.

# Privé-contacten

Als je niet de naam en foto van een contact op het vergrendelscherm wilt weergeven als een gesprek binnenkomt, moet je de contact toevoegen aan je lijst met privécontacten.

### Een contact toevoegen aan de lijst met privé-contacten

Houd in het tabblad Contacten de contactpersoon ingedrukt en tik op Aan privécontacten toevoegen.

Tik om je lijst met privé-contacten te bekijken op het tabblad Contacten op  $\frac{1}{2}$  > Contactpersonen samenvoegen > Privé-contacten.

### Je privé-contacten organiseren

- 1. Tik in het tabblad Contacten op  $\frac{1}{2}$  > Contactpersonen samenvoegen > Privécontacten.
- 2. Tik om contacten aan de groep toe te voegen op  $\bigarrow$ , selecteer de contacten die je wilt toevoegen en tik op Opslaan.

3. Om privé-contacten uit de lijst te verwijderen, tik je op  $\frac{1}{2}$  > Privé-contact verwijderen, selecteer de contacten die je wilt verwijderen en tik op Verwijderen.

# E-mail

# Gmail

## Het postvak van Gmail bekijken

Al je ontvangen berichten worden in het Postvak afgeleverd.

- 1. Open de app Gmail.
- 2. Voer een van de volgende handelingen uit in je postvak.
	- § Tik op een e-mailbericht om het bericht te lezen, door te sturen of te beantwoorden.
	- § Open het uitschuifmenu om een categorie van het postvak te veranderen zoals Primair, naar andere Gmail<sup>™</sup>-accounts te gaan, of met verschillende emaillabels weer te geven.

§ Tik op de afbeelding van de afzender of het onderwerp van het bericht om een of meer berichten of conversaties te selecteren. Daarna kun je op de schermknoppen op de balk bovenaan klikken om de geselecteerde berichten of conversaties te archiveren, verwijderen of markeren.

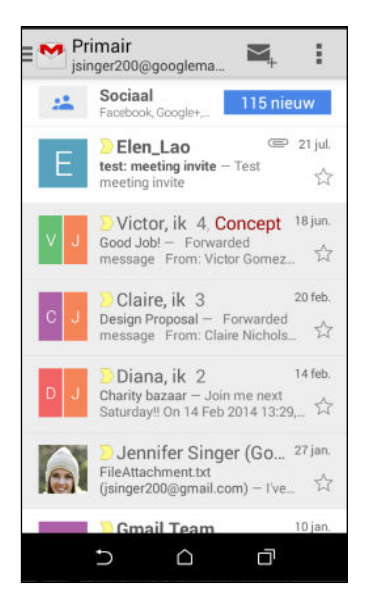

### Een e-mail met Gmail versturen

- 1. Tik in het postvak van de te gebruiken Gmail-account op  $\blacktriangleright$  (of tik op  $\blacktriangleright$  > Opstellen).
- 2. Vul een of meer ontvangers in.

Wil je meer ontvangers toevoegen aan een veld kopie (Cc) of blinde kopie (Bcc) van het bericht? Tik op **:** > Cc/Bcc toevoegen.

- 3. Typ het onderwerp voor het bericht en stel dit verder op.
- 4. Als je een foto, video of bestand wilt bijvoegen, tik je op  $\frac{1}{2}$  > Bestand bijvoegen, tik op de bijlagebron en selecteer vervolgens de gewenste bestanden.
- 5. Tik op  $\triangleright$  om te verzenden.

### Berichten in Gmail beantwoorden of doorsturen

- 1. Tik in het postvak van Gmail op het e-mailbericht of op de conversatie.
- 2. Tik om de afzender te beantwoorden op  $\blacklozenge$ . Of tik op  $\blacktriangleright$  en kies Allen beantwoorden of Doorsturen.
- 3. Gebruik een van de volgende methodes:
	- Als je een antwoord wilt geven aan de afzender of Allen beantwoorden hebt geselecteerd, voer je je antwoord in.
	- § Als je Doorsturen hebt geselecteerd, geeft je de ontvangers van het bericht op.

Tik op Inline beantwoorden als je je antwoord binnen de tekst van het ontvangen bericht wilt plaatsen. Dit verwijdert alle bijlagen en opmaak uit het oorspronkelijke bericht.

4. Tik op  $\triangleright$  om te verzenden.

# Mail

### Je post controleren

In de app Mail lees, verzend en orden je e-mailberichten van een of meer emailaccounts die je hebt ingesteld op de HTC Desire 510.

- 1. Open de app Mail. Het postvak van een van je e-mailaccounts verschijnt.
- 2. Voer een van de volgende handelingen uit:
	- **•** Tik op een e-mailbericht om dat te lezen.
	- $\blacksquare$  Tik op  $\blacksquare$  > Map om e-mailberichten in een andere mailmap weer te geven, en tik op de map die je wilt bekijken.
	- § Om te wisselen van e-mailaccounts of om e-mailberichten te bekijken van al je accounts, tik je op $\equiv$ .

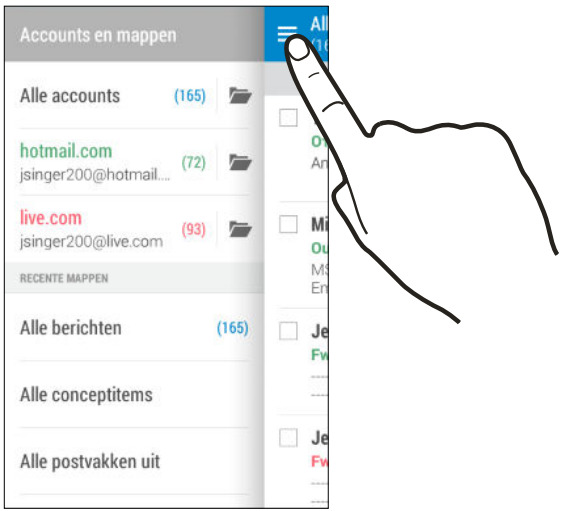

§ Om de instellingen van een e-mailaccount te wijzigen, selecteer je eerst de account en tik je op  $\frac{1}{2}$  > Instellingen.

#### Je postvak organiseren

Heb je een massa e-mailberichten in je postvak IN? Orden je e-mailberichten in tabbladen en vind snel de gewenste berichten.

- 1. Ga naar de e-mailaccount die je wilt gebruiken.
- 2. Tik in het postvak IN op het tabblad  $\frac{1}{2}$  > Tabbladen bewerken.
- 3. De tabbladen selecteren die je wilt toevoegen aan het postvak.
- 4. Voor het organiseren van de tabbladen, sleep je  $\equiv$  en verplaats je het tabblad vervolgens naar de nieuwe locatie.
- 5. Tik op Gereed.
- 6. Veeg naar de toegevoegde tab om je e-mailberichten te bekijken.

#### Een e-mailbericht sturen

- 1. Open de app Mail.
- 2. Ga naar de e-mailaccount die je wilt gebruiken.
- 3. Tik op  $\pm$ .
- 4. Vul een of meer ontvangers in.

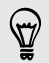

Wil je meer ontvangers toevoegen aan een veld kopie (Cc) of blinde kopie (Bcc) van het bericht? Tik op **:** > Cc/Bcc weergeven.

- 5. Typ het onderwerp en stel het bericht op.
- 6. Voer een van de volgende handelingen uit:
	- Een bijlage toevoegen. Druk op 2 en kies wat je wilt toevoegen.
	- De prioriteit voor een belangrijk bericht instellen. Tik op > Prioriteit instellen.
- 7. Tik op  $\mathbb{F}$ .

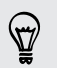

Om de e-mail als concept op te slaan en later te sturen, druk je op  $\frac{1}{2}$  > Opslaan. Of druk op  $\mathfrak{D}$ .

#### Doorgaan met een concept-e-mailbericht

- 1. Tik in het postvak in van een e-mailaccount op  $\frac{1}{2}$  > Map > Concepten.
- 2. Tik op het bericht.
- 3. Tik als je klaar bent met het samenstellen van het bericht op  $\overline{\mathbb{R}}$ .

#### Een e-mailbericht lezen en beantwoorden

- 1. Open de app Mail.
- 2. Ga naar de e-mailaccount die je wilt gebruiken.
- 3. Tik in het postvak IN van de e-mailaccount op het bericht of de conversatie die je wilt lezen.

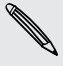

Om een bepaald bericht in een conversatie te lezen, tik je op  $\Diamond$  om de conversatie open de vouwen en tikt vervolgens op het vlagpictogram van het e-mailbericht.

#### 4. Tik op Beantwoorden of op Allen beantwoorden.

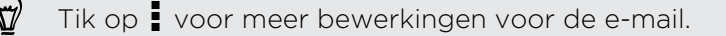

#### Een e-mailbericht snel beantwoorden

Je kunt een nieuw e-mailbericht snel beantwoorden vanuit het startscherm of het vergrendelscherm.

- 1. Wanneer je een melding van een nieuw e-mailbericht ontvangt, schuif je het meldingenpaneel naar beneden.
- 2. Tik in de voorbeeldweergave van de e-mail op Allen beantwoorden.

Als je meerdere meldingen hebt en je ziet de e-mailopties niet, vergroot je de voorbeeldweergave van e-mail door twee vingers uit elkaar te schuiven op de melding.

3. Schrijf je antwoordbericht en tik op  $\overline{\bullet}$ .

### Een afbeelding in een e-mailbericht opslaan

F Afhankelijk van je limieten voor de e-mailgrootte moet je mogelijk op Afbeeldingen weergeven klikken om afbeeldingen te zien die in een e-mail zijn opgenomen.

Houd tijdens het bekijken van een e-mailbericht een ingesloten afbeelding ingedrukt en tik op Afbeelding opslaan. De afbeelding wordt opgeslagen in de map Downloads.

Je kunt de afbeelding ook naar net klembord kopiëren of als achtergrond instellen.

#### Een e-mail opslaan in de applicatie Taken

Sla je e-mailbericht op in je Taken lijst zodat je je zelf er aan kunt herinneren wanneer je een antwoord moet sturen.

- 1. Houd in het postvak IN van een e-mailaccount het e-mailbericht ingedrukt en tik op Een taak opslaan.
- 2. Typ de gegevens voor de taak en tik op Opslaan.

#### E-mailberichten beheren

De app Mail biedt eenvoudige manieren om e-mailberichten te sorteren, verplaatsen of verwijderen.

#### E-mailberichten sorteren

Pas aan hoe je e-mailberichten wilt sorteren.

Druk in het postvak IN van een e-mailaccount op  $\frac{1}{2}$  > Sorteren en selecteer een van de sorteeropties.

#### E-mailberichten naar een andere map verplaatsen

- 1. Ga naar de e-mailaccount die je wilt gebruiken.
- 2. Selecteer de e-mailberichten die je wilt verplaatsen.

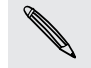

Om alle e-mailberichten te selecteren, selecteer je eerst een e-mailbericht en tikt vervolgens op **:** > Alles selecteren.

3. Tik op Verplaatsen naar en selecteer een map.

#### E-mailberichten verwijderen

- 1. Ga naar de e-mailaccount die je wilt gebruiken.
- 2. Selecteer de e-mailberichten die je wilt verwijderen.

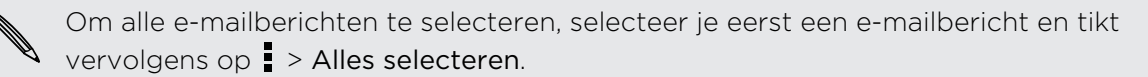

3. Tik op Verwijderen.

#### E-mailberichten zoeken

- 1. Tik op  $Q$ .
- 2. Als je het zoeken wilt verfijnen of filteren, tik je op  $\bullet$ , selecteert de zoekopties en tikt op OK. Je kunt het zoeken bijvoorbeeld richten op een deel van een email of e-mailberichten filteren die bijlagen bevatten of als hoge prioriteit gemarkeerd zijn.
- 3. Typ vervolgens in het zoekvak waarnaar je wilt zoeken.
- 4. Tik op een resultaat om het e-mailbericht te openen.

#### Zoeken naar e-mails van een contact

Je weet wel de afzender maar je kunt een bepaalde e-mail van deze contact niet vinden?

- 1. Ga naar de e-mailaccount die je wilt gebruiken.
- 2. Houd een e-mailbericht van een contact ingedrukt.
- 3. Tik op Alle post van afzender weergeven. Een lijst met e-mailberichten van die contact verschijnt.

### Met Exchange ActiveSync e-mail werken

Maak gebruik van de krachtige e-mailfuncties van Microsoft Exchange ActiveSync op de HTC Desire 510. Markeer belangrijke e-mailberichten, stel je afwezigheidsstatus in, of stuur uitnodigingen voor je volgende teamvergadering terwijl je onderweg bent.

#### Een e-mail markeren

- 1. Ga naar de Exchange ActiveSync-account.
- 2. Tik tijdens het bekijken van het postvak in op het vlagpictogram dat naast een e-mailbericht of conversatie verschijnt.

Om een e-mailbericht in een conversatie te markeren, tik je op  $\blacktriangledown$  om de conversatie open de vouwen en tikt vervolgens op het vlagpictogram van het emailbericht.

#### De Niet aanwezig status instellen

- 1. Ga naar de Exchange ActiveSync-account.
- 2. Tik op  $\frac{1}{2}$  > Niet aanwezig.
- 3. Tik je huidige werksituatie aan en selecteer Niet aanwezig.
- 4. Stel de data en tijden in.
- 5. Typ het automatische antwoordbericht.
- 6. Als je geadresseerden buiten je organisatie liever een ander automatisch antwoord geeft, tik je op de optie Antwoorden naar externe afzenders sturen en voer je vervolgens het automatisch antwoord in het geopende vak in.
- 7. Tik op Opslaan.

#### Een vergaderverzoek verzenden

- 1. Ga naar de Exchange ActiveSync-account.
- 2. Tik op  $\frac{1}{2}$  > Uitnodiging voor nieuwe afspraak.
- 3. Voer de gegevens voor de afspraak in.
- 4. Tik op Opslaan. Tik anders op Verzenden als je anderen uitgenodigd hebt voor die bijeenkomst.

#### Een e-mailaccount toevoegen

Stel extra e-mailaccounts in zoals nog een Microsoft Exchange ActiveSync-account of een account van een webgebaseerde e-maildienst of e-mailaanbieder.

ロ Al je een Microsoft Exchange ActiveSync of een POP3/IMAP e-mailaccount toevoegt, moet je aan je netwerkbeheerder of e-mailaanbieder vragen welke extra e-mailinstellingen je nodig hebt.

- 1. Open de app Mail.
- 2. Tik op  $\frac{1}{2}$  > Account toevoegen.
- 3. Selecteer een type e-mailaccount in de lijst met aanbieders. Of tik op Overige (POP3/IMAP).
- 4. Voer het e-mailadres en het wachtwoord voor de e-mailaccount in en tik op Volgende.

Voor sommige e-mailaccounts kun je een synchronisatierooster instellen. Standaard gebruikt de HTC Desire 510 Smart Sync om de batterij te sparen. Zie Wat is Slim synchroniseren? op pagina 134.

5. Typ een naam voor je e-mailaccount en tik op Instellen voltooien.

#### Wat is Slim synchroniseren?

Slim synchroniseren breidt automatisch de synchronsatietijd uit naarmate de app Mail langer inactief is. Stel je e-mailaccount in op Slim synchroniseren als je niet regelmatig nieuwe e-mailberichten hoeft te bekijken. Slim synchroniseren helpt je bij het sparen van de batterij.

Als je e-mailberichten wilt ontvangen zodra ze binnenkomen, selecteer je een andere In piektijd synchroniseren en Buiten piektijden synchroniseren in de instellingen Synchroniseren, Versturen & Ontvangen van de e-mailaccount.

# Agenda

# De Agenda bekijken

Gebruik de applicatie Agenda om gebeurtenissen, vergaderingen en afspraken weer te geven. Als je je bij je online accounts hebt aangemeld, verschijnen de bijbehorende evenementen in de Agenda.

- 1. Open de app Agenda.
- 2. Tik op  $\blacktriangledown$  en kies vervolgens een agendaweergave.

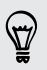

In alle weergaven van agenda tik je op  $\Box$  om naar de huidige datum terug te keren.

#### Maandweergave

In de maandweergave zie je markeringen op de dagen waarop een gebeurtenis plaatsvindt. Komende gebeurtenissen voor de dag worden eveneens onderaan het scherm weergegeven.

- § Veeg naar links of rechts over het scherm om volgende of voorafgaande maanden te bekijken.
- § Tik op een dag om de gebeurtenissen voor die dag te bekijken.
- Houd een dag ingedrukt om meer opties te zien.

#### Dag- en Agendaweergaven

Dagweergaven geven je planning voor de dag en de weersvoorspellingen voor de volgende paar dagen weer, terwijl de agendaweergave een snel overzicht geeft van alle gebeurtenissen van de dag.

- § Veeg naar links of rechts over het scherm om volgende of voorafgaande dagen te bekijken.
- § Tik op een gebeurtenis om de details te bekijken.
- § Als de gebeurtenis een verjaardag of ander feest van je contact is, tik je er op om hem een felicitatie te sturen.

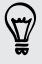

Wil je het tijdstip van de gebeurtenis in een andere tijdzone zien? Tik in de dagweergave op  $\Rightarrow$  Tweede tijdzone selecteren > Locatie kiezen en voer vervolgens de naam van de stad in.

#### Weekweergave

De Weekweergave toont een grafiek met de gebeurtenissen van één week.

- § Veeg naar links of rechts over het scherm om volgende of voorafgaande weken te bekijken.
- § Op een gebeurtenis tikken (weergegeven als gekleurde blokjes) om de details te bekijken.

# Een gebeurtenis plannen of bewerken

Je kunt gebeurtenissen maken of bewerken op HTC Desire 510 en je kunt gebeurtenissen ook synchroniseren met je Exchange ActiveSync-agenda. Je kunt tevens gebeurtenissen maken, aanpassen en synchroniseren met je Google-agenda.

Het bewerken van gebeurtenissen wordt niet voor alle accounts ondersteund.

- 1. Open de app Agenda.
- 2. Voer in een weergave Agenda een van de volgende handelingen uit:

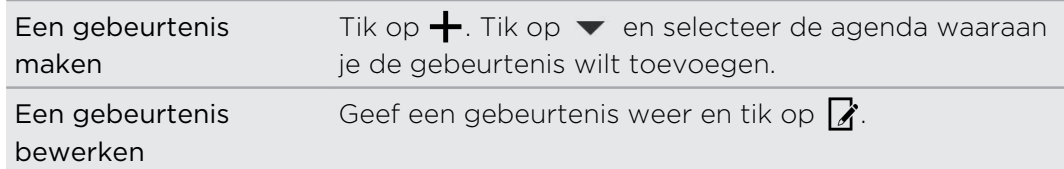

- 3. Voer de gegevens en instellingen van de gebeurtenis in.
- 4. Om contacten uit te nodigen uit je Exchange ActiveSync-account, tik je op  $\blacktriangle$ . Je kunt tevens contacten uitnodigen uit je Google-account.
- 5. Tik op Opslaan.

Als je anderen hebt uitgenodigd voor de gebeurtenis, tik je op Verzenden of op Update verzenden.

#### In je planning naar een gebeurtenis zoeken

Voorkom dat je meerdere bijeenkomsten tegelijk hebt. In de Agenda kun je je afspraken controleren om te zien of een nieuwe gebeurtenis in conflict komt met je planning.

- 1. Tik tijdens het maken of bewerken van een gebeurtenis op Agenda controleren.
- 2. Houd het gebeurtenisvak ingedrukt en sleep het naar een beschikbaar tijdstip.
- 3. Versleep de bovenste en onderste knooppunten om de tijdsduur van de gebeurtenis aan te passen. Een bericht verschijnt als er conflicten zijn met andere geplande gebeurtenissen.
- 4. Tik op Gereed om terug te keren naar het scherm met gebeurtenissen en sla de gebeurtenis op.

# Kiezen welke agenda's worden weergegeven

- 1. Tik in een willekeurige Agenda-weergave op  $\frac{1}{2}$  > Accounts (Alle agenda's) of Accounts (Multi-agenda).
- 2. Selecteer of wis een account die je wilt weergeven of verbergen.

Als een online-account meerdere agenda's bevat, tik je op "" om de op te nemen items te selecteren.

- § Agenda's worden altijd gesynchroniseerd op de HTC Desire 510, zelfs als ze verborgen zjin.
- § Je kunt ook taken weergeven of verbergen die je hebt gemaakt op de HTC Desire 510.

# Een gebeurtenis delen

Je kunt een gebeurtenis delen als een vCalendar via Bluetooth of door deze als bijlage met een e-mail of bericht te sturen.

- 1. Gebruik een van de volgende methodes:
	- Tik terwijl je een gebeurtenis bekijkt op > Delen via.
	- § Houd in de Dag-, Agenda- of Weekweergave een gebeurtenis ingedrukt en tik op Delen via.
- 2. Selecteer hoe je de gebeurtenis wilt verzenden.

Je kunt ook doorgezonden uitnodigingen uit je Exchange ActiveSync-agenda accepteren. Tik terwijl je een gebeurtenis bekijkt op  $\frac{1}{2}$  > Doorsturen. Schrijf het bericht en tik op Verzenden.

 $\forall$ 

# Een uitnodiging voor een afspraak aanvaarden of weigeren

Ga naar de weergave Uitnodigingen om uitnodigingen te zien voor afspraken die je nog niet hebt geaccepteerd of geweigerd.

Je moet een Exchange ActiveSync-account aanmaken om in Agenda uitnodigingen P voor afspraken te kunnen ontvangen.

- 1. Open de app Agenda.
- 2. Tik op het tabblad  $\blacktriangledown$  > Uitnodigingen en tik op een uitnodiging voor afspraak.
- 3. Accepteer voorlopig, accepteer of weiger de uitnodiging, of stel een nieuw tijdstip voor.

Tik op als je uit meer opties wilt kiezen, zoals de uitnodiging naar een map verplaatsen.

Als je een geaccepteerde uitnodiging moet annuleren of je wilt een andere tijd voorstellen, kun je de gegevens bekijken in Agenda en vervolgens op Antwoord tikken.

# Herinneringen bekijken, verwijderen of uitstellen

Als je ten minste een herinnering hebt ingesteld voor een gebeurtenis, wordt het pictogram voor een aankomende gebeurtenis  $\overline{11}$  weergegeven in het meldingengebied van de statusbalk.

- 1. Schuif het meldingenvenster open.
- 2. Als de melding laat zien dat er meerdere herinneringen zijn, tik je er op om alle herinneringen te bekijken. Daarna kun je kiezen om ze uit te stellen of ze te verwijderen.
- 3. Als je een melding voor een enkele gebeurtenis ziet, spreid je twee vingers uit op de melding om hem uit te vouwen. Je kunt vervolgens:
	- § Tik op Uitstellen of op Negeren. Of sleep de melding naar links of rechts om hem te negeren.
	- § Tik op Mail verzenden om een kort antwoord naar de deelnemers aan de bijeenkomst te sturen.

Om het huidige korte antwoord te bewerken of een eigen toe te voegen, open je de Agenda en tik je op  $\frac{1}{2}$  > Instellingen > Snel antwoord.

Als je de herinneringen in de agenda niet wilt negeren of uitstellen, druk je in het meldingenvenster op  $\supset$  om ze als aanstaand te behouden in het meldingengebied van de statusbalk.

# Reizen en kaarten

# Locatie-instellingen

## Locatiediensten in- of uitschakelen

Om je locatie op de HTC Desire 510 te kunnen vinden, moet je de locatiebronnen inschakelen.

- 1. Ga naar Instellingen en tik op Locatie.
- 2. Tik op de schakelaar Aan/uit om locatiediensten in of uit te schakelen.
- 3. Selecteer de gewenste locatiemodus onder Locatiebronnen. Kies bijvoorbeeld voor een betere schatting van je locatie Zeer nauwkeurig. Kies om je batterij te sparen Batterij sparen.

Als je een locatiebron uitschakelt (bijvoorbeeld GPS), betekent dit dat geen enkele app op je HTC Desire 510 je locatiegegevens kan ophalen via die locatiebron. Maar apps van derden kunnen locatiegegevens verzamelen — en de HTC Desire 510 kan deze blijven leveren — via andere bronnen, zoals Wi-Fi en signaal-triangulatie.

# Google Maps

## Info Google Maps

Met Google Maps™ kun je je huidige locatie bepalen, realtime verkeerssituaties bekijken en een gedetailleerde routebeschrijving naar je gewenste bestemming opvragen.

Deze voorziening biedt tevens een zoekfunctie waarmee je interessante plekken of een adres kunt zoeken op een vector- of satellietkaart, of locaties kunt zoeken op straatniveau.

- § Om je locatie met Google Maps op te zoeken, moet je locatiebronnen inschakelen.
- De applicatie Google Maps beslaat niet elk land of elke stad.

#### Door kaarten gaan

Als je Google Maps opent, kun je je locatie snel op de kaart terugvinden of plaatsen in de buurt bekijken door in en uit te zoomen of te pannen.

- 1. Open de app Kaarten.
- 2. Tik op  $\bullet$  om de huidige locatie weer te geven. De blauwe markering  $\bullet$  of  $\bullet$ geeft je huidige locatie op de kaart aan.
- 3. Als je meer informatie op de kaart wilt zien, tik je op  $\frac{1}{2}$  en vervolgens op een kaartweergave zoals Verkeer of Openbaar vervoer om de weergave in of uit te schakelen.

#### Over de kaart navigeren

Je kunt over de kaart navigeren met vingerbewegingen.

- Schuif met je vinger in een willekeurige richting om te pannen.
- § Dubbeltik op de kaart of schuif twee vingers uit elkaar over een gebied om in te zoomen.

Om in te zoomen terwijl je de telefoon met één hand vasthoudt, dubbeltik je met je duim en houd je de tweede tik aan, waarna je met je duim omlaag gaat.

§ Dubbeltik op de kaart of schuif twee vingers naar elkaar toe over een gebied om uit te zoomen.

Om uit te zoomen terwijl je de telefoon met één hand vasthoudt, dubbeltik je met je duim en houd je de tweede tik aan, waarna je met je duim omhoog gaat.

- Houd een gebied met twee vingers geselecteerd en sleep je vingers in een rondgaande beweging om de kaart te draaien.
- § Houd een gebied met twee vingers geselecteerd en veeg omhoog om de kaart onder een hoek te bekijken. Veeg omlaag om terug te keren naar de vogelvluchtweergave.

#### Naar een locatie zoeken

Je kunt in Google Maps naar een locatie zoeken, zoals een adres of type bedrijf of vestiging (bijvoorbeeld musea).

- 1. Open de app Kaarten.
- 2. Tik in het zoekvak en typ de plaats waarnaar je wilt zoeken.

3. Tik op de Enter-toets op het toetsenbord of tik op een voorgesteld zoekelement. De eerste locatie in het zoekresultaat wordt weergegeven met een plaatsmarkering  $\sqrt{\ }$  en het infoblad onderin het scherm. Alle andere zoekresultaten worden aangeduid door een rode punt of een pictogram Slimme kaart.

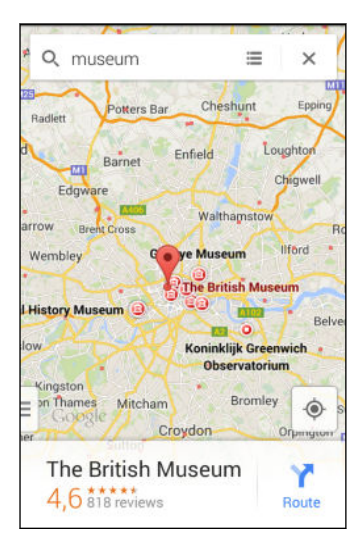

- 4. Als er meer dan één zoekresultaat is, tik je op  $\Xi$  om de lijst met zoekresultaten te openen.
- 5. Tik op het infoblad voor het adres, richtingaanwijzingen, de locatie in Street View bekijken indien beschikbaar, enzovoort.
- 6. Geef naar links of rechts over het infoblad om naar de volgende of vorige locatie in de zoekresultaten te gaan.

Veeg omlaag over het infoblad (als dit is uitgevouwen) en tik op  $\bm{\mathsf{X}}$  om de kaart te wissen en een andere locatie te zoeken.

### Routebeschrijvingen

Haal een uitgebreide routebeschrijving op. Google Maps levert routebeschrijvingen voor auto, openbaar vervoer, fiets of te voet.

- 1. Open de app Kaarten.
- 2. Tik op  $\mathbf{Y}$ .
- 3. Kies hoe je naar je bestemming wilt gaan.
- 4. Gebruik je huidige locatie als beginpunt of tik op Mijn locatie om je beginpunt in te voeren of om een locatie in je zoekgeschiedenis te selecteren.
- 5. Tik op Choose destination (Kies bestemming) en typ of selecteer je bestemming.

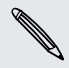

Als je openbaar vervoer gebruikt, tik je op  $\pm$  om de reisdatum en -tijd in te stellen, of tik op Opties om de voorkeuren voor je route in te stellen.

- 6. Tik op een route of vervoersoptie om de routebeschrijving op de kaart te bekijken. Op het infoblad onderaan het scherm is ook de reisduur weergegeven.
- 7. Tik op het infoblad om de routebeschrijving als lijst weer te geven.

Als je de aanwijzingen hebt bekeken of gevolgd, tik je op  $\bm{\times}$  om de kaart te resetten. Je bestemming wordt automatisch in de geschiedenis van Google Maps opgeslagen.

# HTC Auto

### Onderweg met HTC Auto

Dankzij de HTC Desire 510 ben je nu gemakkelijk op je bestemming met de auto, blijft de rit leuk en behoud je het contact met diegenen waar je om geeft. Open muziek, telefoongesprekken, kaarten enzovoort met HTC Auto.

- 1. HTC Auto start direct als je de HTC Desire 510 in de HTC Auto-kit koppelt.
- 2. Veeg omhoog of omlaag om te zien wat je kunt doen met HTC Auto.

In HTC Auto kun je op elk moment en vanuit ieder scherm terugkeren naar het hoofdscherm met een tik op  $\Delta$ .

Als je de HTC Desire 510 uit de HTC Auto-kit verwijdert, sluit HTC Auto automatisch af.

Je kunt HTC Auto ook met de hand sluiten door in het hoofdscherm op  $\mathfrak{D}$  te drukken.

Plaatsen vinden met HTC Auto

- 1. Tik in HTC Auto op Navigatie.
- 2. Tik op  $Q$  om naar een plaats te zoeken en typ een locatie in het zoekvak.
- 3. Tik op Vorige voor een plaats waarnaar je eerder hebt gezocht.
- 4. Om een routebeschrijving op te halen voor een aankomende gebeurtenis in Agenda, tik je op Afspraken en vervolgens op een komende afspraak.

#### Je omgeving verkennen

Zin voor avontuur? Met enkele klikken kun je snel interessante plaatsen in je omgeving vinden.

- 1. Tik in HTC Auto op Navigatie.
- 2. Tik op een categorie, bijvoorbeeld Restaurant of Parkeren om te kijken wat in de buurt beschikbaar is.
- 3. Tik op  $\mathsf Q$  om je eigen zoektermen in te voeren.

### Muziek afspelen in HTC Auto

- 1. Tik in HTC Auto op Muziek.
- 2. Veeg naar links of rechts om op categorie te bladeren.
- 3. Tik op  $\mathsf Q$  om in je verzameling te zoeken.
- 4. Tik op een album, nummer of afspeellijst om daarnaar te luisteren.

### Telefoneren in HTC Auto

- Tik op Kiezer om het toetsenblok te openen.
- § Tik op Contacten en blader naar een categorie of zoek door een naam in te voeren.

#### Inkomende gesprekken verwerken in HTC Auto

Als je een binnenkomend gesprek ontvangt, kun je dat eenvoudig beantwoorden of afwijzen.

Tik op Antwoord of op Weigeren.

#### HTC Auto aanpassen

■ Tik om het standaardgedrag van HTC Auto aan te passen op Instellingen.

 $\blacksquare$  Om meer apps toe te voegen aan HTC Auto tik je op  $\blacklozenge$  en selecteer je een app.
# <span id="page-144-0"></span>Andere toepassingen

# De Klok gebruiken

Haal meer uit de app Klok dan alleen de standaard datum en tijd. Gebruik de HTC Desire 510 als wereldklok zodat je kunt zien hoe laat het in andere steden is. Je kunt ook alarms instellen of de tijd bijhouden met de stopwatch of een timer.

### De datum en tijd met de hand instellen

- 1. Open de app Klok.
- 2. Tik in het tabblad Wereldklok op  $\frac{1}{2}$  > Plaatselijke tijdinstellingen.
- 3. Wis de keuzevakjes Autom. en datum en Automatische tijdzone en stel de tijdzone, de datum en de tijd in.

Kies voor weergave van militaire tijd de optie 24-uren notatie gebruiken.

### Een alarm instellen

87

(۳)

Je kunt een of meer alarms instellen.

- 1. Open de app Klok.
- 2. Klik in het tabblad Alarmsignalen in het keuzevakje voor een alarm en tik op dat alarm.
- 3. Gebruik de bladerwieltjes onder Alarm instellen om de tijd voor het alarm in te stellen.
- 4. Als je het alarm op meerdere dagen wilt gebruiken, tik je op Herhalen.
- 5. Tik op Gereed.
- § Tik in het keuzevakje van een alarm om dit te wissen, waarmee je het alarm uitschakelt.
- Tik op  $\bigoplus$  als je meer dan drie alarms moet instellen.

# <span id="page-145-0"></span>Het Weer bekijken

Gebruik de applicatie en de widget Weer om het actuele weer en de weersverwachtingen voor de volgende paar dagen te bekijken. Behalve voor de huidige locatie kun je weersvoorspellingen ook voor andere steden wereldwijd bekijken.

- 1. Open de app Weer. Je ziet het weer voor verschillende steden, inclusief waar je bent.
- 2. Tik op een stad om weersinformatie te bekijken.
- 3. Veeg naar de tabs Elk uur en Voorspelling om de voorspellingen voor de huidige locatie weer te geven.
- 4. Bekijk het weer in andere steden door op  $\blacktriangledown$  te tikken en de gewenste stad te selecteren.
- 5. Tik om meer steden toe te voegen op  $\biguparrow$  en voer de locatie in.

Je instellingen in de applicatie Weer bepalen ook de weersinformatie die in de Klok en de Agenda worden getoond.

### Spraak opnemen.

Met Spraakopname kun je informatie opnemen tijdens lezingen, interviews of zelfs je eigen audiologboek maken.

- 1. Open de app Spraakopname.
- 2. Houd de microfoon dichtbij de geluidsbron.
- 3. Tik op  $\bullet$  om een spraakclip op te nemen.

Spraakopname kan actief blijven op de achtergrond terwijl je op de HTC Desire 510 met andere zaken bezig bent, behalve wanneer je andere applicaties opent die ook audiofuncties gebruiken.

4. Tik op  $\Box$  om de opname te stoppen.

Tik op  $\triangleright$  om de spraakopname af te spelen.

(۳)

Tik op  $\zeta$  om je opgenomen spraakclips te zien. Houd een clip ingedrukt om opties te openen voor het delen, instellen als beltoon, enzovoort.

# <span id="page-146-0"></span>Je taken bijhouden

Gebruik de app Taken om taken te organiseren en op te volgen. Maak taken op je telefoon of synchroniseer ze met je Microsoft Exchange ActiveSync account. Je kunt ook taken synchroniseren met je Google-account.

Je kunt zelfs kiezen om je taken te bekijken in de app Agenda.

### Een taak maken

- 1. Open de app Taken.
- 2. Om de account te selecteren waar je de taak wilt maken, tik je op  $\blacktriangledown$ .
- 3. Tik op  $\biguparrow$  en voer de details van de taak in.

Taken gemaakt onder Mijn taken kunnen worden gekoppeld aan een contact (tik op ) of aan een locatie (tik op  $\bullet$ ).

4. Tik op Opslaan.

### Taken beheren

- 1. Ga naar de lijst die de taak bevat.
- 2. In de takenlijst kun je:
	- § Tik op het selectievakje naast de taak om een taak als voltooid te markeren.
	- § Houd een taak ingedrukt om het te verwijderen, uit te stellen of te verplaatsen naar een andere lijst.
	- Tik op voor het weergeven van voltooide taken, om deze te sorteren en nog veel meer.

### Takenlijsten beheren

- 1. Tik in de app Taken op  $\frac{1}{2}$  > Lijsten beheren.
- 2. Hier kun je:
	- § Tik op een lijst om alle taken onder die lijst te tonen.
	- Tik op  $\biguparrow$  en kies een account voor het maken van een lijst.

Je kunt geen lijsten maken voor Microsoft Exchange ActiveSync-accounts.

■ Tik op ••• om een lijst een andere naam te geven of te verwijderen.

Sommige lijsten kunnen niet verwijderd worden.

# <span id="page-147-0"></span>Kid-modus

Ben je bang dat je kinderen naar ongewenste websites gaan of met belangrijke bestanden van je werk rommelen terwijl ze de HTC Desire 510 gebruiken? Gebruik de Kid-modus™ om je kinderen plezier te gunnen met voor hun leeftijd passende games en meer, terwijl je je belangrijke gegevens beschermt tegen onverhoopt wissen. Ga als je meer over Kid-modus wilt weten naar [www.zoodles.com.](http://www.zoodles.com)

Deze functie is wellicht niet op alle telefoons beschikbaar.

### Een kindprofiel maken

- 1. Open het Regelpaneel voor ouders op het scherm Alle applicaties. De eerste keer dat je Kid-modus gebruikt, moet je een account maken of je aanmelden.
- 2. Tik op de standaardnaam bovenaan het scherm en tik op Kind toevoegen.
- 3. Vul de informatie op het scherm in en tik op Opslaan.

### Overschakelen naar Kid-modus

- 1. Open de app Kid-modus.
- 2. Als daarom wordt gevraagd, volg je de aanwijzingen op het scherm om een kinderslot in te stellen.
- 3. Tik op het hoofdscherm van Zoodles™ op het profiel dat je voor je kind hebt gemaakt.
- 4. Tik op de pictogrammen om games en apps te openen, opgenomen voorgelezen verhaaltjes af te spelen, enzovoort.

### Kindtoegankelijke apps instellen in Kid-modus

In de Kid-modus kun je kiezen welke apps op HTC Desire 510 je kind kan gebruiken.

- 1. Open het Regelpaneel voor ouders op het scherm Alle applicaties. Je kunt ook naar Regelpaneel voor ouders gaan vanuit Instellingen > Beveiliging > Kidmodus.
- 2. Bevestig je actie door de vereiste informatie in te voeren.
- 3. Tik onder Basisisfuncties op Apps. Een lijst verschijnt met apps die geïnstalleerd zijn op de HTC Desire 510.
- 4. Tik in het selectievakje naast de app die je kind mag gebruiken in Zoodles.

Wil je binnenkomende gesprekken ontvangen of blokkeren in de Kid-modus? Tik op  $\bigcirc$  > Apparaatopties en selecteer of wis de optie Binnenkomende gesprekken toestaan.

#### <span id="page-148-0"></span>Kid-modus sluiten

Tik op het hoofdscherm van Zoodles op  $\bullet$  en bevestig je actie door de gevraagde informatie in te vullen.

# <span id="page-149-0"></span>Internetverbindingen

## De gegevensverbinding in- of uitschakelen

Het uitschakelen van de gegevensverbinding verlengt de levensduur van de batterij en bespaart kosten voor gegevensverkeer.

- Je hebt een 4G/LTE-abonnement nodig om het 4G/LTE-netwerk van je aanbieder F te kunnen gebruiken voor gesprekken en gegevensdiensten. Neem contact op met je mobiele netwerkaanbieder voor meer details.
	- 1. Veeg met twee vingers omlaag van de statusbalk om Snelinstellingen te openen.
	- 2. Tik op de tegel Mobiele gegevens om de gegevensverbinding in of uit te schakelen.

Als de gegevensverbinding niet is ingeschakeld en je ook niet met een Wi-Finetwerk verbonden bent, ontvang je geen automatische updates van je e-mail, sociale netwerkaccounts en andere gesynchroniseerde informatie.

### Je gegevensgebruik beheren

Als je een abonnement met een beperkt gegevensgebruik hebt, moet je de activiteiten en apps bijhouden die gewoonlijk gegevens verzenden en ontvangen, zoals over het web browsen, online accounts synchroniseren, en e-mail verzenden of statusupdates delen.

Hier zijn nog een paar voorbeelden:

- **Streaming webvideo's en muziek**
- Online games spelen
- § Apps, kaarten en bestanden downloaden
- Apps vernieuwen om info en feeds bij te werken
- Je bestanden uploaden naar je online opslagaccount en daar een back-up maken
- De HTC Desire 510 als Wi-Fi-hotspot gebruiken
- Je mobiele gegevensverbinding delen via USB-tethering

Om je te helpen bij het besparen op het gegevensgebruik, moet je zoveel mogelijk verbinding maken met een Wi-Fi-netwerk en je online accounts en e-mail instellen om minder vaak te synchroniseren.

### <span id="page-150-0"></span>Data roaming in- of uitschakelen

Maak verbinding met de netwerken van partners van je mobiele aanbieder voor toegang tot dataservices wanneer je buiten het bereik van het netwerk van de mobiele aanbieder bent.

Het gebruik van gegevensverbindingen tijdens roaming kan veel geld kosten. Neem contact op met je telecom provider over de tarieven voor roaming voordat je daar gebruik van maakt.

- 1. Veeg met twee vingers omlaag van de statusbalk om Snelinstellingen te openen.
- 2. Als Bluetooth is uitgeschakeld, tik je op de tegel Mobiele gegevens om het in te schakelen.
- 3. Tik op ... Het scherm Instellingen mobiel netwerk verschijnt.
- 4. Schakel de optie Gegevensroaming in of uit.

Je kunt ook de optie Geluid bij dataroaming selecteren als je graag hebt dat de HTC Desire 510 geluid maakt zodra je een verbinding maakt met een roaming netwerk.

Je gegevensgebruik bijhouden

Bewaak je gegevensgebruik om te voorkomen dat je je maandelijkse gegevensgrens overschrijdt.

Gegevensgebruik gemeten door de HTC Desire 510 kan verschillen van en kleiner zijn dan je feitelijke gegevensgebruik.

- 1. Ga naar Instellingen en tik onder Draadloos en netwerken op Meer.
- 2. Tik op Datagebruik.
- 3. Selecteer op het tabblad Mobiel de optie Limiet gebruik mobiele gegevens en tik op OK om de gegevensverbinding automatisch uit te schakelen als de ingestelde limiet bereikt is.
- 4. Versleep de bovenste LIMIET-lijn om je maandelijkse gegevenslimiet in te stellen.
- 5. Selecteer Waarschuw me over gegevensgebruik en sleep de onderste ALERTlijn om een waarschuwing in te stellen voordat je je maandelijkse gegevenslimiet bereikt.
- 6. Tik op Gegevensgebruik opnieuw instellen en stel de dag van de maand in waarop de gebruikscyclus herstart. Deze datum is gewoonlijk de begindatum van de maandelijkse factuurcyclus.
- 7. Versleep de verticale lijnmarkeringen om te zien hoeveel gegevens je hebt gebruikt tijdens een bepaalde periode.

Als je de HTC Desire 510 verbindt met een andere draagbare Wi-Fi hotspot, tik dan op > Mobiele hotspots om te voorkomen dat gegevens op de achtergrond downloaden wat extra kosten kan veroorzaken.

#### <span id="page-151-0"></span>Het gegevensgebruik van apps weergeven

- 1. Ga naar Instellingen en tik onder Draadloos en netwerken op Meer.
- 2. Tik op Datagebruik.
- 3. Versleep de verticale lijnmarkeringen op het tabblad Mobiel om te zien hoeveel gegevens je hebt gebruikt tijdens een bepaalde periode.
- 4. Blader omlaag over het scherm voor een lijst met apps en info over hun gegevensgebruik.
- 5. Tik op een app om meer details weer te geven.

### Wi-Fi

Om Wi-Fi op je toestel te gebruiken, heb je toegang nodig tot een draadloos toegangspunt of "hotspot".

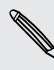

De beschikbaarheid en sterkte van het Wi-Fi-signaal verschilt naargelang van de barrières, zoals gebouwen of een muur tussen kamers, waar het Wi-Fi-signaal doorheen moet.

#### Wi-Fi inschakelen

- 1. Veeg met twee vingers omlaag van de statusbalk om Snelinstellingen te openen.
- 2. Tik op de tegel Wi-Fi om Wi-Fi in te schakelen.
- 3. Tik op ••• voor een lijst met gevonden draadloze netwerken.
- 87
- Tik als je handmatig wilt scannen naar beschikbare Wi-Fi netwerken op  $\frac{1}{2}$  > Scannen.
- Indien het gewenste draadloze netwerk niet in de lijst voorkomt, tik je op  $\bullet$  > Netwerk toevoegen om het handmatig toe te voegen.

### Verbinden met een Wi-Fi-netwerk

1. Schakel Wi-Fi in en controleer de lijst met gevonden Wi-Fi-netwerken.

Zie Wi-Fi inschakelen op pagina 152.

- 2. Tik op een Wi-Fi-netwerk waarmee je verbinding wilt maken.
- 3. Als je een beveiligd netwerk hebt geselecteerd, voer je de netwerksleutel of het wachtwoord in.
- 4. Tik op Verbinden. Het Wi-Fi-pictogram  $\widehat{\mathbb{R}}$  verschijnt op de statusbalk als verbinding is gemaakt.

### <span id="page-152-0"></span>Meldingen van onbeveiligde Wi-Fi-netwerken voorkomen

Je kunt verhinderen dat je meldingen ontvangt van onbeveiligde Wi-Fi netwerken.

1. Schakel Wi-Fi in en controleer de lijst met gevonden Wi-Fi-netwerken.

Zie [Wi-Fi inschakelen op pagina 152](#page-151-0).

- 2. Houd een onbeveiligd Wi-Fi netwerk ingedrukt waarover je geen melding meer wilt ontvangen en tik op Melding netwerk geblokkeerd.
- 3. Om de blokkering van een onbeveiligd Wi-Fi netwerk op te heffen, houd je de netwerknaam ingedrukt en tik je op Melding netwerk gedeblokkeerd.

Via WPS verbinding maken met een Wi-Fi-netwerk

Als je een Wi-Fi router met Wi-Fi Protected Setup (WPS) gebruikt, kun je de HTC Desire 510 eenvoudig verbinden.

1. Schakel Wi-Fi in en controleer de lijst met gevonden Wi-Fi-netwerken.

Zie [Wi-Fi inschakelen op pagina 152](#page-151-0).

2. Tik op  $\frac{1}{2}$  > WPS Push en druk op de WPS-knop op je Wi-Fi router.

Om de Wi-Fi Protected Setup (WPS) PIN-methode te gebruiken, tik je op  $\frac{1}{2}$  > WPS-PIN Invoer.

### Automatisch aanmelden bij een openbaar Wi-Fi-netwerk (WISPr)

Je kunt de HTC Desire 510 instellen om automatisch aan te melden bij een openbaar Wi-Fi-netwerk dat je regelmatig gebruikt. Dit bespaart je de moeite om de webverificatie van de Wi-Fi-provider te doorlopen telkens wanneer je verbinding maakt met diens Wi-Fi-netwerk. Hiervoor hoef je alleen maar je aanmeldgegevens toe te voegen aan de instellingen WISPr (Wireless Internet Serviceprovider roaming).

Het toegangspunt van het Wi-Fi-netwerk moet het WISPr web portal ¤ ondersteunen. Neem voor details contact op met de Wi-Fi-provider.

- 1. Veeg met twee vingers omlaag van de statusbalk om Snelinstellingen te openen.
- 2. Als de Wi-Fi-verbinding niet actief is, tik je op de tegel Wi-Fi om deze in te schakelen.
- 3. Tik op  $\cdots$ .
- 4. Tik op  $\frac{1}{2}$  > Geavanceerd.
- 5. Selecteer onder WISPr-instellingen de optie Automatisch aanmelden en tik op Instellingen WISPr account > Voeg een nieuwe account toe.
- 6. Voer de naam van je service provider, je aanmeldnaam (de volledige domeinnaam) en je wachtwoord in.

- <span id="page-153-0"></span>7. Tik op  $\frac{1}{2}$  > Opslaan
- 8. Maak verbinding met het openbare Wi-Fi netwerk.
- § Als je toegang hebt tot meerdere openbare Wi-Fi-netwerken kun je maximaal vijf sets aanmeldgegevens toevoegen aan de lijst met WISPr-accounts.
	- § Houd in de lijst WISPr-accounts een account ingedrukt om deze te verwijderen of bewerken.

# Verbinding maken met VPN

Vanaf je telefoon kun je virtual private networks (VPN) toevoegen waardoor je verbinding kunt maken en netwerkbronnen gebruiken binnen een lokaal netwerk, zoals je bedrijfsnetwerk.

Voordat je verbinding kunt maken met het lokale netwerk van je organisatie, kan je gevraagd worden om:

- § Beveiligingscertificaten te installeren
- § Je aan te melden
- Een verplichte VPN app op de HTC Desire 510 te downloaden en installeren.

Neem contact op met de netwerkbeheerder voor details. Verder moet de HTC Desire 510 eerst een Wi-Fi- of gegevensverbinding tot stand brengen voordat je een VPNverbinding kunt starten.

### Een VPN-verbinding toevoegen

Je moet eerst een pincode of wachtwoord voor het vergrendelingsscherm instellen P. voordat je de beveiligde opslag kunt gebruiken en een VPN kunt instellen.

- 1. Ga naar Instellingen en tik onder Draadloos en netwerken op Meer.
- 2. Tik op VPN >  $\bullet$  > VPN-profiel toevoegen.
- 3. Typ de VPN-instellingen en stel ze in volgens de beveiligingsgegevens die je van je netwerkbeheerder hebt gekregen.
- 4. Tik op Opslaan.

### Verbinding maken met een VPN

- 1. Ga naar Instellingen en tik onder Draadloos en netwerken op Meer.
- 2. Tik op VPN.
- <span id="page-154-0"></span>3. Tik op het VPN waarmee je verbinding wilt maken.
- 4. Typ de aanmeldgegevens en tik op Verbinden. Nadat je verbonden bent, verschijnt het pictogram voor een VPN-verbinding • in het systeemvak van de statusbalk.

Open de webbrowser om bronnen zoals je bedrijfsintranet te openen.

### De verbinding met een VPN verbreken

- 1. Schuif het meldingenvenster open.
- 2. Tik op de VPN-melding en daarna op Verbinding verbreken.

# De HTC Desire 510 als Wi-Fi-hotspot gebruiken

Deel je gegevensverbinding met andere apparaten door van je HTC Desire 510 een Wi-Fi-hotspot te maken.

- Controleer of de gegevensverbinding is ingeschakeld.
- § Je moet een goedgekeurd gegevensplan van je mobiele aanbieder voor je account gebruiken om deze dienst te gebruiken. Apparaten die met je Wi-Fi-hotspot verbonden zijn, gebruiken gegevens via je data-abonnement.
- 1. Ga naar Instellingen en tik onder Draadloos en netwerken op Meer.
- 2. Tik op Mobiel netwerk delen > Draagbare Wi-Fi hotspot.

De eerste keer dat je de Wi-Fi-hotspot inschakelt, moet je hem instellen.

- 3. Typ een naam voor de hotspot of gebruik de standaardnaam.
- 4. Typ een wachtwoord of gebruik het standaardwachtwoord.

Het wachtwoord is de code die anderen op hun apparaat moeten invoeren om een verbinding met je HTC Desire 510 te kunnen maken en deze als draadloze router te kunnen gebruiken.

5. Tik op  $\frac{1}{2}$  > Geavanceerd om je Wi-Fi hotspot veiliger te maken.

Kies uit de beschikbare instellingen en druk dan op  $\Delta$ .

6. Tik op de Aan/Uit-schakelaar van de Draagbare Wi-Fi hotspot om deze in te schakelen.

De HTC Desire 510 is klaar voor gebruik als een Wi-Fi hotspot als in de statusbalk  $\langle \cdot, \cdot \rangle$ verschijnt.

Gebruik, om het risico voor de veiligheid te beperken, de standaard ⊠ beveiligingsinstellingen en stel een sterk en uniek wachtwoord in.

# <span id="page-155-0"></span>De internetverbinding van je telefoon delen via USB-tethering

Is voor je computer Geen internetverbinding beschikbaar? Geen probleem. Gebruik de gegevensverbinding van de HTC Desire 510 om een verbinding te maken met het internet.

- § Om er zeker van te zijn dat de USB-stuurprogramma's voor de HTC Desire 510 up- $\mathsf{P}$ to-date zijn, moet je de nieuwste versie van HTC Sync Manager op je computer installeren.
	- § Zorg ervoor dat je een USB-tetheringservice hebt ingeschakeld van je mobiele aanbieder.
	- § Mogelijk moet je USB-tethering opnemen in je gegevensabonnement, waar mogelijk extra kosten voor worden aangerekend. Neem voor meer informatie contact op met je mobiele aanbieder.
	- Controleer of Mobiel netwerk is ingeschakeld.
	- 1. Ga naar Instellingen en tik onder Draadloos en netwerken op Meer.
	- 2. Tik op Mobiel netwerk delen > USB-netwerk instelling > USB-tethering (of Mobiel netwerk delen > USB-tethering).
	- 3. Sluit de HTC Desire 510 aan op je computer met de bijgeleverde USB-kabel. De volgende keer dat de HTC Desire 510 verbinding maakt met een computer, onthoudt het de instellingen.

# <span id="page-156-0"></span>Draadloos delen

## Bluetooth

### Bluetooth in- of uitschakelen

- 1. Veeg met twee vingers omlaag van de statusbalk om Snelinstellingen te openen.
- 2. Tik op de tegel Bluetooth om Bluetooth in of uit te schakelen.
- 3. Tik op ... om een lijst met aangesloten apparaten te bekijken.

Schakel Bluetooth uit als je het niet gebruikt om de batterij te sparen of op plaatsen waar het gebruik van draadloze apparaten verboden is, zoals in vliegtuigen en ziekenhuizen.

### Een Bluetooth-headset verbinden

Je kunt met een Bluetooth A2DP-stereo-headset naar muziek luisteren of handsfree bellen met een compatibele Bluetooth-headset.

- $\overline{P}$ Voordat je de headset aansluit, moet je deze zichtbaar maken zodat de HTC Desire 510 hem kan vinden. Zie de handleiding van de headset voor meer informatie.
	- 1. Schakel Bluetooth in en controleer de lijst met beschikbare apparaten.

Zie Bluetooth in- of uitschakelen op pagina 157.

- 2. Als je headset niet in de lijst staat, tik je op Scannen naar apparaten om de lijst te vernieuwen.
- 3. Tik op de naam van de headset in het deel voor Beschikbare apparaten. De HTC Desire 510 koppelt met de headset en de status van de headset-verbinding wordt weergegeven in de sectie Gekoppelde apparaten.
- 4. Als om een code wordt gevraagd, kun je 0000 of 1234 proberen, of de code opzoeken in de handleiding van de headset.

Als de Bluetooth headset is aangesloten, verschijnt  $*$  in de statusbalk.

### <span id="page-157-0"></span>Een Bluetooth-headset opnieuw verbinden

Gewoonlijk kun je eenvoudig opnieuw verbinding maken met de headset door Bluetooth op de HTC Desire 510 in te schakelen en de headset aan te zetten.

Het kan echter zijn dat je de verbinding handmatig moet maken als de headset met een ander Bluetooth-apparaat is gebruikt.

1. Schakel Bluetooth in en controleer de lijst met gekoppelde apparaten.

Zie [Bluetooth in- of uitschakelen op pagina 157.](#page-156-0)

- 2. Tik op de naam van de headset in het deel voor Gekoppelde apparaten.
- 3. Als om een code wordt gevraagd, kun je 0000 of 1234 proberen, of de code opzoeken in de handleiding van de headset.

Als je nog steeds geen verbinding kunt maken met de headset moet je de aanwijzingen volgen in Een Bluetooth-apparaat ontkoppelen op pagina 158 in dit hoofdstuk en vervolgens de aanwijzingen volgen onder [Een Bluetooth-headset](#page-156-0) [verbinden op pagina 157](#page-156-0).

### Een Bluetooth-apparaat ontkoppelen

1. Schakel Bluetooth in en controleer de lijst met gekoppelde apparaten.

Zie [Bluetooth in- of uitschakelen op pagina 157.](#page-156-0)

- 2. Tik in het vak Gekoppelde apparaten op  $\mathbb Q$  naast het apparaat waarmee je de verbinding wilt verbreken.
- 3. Tik op Koppeling ongedaan maken.

Bestanden via Bluetooth ontvangen

Op de HTC Desire 510 kun je verschillende soorten bestanden ontvangen via Bluetooth, zoals foto's, muziek, contactgegevens, agendagegevens en documenten, zoals PDF's.

- Zie de documentatie van het apparaat voor aanwijzingen over het verzenden van ロ informatie via Bluetooth.
	- 1. Schakel Bluetooth in.

Zie [Bluetooth in- of uitschakelen op pagina 157.](#page-156-0)

- 2. Verzend een of meer bestanden naar de HTC Desire 510.
- 3. Als daarom gevraagd wordt, accepteert je de verbindingsaanvraag op je HTC Desire 510 en op het ontvangende apparaat. Je kunt ook gevraagd worden om dezelfde code in te voeren of op beide apparaten de automatisch gegenereerde code te bevestigen.

Een Bluetooth-autorisatieverzoek.

4. Tik op Koppelen.

- <span id="page-158-0"></span>5. Als je HTC Desire 510 een bericht ontvangt over een aanvraag voor bestandsoverdracht, schuif je omlaag in het meldingenscherm en tik je op Accepteren.
- 6. Nadat een bestand is overgebracht, verschijnt een melding. Schuif het Meldingvenster omlaag en tik op de betreffende melding om het bestand te bekijken.
- 7. Je kunt ook op  $\frac{1}{2}$  > Ontvangen bestanden weergeven tikken om bestanden weer te geven die ontvangen zijn via Bluetooth.

# HTC Mini+

### Info HTC Mini+

Wil je multitasken en gesprekken aannemen, SMS-berichten lezen, enzovoort terwijl je over het web surft of video's kijkt? Koop de HTC Mini+ en gebruik deze met de HTC Desire 510.

Hier zijn een paar dingen die je direct kunt doen HTC Mini+:

- § Direct meldingen over SMS-berichten, agendagebeurtenissen en e-mailberichten zien.
- Gesprekken voeren/ontvangen.
- § Nieuwe SMS-berichten zien. Een vooraf ingesteld antwoord kiezen voor het zenden van een snel antwoord, of de afzender bellen.
- § Lopende en komende gebeurtenissen in de agenda weergeven.
- Het alarm uitschakelen of laten sluimeren.
- § Als laser-aanwijzer gebruiken.
- § Als afstandsbediening voor de HTC Desire 510 gebruiken. Speel muziek op afstand, bedien de sluiter om foto's te maken, of bedien een PowerPoint® presentatie.

Zie de handleiding voor alle details over het gebruiken van de HTC Mini+.

### De HTC Mini+ met de telefoon verbinden

Gebruik NFC of Bluetooth om de HTC Mini+ met je telefoon te koppelen en verbinden.

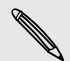

NFC is niet in alle telefoons beschikbaar.

Je hoeft slechts eenmaal te koppelen. De volgende keer dat je de HTC Mini+ inscahkelt, maakt deze automatisch weer verbinding met je telefoon.

Voor meer gemak kun je verschillende HTC Mini+-apparaten kopen en daarmee koppelen. Je kunt bijvoorbeeld een apparaat in je woonkamer, je slaapkamer en je studeerkamer plaatsen. Je kunt de telefoon koppelen met alle HTC Mini+-apparaten, maar de telefoon kan slechts met twee apparaten tegelijk verbonden zijn. Verbreek

<span id="page-159-0"></span>eerst de verbinding met een HTC Mini+-apparaat voordat je verbinding met een ander maakt.

### Koppelen via Bluetooth

- 1. Ga naar Instellingen en tik onder Draadloos en netwerken op Meer.
- 2. Tik op HTC Mini+.
- 3. Volg de aanwijzingen en de afbeelding op de telefoon om de HTC Mini+ in te schakelen.
- 4. Tik op Bluetooth en tik op Volgende.
- 5. Volg de aanwijzingen en de afbeelding op de telefoon om de HTC Mini+ vindbaar te maken via Bluetooth.
- 6. Tik op Verbinden.

### De verbinding met de HTC Mini+ verbreken

Schuif het meldingenvenster open en tik vervolgens op HTC Mini+ om de verbinding te verbreken.

### De HTC Mini+ beheren

Als de HTC Mini+ verbonden is, kun je deze vanaf de telefoon beheren. Je kunt je eigen Sneltekst-antwoorden maken om toe te voegen aan de HTC Mini+, het apparaat vinden als je het kwijt bent, enzovoort.

- 1. Schakel HTC Mini+ in.
- 2. Schakel Bluetooth in op je telefoon. Daarna maakt de HTC Mini+ automatisch verbinding met je telefoon.
- 3. Ga naar Instellingen en tik onder Draadloos en netwerken op Meer.
- 4. Tik op HTC Mini+.
- 5. Tik onder Gekoppelde apparaten op  $\mathbf{\mathcal{Q}}$  naast de HTC Mini+ apparaatnaam en kies wat je wilt doen.

# <span id="page-160-0"></span>Instellingen en beveiliging

# Vliegtuigmodus

Als je de vliegtuigmodus activeert, worden alle draadloze radio's van je HTC Desire 510 uitgeschakeld, inclusief de telefoonfunctie, gegevensdiensten, Bluetooth en Wi-Fi.

Wanneer je de vliegtuigmodus uitschakelt, wordt de telefoonfunctie weer ingeschakeld en wordt ook de vorige staat van Bluetooth en Wi-Fi hersteld.

- § Je kunt Bluetooth en Wi-Fi handmatig weer inschakelen nadat je de vliegtuigmodus geactiveerd hebt.
- § Als USB-tethering is ingeschakeld, wordt deze uitgeschakeld bij het activeren van de Vliegtuigmodus. Je moet USB-tethering handmatig inschakelen nadat je de Vliegtuigmodus hebt uitgeschakeld.

Op elk van de volgende manieren kun je de Vliegtuigmodus in- of uitschakelen:

- Houd de AAN/UIT-knop ingedrukt en tik op Vliegtuigmodus.
- § Veeg met twee vingers omlaag van de statusbalk om het venster Snelinstellingen te openen. Tik op de tegel Vliegtuigmodus om de vliegtuigmodus in of uit te schakelen.

Wanneer de Vliegtuigmodus is ingeschakeld, wordt het bijbehorende pictogram  $\triangle$  in de statusbalk weergegeven.

## Niet storen-modus

Gebruik de modus Niet storen om oproepen af te wijzen en om hoorbare waarschuwingen en meldingen tot zwijgen te brengen, terwijl je toch een dataverbinding beschikbaar wilt hebben.

- 1. Ga naar Instellingen en tik op Geluid.
- 2. Tik op de schakelaar Niet storen Aan/uit om het in of uit te schakelen.
- 3. Tik op Niet storen om een tijd in te stellen voor automatisch uitschakelen van Niet storen of om de app Klok toe te staan om alarm- en wekkergeluiden af te spelen als Niet storen is ingeschakeld.

Het pictogram Niet storen is verschijnt in het meldingengebied van de statusbalk. Ook als Niet storen is ingeschakeld, verschijnen nog steeds meldingspictogrammen op de statusbalk om je te waarschuwen voor gemiste oproepen, nieuwe berichten, gebeurtenissen in de agenda, alarms en andere meldingen.

### <span id="page-161-0"></span>Toestaan dat binnenkomende oproepen de modus Niet storen negeren

Voeg belangrijke contacten toe aan een lijst met uitzonderingen zodat je hun gesprekken ook kunt ontvangen als de modus Niet storen is ingeschakeld.

- 1. Ga naar Instellingen en tik op Geluid.
- 2. Tik op Niet storen.
- 3. Tik op Uitzonderingen op Niet storen en tik op  $\bigstar$ .
- 4. Kies of je contacten of groepen wilt selecteren om aan de lijst met uitzonderingen toe te voegen.
- 5. Selecteer het vakje om binnenkomende oproepen toe te staan van contacten in de lijst met uitzonderingen.

Om contacten of nummers te verwijderen uit de lijst met uitzonderingen, tik je op  $\frac{1}{2}$  > Contact verwijderen.

### Een Niet storen-planning instellen

Je kunt inplannen wanneer Niet storen wordt ingeschakeld. Je kunt het bijvoorbeeld instellen voor inschakelen tijdens een wekelijkse vergadering.

- 1. Ga naar Instellingen en tik op Geluid.
- 2. Tik op Niet storen.
- 3. Tik op Rooster Niet storen en tik op  $\biguparrow$ .
- 4. Stel de begin- en eindtijden voor de planning in.
- 5. Om de planning op specifieke dagen te laten herhalen, tik je op Herhalen en selecteer je de dagen waarop je het wilt laten plaatsvinden.
- 6. Om te selecteren welke contacten je kunnen bereiken wanneer de Niet storenplanning is ingeschakeld, tik je op Contacten die mogen bellen.
- 7. Tik op Gereed.

De planning wordt vermeld op het scherm Rooster Niet storen.

#### <span id="page-162-0"></span>163 Instellingen en beveiliging

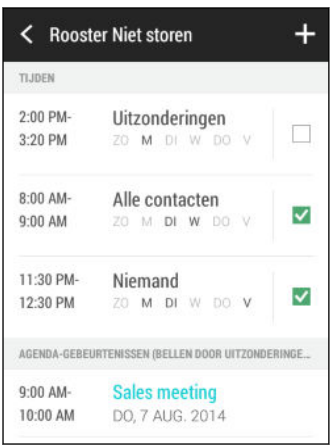

Agendagebeurtenissen waarvoor Niet storen is ingeschakeld, worden ook vermeld in het scherm Rooster Niet storen.

## Plannen wanneer de dataverbinding moet uitschakelen

Om energie en dataverbruik te sparen, kun je een periode instellen waarin de dataverbinding automatisch wordt uitgeschakeld tijdens de daluren. Dit gaat in nadat het scherm 15 minuten is uitgeschakeld en geen netwerkactiviteit plaatsvindt (geen downloads, streaming of datagebruik).

- 1. Ga naar Instellingen en tik op Energie.
- 2. Tik op Slaapstand.
- 3. Wis Slaapstand automatisch leren als dit is geselecteerd om de instellingen met de hand te wijzigen.
- 4. Kies onder Slaaptijd de begin- en eindtijd voor het uitschakelen van de dataverbinding.
- 5. Tik op de schakelaar Slaapstand Aan/uit om deze in te schakelen.

De gegevensverbinding wordt hervat als je het scherm weer activeert.

### Automatisch scherm draaien

Automatisch draaien wordt niet in alle applicatieschermen ondersteund.

- 1. Ga naar Instellingen en tik op Weergave.
- 2. Selecteer of wis de optie Scherm autom. draaien om deze in of uit te schakelen.

# <span id="page-163-0"></span>Het tijdstip voor uitschakelen van het scherm instellen

Na een bepaalde tijd van inactiviteit wordt het scherm uitgeschakeld om de levensduur van de batterij te verlengen. Je kunt instellen na hoeveel tijd het scherm wordt uitgeschakeld.

- 1. Ga naar Instellingen en tik op Beeld.
- 2. Tik op Time-out scherm en vervolgens op de tijd waarna het scherm moet uitschakelen.

## Schermhelderheid

- 1. Ga naar Instellingen en tik op Weergave.
- 2. Tik op Helderheid.
- 3. Selecteer de optie Automatische helderheid en sleep de schuif om de maximale helderheid in te stellen. Dit stelt een limiet in voor de helderheid van het scherm als Automatische helderheid is geselecteerd.
- 4. Wis het keuzevakje Automatische helderheid en sleep de schuif voor de helderheid naar links om de schermhelderheid te verlagen of naar rechts om hem te verhogen.

### Het schermlettertype wijzigen

Je kunt de stijl en de grootte van het schermlettertype wijzigen.

- 1. Ga naar Instellingen en tik op Weergave.
- 2. Tik op Tekenstijl en kies een van de ingebouwde lettertypen of tik op Haal lettertypen online op om online te gaan en nieuwe lettertypen te downloaden.
- 3. Tik op Lettergrootte om de grootte van het lettertype te kiezen.

### Aanraakgeluiden en trillen

Sommige mensen vinden feedback met geluid of trillingen prettig als ze het scherm aanraken, en anderen niet. Je kunt verschillende soorten aanraakgeluiden en trillingen in- en uitschakelen op de HTC Desire 510.

- Aanraaktonen bij het tikken op het kiesblok van de telefoon
- Aanraakgeluiden bij het tikken op items op het scherm
- § Geluiden bij schermvergrendeling
- Trekken om geluiden te vernieuwen
- <span id="page-164-0"></span>§ Trillen bij het indrukken van hardware-knoppen
- § Aanraakgeluiden en trillingen bij het tikken op het HTC Sense-toetsenbord

### Aanraakgeluiden en trillingen in- en uitschakelen

- 1. Ga naar Instellingen en tik op Geluid.
- 2. Selecteer onder Systeem de optie die je wilt in- of uitschakelen.

### Toetsenbordgeluiden en trilling uitschakelen

- 1. Ga naar Instellingen en tik op Taal en toetsenbord.
- 2. Tik op HTC Sense Invoer.
- 3. Tik op Feedback geluid en selecteer Geen om het geluid van het toetsenbord uit te schakelen.

4. Wis de optie Trillingsfeedback om het trillen van het toetsenbord uit te schakelen.

# De schermtaal wijzigen

De taal wijzigen heeft invloed op de indeling van het toetsenbord, de opmaak van datum en tijd, enzovoort.

- 1. Ga naar Instellingen en tik op Taal en toetsenbord.
- 2. Tik op Taal en kies de gewenste taal.

## Instellingen voor toegankelijkheid

Gebruik deze instellingen nadat je een toegankelijkheidstool hebt gedownload en geïnstalleerd, zoals een schermlezer die gesproken feedback geeft. Je kunt toegankelijkheidsopties in- of uitschakelen.

- 1. Ga naar Instellingen en tik op Toegankelijkheid.
- 2. Kies de gewenste instellingen.

## Vergrotingsgebaren in- of uitschakelen

Als je een visuele handicap hebt of je wilt beter kunnen zien wat er op het scherm staat, gebruik je de vergrotingsgebaren om delen van je telefoonscherm te vergroten.

- 1. Ga naar Instellingen en tik op Toegankelijkheid.
- 2. Tik op Vergrotingsgebaren en tik op de Aan/Uit-schakelaar om het in of uit te schakelen.

Volg de aanwijzingen op het scherm om te leren hoe je Vergrotingsgebaren gebruikt.

# Een digitaal certificaat installeren

Gebruik digitale client- en Certificate Authority (CA)-certificaten om de HTC Desire 510 in staat te stellen om VPN of beveiligde Wi-FI netwerken te gebruiken, en ook om verificatie te bieden aan online secure servers. Je kunt een certificaat verkrijgen van je systeembeheerder of dit downloaden van sites die verificatie vereisen.

- § Voordat je een digitaal certificaat installeert, moet je een PIN-code of wachtwoord Ħ voor schermvergrendeling instellen.
	- Sommige apps zoals je browser of e-mailclient laten je certificaten rechtstreeks in de app installeren. Zie voor meer informatie de Help van de app.
	- 1. Sla het certificaatbestand op in de root-map op de HTC Desire 510.
	- 2. Ga naar Instellingen en tik op Beveiliging.
	- 3. Tik op Installeren vanuit opslag.
	- 4. Als de root-map meer dan één certificaat bevat, moet je selecteren welk certificaat je wilt installeren.
	- 5. Typ een naam voor het certificaat en tik op OK.

## Een app uitschakelen

Ook apps die niet gebruikt worden, kunnen op de achtergrond actief zijn en gegevens downloaden. Als je een app niet kunt verwijderen, kun je hem uitschakelen.

- 1. Ga naar Instellingen en tik op Apps.
- 2. Veeg naar het tabblad Alle.
- 3. Tik op de app en tik op Uitschakelen.

### Een PIN toewijzen aan een micro-SIM-kaart

Je kunt helpen bij het beschermen van de micro-SIM-kaart door een persoonlijk identificatienummer (PIN) toe te wijzen.

ロ

Controleer of je over de standaard PIN beschikt die door je mobiele aanbieder is geleverd voordat je doorgaat.

- 1. Ga naar Instellingen en tik op Beveiliging.
- 2. Tik op SIM vergrendeling instellen.
- 3. Kies voor het vergrendelen van de kaart, voer de standaard PIN van de kaart in en tik vervolgens op OK.
- 4. Tik op SIM PIN-code wijzigen als je de PIN van de kaart wilt wijzigen.

### <span id="page-166-0"></span>Herstellen van een micro-SIM-kaart die is vergrendeld

Als je de verkeerde PIN vaker intikt dan het maximaal aantal toegestane pogingen, wordt de kaart "PUK-geblokkeerd".

Je hebt een PUK (PIN Unlock Key)-code nodig om weer toegang tot de HTC Desire 510 te krijgen. Neem voor deze code contact op met je mobiele aanbieder.

- 1. Typ de PUK-code in het kiesscherm en tik op Volgende.
- 2. Typ de nieuwe PIN die je wilt gebruiken en klik op Volgende.
- 3. Typ de nieuwe PIN nogmaals en tik op OK.

### Meldingen op het vergrendelscherm

Kies de soorten meldingen die je op het vergrendelscherm wilt weergeven of verbergen.

- 1. Ga naar Instellingen en tik op Beveiliging.
- 2. Tik onder Vergrendelscherm op Meldingsinstellingen.
- 3. Kies of je meldingen zoals gemiste oproepen en SMS-berichten wilt weergeven of verbergen.

### De beller op het vergrendelscherm verbergen

Je kunt voorkomen dat de namen en foto's van bellers op het vergrendel- of beveilingschermen verschijnen.

De beller moet in je lijst met privécontacten staan.

F

- 1. Ga naar Instellingen en tik op Beveiliging.
- 2. Selecteer onder Scherm blokkeren Inkomende telefoongesprekken.

# <span id="page-167-0"></span>Een schermvergrendeling instellen

Bescherm je persoonlijke informatie en voorkom dat anderen je HTC Desire 510 zonder je toestemming gebruiken.

Kies of je een vergrendelpatroon, een numerieke PIN-code of een andere manier wilt instellen om je telefoon te beveiligen. Het wachtwoord wordt telkens opnieuw gevraagd als je de HTC Desire 510 inschakelt of als deze gedurende een bepaalde periode niet werd gebruikt.

- 1. Ga naar Instellingen en tik op Beveiliging.
- 2. Tik op Schermvergrendeling.
- 3. Selecteer een optie voor schermvergrendeling en stel de schermvergrendeling in.
- 4. Tik op Telefoon blokkeren na en geef op na hoeveel tijd zonder activiteit het scherm vergrendeld moet worden.

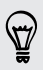

Je kunt ook Patroon zichtbaar maken of Wachtwoorden zichtbaar maken uitschakelen als je niet wilt dat je schermpatroon wordt weergegeven terwijl je dat op het scherm tekent.

## Gezichtsontgrendeling instellen

Stel gezichtsontgrendeling in als je de HTC Desire 510 met de camera op de voorkant wilt ontgrendelen.

- 1. Ga naar Instellingen en tik op Beveiliging.
- 2. Tik op Schermvergrendeling > Ontgrendeling via gezichtsherkenning.
- 3. Tik op Stel het in en volg de aanwijzingen op het scherm.
- 4. Kies een methode voor het ontgrendelen van de back-up ingeval de telefoon je niet herkent.
- 5. Tik op Telefoon blokkeren na en geef op na hoeveel tijd zonder activiteit het scherm vergrendeld moet worden.

Om gezichtsontgrendeling betrouwbaarder en veiliger te maken, kun je:

- § Op Gezichtsvergelijking verbeteren tikken om de HTC Desire 510 er op te trainen je gezicht in verschillende situaties te herkennen, bijvoorbeeld met een bril of baard.
- Selecteer de optie Liveness-controle waarna je gevraagd wordt om het scherm te ontgrendelen.

# Het vergrendelscherm omzeilen

Als je een schermvergrendeling hebt ingesteld voor de HTC Desire 510, kun je het vergrendelscherm overslaan en direct naar het beveiligingsscherm gaan om de HTC Desire 510 te ontgrendelen.

- 1. Ga naar Instellingen en tik op Beveiliging.
- 2. Selecteer de optie Vergrendelscherm bij ontwaken negeren.

# Over de HTC Desire 510 navigeren met **TalkBack**

Gebruik TalkBack als je met gesproken feedback over de HTC Desire 510 wilt navigeren. Als je het scherm aanraakt, trilt de HTC Desire 510 en krijg je een hoorbare reactie zodat je weet wat je aanraakt.

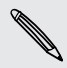

Niet alle talen worden ondersteund.

### TalkBack inschakelen

- 1. Ga naar Instellingen en tik op Toegankelijkheid.
- 2. Tik op TalkBack en vervolgens op de schakelaar Aan/uit.
- 3. Lees de disclaimer voor TalkBack en tik op OK. Je wordt gevraagd om Verkennen door aanraken in te schakelen, dat een hoorbare beschrijving geeft van wat je op het scherm aanraakt.

Een korte zelfstudie met een uitleg voor het gebruik van TalkBack speelt af nadat je TalkBack hebt ingeschakeld.

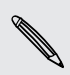

TalkBack werkt het beste als je automatisch draaien uitschakelt en Verkennen door aanraken inschakelt.

### Vingerbewegingen van TalkBack gebruiken

Als TalkBack is ingeschakeld en de instelling Door aanraken verkennen is geselecteerd, worden de standaard vingerbewegingen vervangen door de bewegingen van TalkBack.

Gebruik een van de volgende methodes:

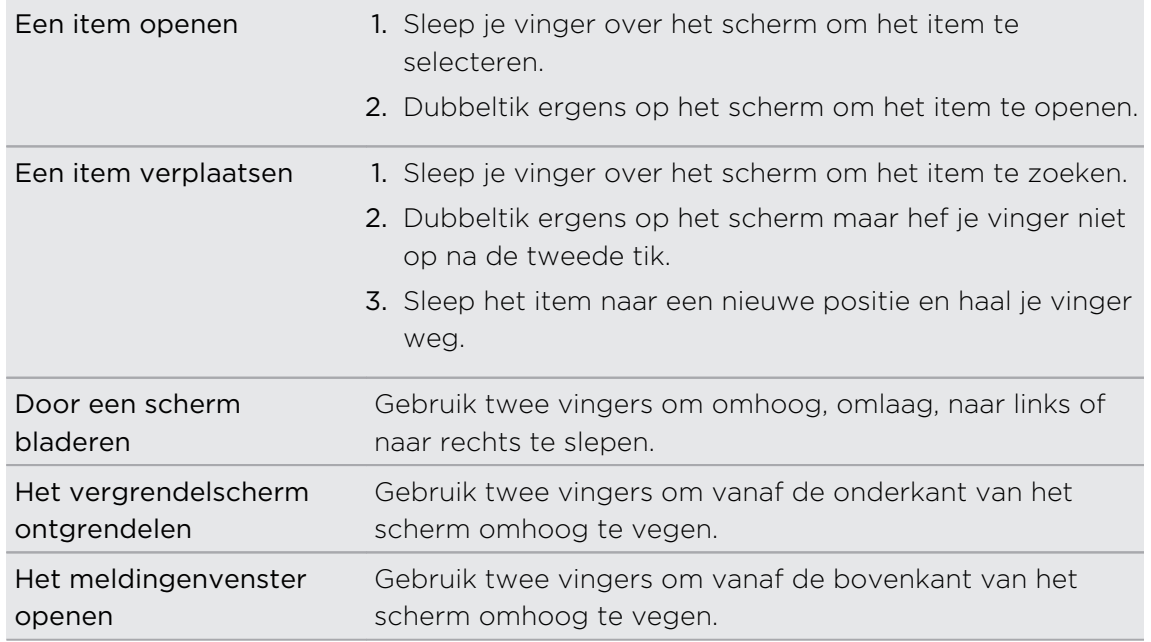

### Snelkoppelingen voor TalkBack toewijzen

TalkBack heeft instelbare vingerbewegingen die je kunt gebruiken om het meldingenvenster te opene, recente apps te bekijken, de bedieningselementen van TalkBack te openen enzovoort.

De volgende stappen zijn beschreven met de standaardvingerbewegingen. Gebruik F de overeenkomstige vingerbewegingen van TalkBack als je TalkBack reeds hebt ingeschakeld.

- 1. Ga naar Instellingen en tik op Toegankelijkheid.
- 2. Tik op TalkBack en tik op  $\frac{1}{2}$  > Instellingen > Gebaren beheren.
- 3. Tik op een snelkoppelingsgebaar en selecteer een actie.

### Snelmenu's van TalkBack gebruiken

TalkBack heeft snelmenu's voor het bedienen van continu lezen en globale TalkBack bedieningselementen. Deze menu's zijn bereikbaar met snelkoppelingsvingerbewegingen van TalkBack.

- 1. Schakel TalkBack in.
- 2. Gebruik een van de volgende methodes:
	- § Veeg met één vinger omhoog en naar rechts in een vloeiende beweging om het menu voor continu lezen te openen.
	- § Veeg met één vinger omlaag en naar rechts in een vloeiende beweging om het algemene snelmenu te openen.

Als je de snelkoppelingsvingerbewegingen van TalkBack reeds gewijzigd hebt, kun je de juiste vingerbewegingen terugvinden in de instellingen van TalkBack vinden.

- 3. Druk ergens op het scherm.
- 4. Sleep je vinger over het scherm om de opties te verkennen.

Sleep je vinger naar de uitgangspositie om een actie op te heffen.

De leessnelheid van TalkBack veranderen

De volgende stappen zijn beschreven met de standaardvingerbewegingen. Gebruik ロ de overeenkomstige vingerbewegingen van TalkBack als je TalkBack reeds hebt ingeschakeld.

- 1. Ga naar Instellingen en tik op Toegankelijkheid.
- 2. Tik op Uitvoer voor tekst-naar-spraak > Spreeksnelheid.
- 3. Selecteer een spreeksnelheid.

Je kunt de spreeksnelheid testen door op Luisteren naar een voorbeeld te tikken.

### TalkBack taalinstellingen wijzigen

- 1. Ga naar Instellingen en tik op Toegankelijkheid.
- 2. Tik op Uitvoer voor tekst-naar-spraak > Google tekst-naar-spraak engine en voer een van de volgende handelingen uit:

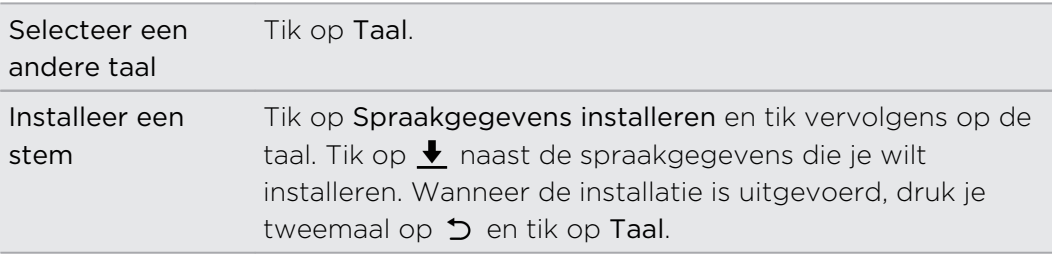

3. Selecteer de taal die je wilt gebruiken.

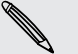

Niet alle talen worden ondersteund.

# Handelsmerken en copyrights

### © 2014 HTC Corporation. Alle rechten voorbehouden.

HTC, het HTC-logo, HTC Desire, HTC BlinkFeed, HTC Dot View, HTC Sense, VideoPic, Zoe en alle andere namen van HTC-producten en -services waarnaar hierin wordt verwezen, zijn de handelsmerken of gedeponeerde handelsmerken van HTC Corporation en haar partners in de VS en andere landen.

Google, het Google-logo, Android, het Android-logo, Android Market, Google Apps, Google Calendar, Google Checkout, Google Drive, Google Earth, Google Maps, Google Play, Google Wallet, Gmail, Picasa, en YouTube zijn handelsmerken van Google Inc.

Microsoft, Windows, ActiveSync, Excel, Outlook, PowerPoint, Windows Media en Windows Vista zijn gedeponeerde handelsmerken of handelsmerken van Microsoft Corporation in de Verenigde Staten en/of andere landen.

Het woordmerk en de logo's van Bluetooth® zijn gedeponeerde handelsmerken van Bluetooth SIG, Inc.

Wi-Fi® is een gedeponeerd handelsmerk van de Wireless Fidelity Alliance, Inc.

LTE is een handelsmerk van het European Telecommunications Standards Institute (ETSI).

Facebook is een handelsmerk van Facebook, Inc.

Twitter is een handelsmerk van Twitter, Inc., en wordt onder licentie gebruikt.

FLICKR en het FLICKR Dots logo zijn handelsmerken en/of gedeponeerde handelsmerken van Yahoo! Inc.

DLNA en het DLNA disc logo zijn handelsmerken of gedeponeerde handelsmerken van Digital Living Network Alliance. Alle rechten voorbehouden. Ongeautoriseerd gebruik is ten strengste verboden.

Apple, Finder, iPhone, iTunes, iCal, iPhoto, Mac, Mac OS en Safari zijn handelsmerken van Apple Inc. gedeponeerd in de V.S. en andere landen.

Dropbox is een handelsmerk van Dropbox, Inc.

Polaris Office is een handelsmerk van Infraware, Inc.

microSD is een handelsmerk van SD-3C LLC.

Alle andere handelsmerken en servicemerken die hierin worden genoemd, inclusief bedrijfsnamen, productnamen, servicenamen en logo's, zijn het eigendom van hun respectievelijke eigenaars en het gebruik van deze hierin duidt niet op een aansluiting bij, samenwerking met of steunbetuiging van of door HTC Corporation. Niet alle genoemde merken hoeven voor te komen in deze handleiding.

#### 174 Handelsmerken en copyrights

De HTC Sync Manager-software mag worden gebruikt met materiaal waarvan je de eigenaar bent of dat je wettelijk bent toegestaan om te gebruiken en/of dupliceren. Ongeautoriseerd gebruik en/of duplicatie van materiaal onder copyright kan een overtreding vormen van de copyright-wetgeving in de Verenigde Staten en/of andere landen of regio's. Overtreding van V.S.- en internationale copyright-wetten kan maken dat je onderworpen wordt aan civiele en/of strafrechtelijke boetes. HTC Corporation zal niet verantwoordelijk worden gehouden voor enige schade of verlies (direct of indirect) die je kunt oplopen als gevolg van het gebruik van deze software.

De hier opgenomen schermafbeeldingen zijn simulaties. HTC is niet aansprakelijk voor technische of redactionele fouten of weglatingen of voor incidentele of gevolgschade die voortvloeit uit het gebruik van het materiaal. De informatie wordt aangeboden "zoals ze is", zonder enige vorm van garantie en mag zonder opgaaf van reden worden gewijzigd. HTC behoudt zich tevens het recht voor de inhoud van dit document op elk gewenst moment te wijzigen zonder voorafgaande kennisgeving.

Niets in dit document mag worden gereproduceerd of overgedragen in welke vorm of op welke wijze dan ook, hetzij elektronisch of mechanisch, waaronder fotokopiëren, opnemen of opslaan in een gegevens-opzoeksysteem of vertalen naar een andere taal, in welke vorm ook, zonder voorafgaande schriftelijke toestemming van HTC.

# <span id="page-174-0"></span>Index

### A

Accounts - synchroniseren [107](#page-106-0) Accu - energie batterij besparen [46](#page-45-0) - gebruik controleren [45](#page-44-0) - opladen [14](#page-13-0) Accu bijna leeg [46](#page-45-0) Achtergrond - wijzigen [52](#page-51-0) Agenda - bezichtigingen [135](#page-134-0) - dubbele tijdzone [135](#page-134-0) - een gebeurtenis maken [136](#page-135-0) - herinneringen [139](#page-138-0) - snel antwoord verzenden [139](#page-138-0) - uitnodiging voor afspraak [138](#page-137-0) - vergaderingconflicten [136](#page-135-0) Alarmen - instellen [145](#page-144-0) Apps - bezig met bijwerken [23](#page-22-0) - herstellen [24](#page-23-0) - installeren vanaf Google Play [24](#page-23-0) Auto - afspelen van muziek [144](#page-143-0) - HTC Auto-kit [143](#page-142-0)  $-$  info  $143$ - navigatie [143](#page-142-0) - oproepen verwerken [144](#page-143-0) B Back-up - apps uit back-up herstellen [24](#page-23-0) - HTC back-up [109](#page-108-0) - HTC Sync Manager [114](#page-113-0) - info [108](#page-107-0)

- opties [108](#page-107-0)

Beeld

- de tijd instellen voordat het scherm uitschakelt [164](#page-163-0)

- scherm draaien [163](#page-162-0) - schermhelderheid [164](#page-163-0) - Slaapstand [28](#page-27-0) Beginscherm - widgets [52](#page-51-0) - achtergrond [52](#page-51-0) - apps  $54$  $-$  feeds  $35$ - het hoofdbeginscherm wijzigen [56](#page-55-0) - map [56](#page-55-0) - sneltoetsen [54](#page-53-0) - startbalk [52](#page-51-0) - widgets en pictogrammen reorganiseren [54](#page-53-0) - widgets en pictogrammen verwijderen [54](#page-53-0) - widgetvenster [20](#page-19-0) - widgetvenster toevoegen of verwijderen [54](#page-53-0) - widgetvensters rangschikken [55](#page-54-0) Bellen - bellen [73](#page-72-0) Beltoon - bewerken [95](#page-94-0) - een nummer als beltoon instellen [94](#page-93-0) Berichten - als taak opslaan [82](#page-81-0) - beantwoorden [82](#page-81-0) - beveiligd vak [83](#page-82-0) - blokkeervak [83](#page-82-0) - conceptbericht [80](#page-79-0), [81](#page-80-0) - een conversatie verwijderen [84](#page-83-0) - groeps-SMS [81](#page-80-0) - vergrendelen [84](#page-83-0) - versturen [80](#page-79-0) - vooruitspoelen [82](#page-81-0) Bestanden - kopiëren [99](#page-98-0) Beveiliging - beveiligingscertificaten [154](#page-153-0) - telefoon met schermvergrendeling

beveiligen [168](#page-167-0)

#### <span id="page-175-0"></span>BlinkFeed

Zie [HTC BlinkFeed](#page-176-0)

Bluetooth

- een Bluetooth-headset verbinden [157](#page-156-0)
- gegevens ontvangen [158](#page-157-0)

Browser

- bladwijzers [90](#page-89-0)
- bureaubladversie weergeven [89](#page-88-0)

- gebruiken [88](#page-87-0)
- geschiedenis [91](#page-90-0)
- Leeslijst of Kijklijst [90](#page-89-0)
- tabblad incognito [91](#page-90-0)
- tabs [89](#page-88-0)
- Burst modus [63](#page-62-0)

### C<br>C

- Camera
	- beginselen [59](#page-58-0), [61](#page-60-0), [62](#page-61-0)
- continue opname  $63$
- een foto maken [61](#page-60-0)
- filters [60](#page-59-0)
- foto maken tijdens opnemen [62](#page-61-0)
- HDR [64](#page-63-0)
- langzame beweging [65](#page-64-0)
- mezelf [63](#page-62-0)
- opnamemodi [60](#page-59-0)
- stand-by [59](#page-58-0)
- veegpanorama [64](#page-63-0)
- video opnemen [62](#page-61-0)
- videoresolutie [62](#page-61-0)
- volumeknoppen als bedieningen gebruiken [60](#page-59-0)
- zoomen [60](#page-59-0)
- Contacten
	- contacten bewerken [121](#page-120-0)
	- contacten importeren [19,](#page-18-0) [122](#page-121-0)
	- contacten kopiëren [19,](#page-18-0) [122](#page-121-0), [123](#page-122-0)
	- contacten overzetten [19](#page-18-0), [122](#page-121-0)
	- contactgegevens samenvoegen [123](#page-122-0)
	- contactgegevens verzenden [124](#page-123-0)
	- contactgroepen [125](#page-124-0)
	- een nieuwe contactpersoon toevoegen [120](#page-119-0)
- groepen [125](#page-124-0)
- Je contacten filteren [119](#page-118-0)
- persoonljik profiel [120](#page-119-0)

- suggesties voor contactkoppelingen [123](#page-122-0) - toevoegen [120](#page-119-0) Continue opname [63](#page-62-0)

### D

Dataverbinding - delen [156](#page-155-0) - gebruik [150](#page-149-0) - gegevensroaming [151](#page-150-0) - in- of uitschakelen [150](#page-149-0) Delen - gebeurtenissen [137](#page-136-0) - Google Drive [104](#page-103-0) - tekst [40](#page-39-0) - TV [98](#page-97-0) Diashow - video met hoogtepunten [71](#page-70-0) DLNA [98](#page-97-0) Draadloze router [155](#page-154-0) Draadloze weegave [98](#page-97-0)

### E

- E-mail
- Zie [Mail](#page-177-0)

Een Bluetooth-headset koppelen [157](#page-156-0) Energie

- batterijgebruik controleren [45](#page-44-0)
- de batterij laden [14](#page-13-0)
- energiebesparing [46](#page-45-0)
- slaapstand [28](#page-27-0)

Exchange ActiveSync

- Afwezig [133](#page-132-0)
- een e-mail markeren [133](#page-132-0)
- een vergaderverzoek verzenden [133](#page-132-0)

- vergaderverzoek [133](#page-132-0)

### F

- Fabrieksinstellingen herstellen [117](#page-116-0) Firmware Zie [Software-update](#page-178-0) FM-radio - gebruiken [97](#page-96-0) FOTA Zie [Software-update](#page-178-0) Foto's
	- aangepaste effecten [70](#page-69-0)
- <span id="page-176-0"></span>177 Index
	- foto's en video's bekijken [67](#page-66-0)
	- foto's en video's op gebeurtenis weergeven [67](#page-66-0)
	- foto's op locatie bekijken [68](#page-67-0)
	- locatie [68](#page-67-0)
	- overzetten van iPhone [116](#page-115-0)
	- overzetten vanaf computer [20](#page-19-0)

### G

#### Galerij

- aangepaste effecten [70](#page-69-0)
- foto's bewerken [70](#page-69-0)
- foto's en video's bekijken [67](#page-66-0)
- foto's en video's op gebeurtenis weergeven [67](#page-66-0)
- foto's op locatie bekijken [68](#page-67-0)
- video inkorten [71](#page-70-0)
- video\s bekijken [71](#page-70-0)
- Videohoogtepunten
- Zie [Zoe](#page-179-0)

Gegevensoverdracht

- contacten overzetten [19](#page-18-0)
- van Android-telefoon [18](#page-17-0)

- van iPhone en andere telefoons [19](#page-18-0) Geluid

- beltoon, meldingen, en alarm [51](#page-50-0)
- van profiel wisselen [79](#page-78-0)
- Geotag [67](#page-66-0)
- Gezicht ontgrendelen [168](#page-167-0)

Gmail [127](#page-126-0)

- Google Drive
	- foto's en video's uploaden [104](#page-103-0)
- info [102](#page-101-0)
- met documenten werken [105](#page-104-0)
- opslaan op Google Drive [106](#page-105-0)
- opslagruimte [103](#page-102-0)
- Google Maps [140](#page-139-0)

Google Now

- instellen [85](#page-84-0)
- uitschakelen [87](#page-86-0)
- Google Play
	- apps installeren [24](#page-23-0)
	- terugbetaling [25](#page-24-0)
- Google Voice Search [88](#page-87-0)
- GPS (Global Positioning System)
- Zie [Locatie-instellingen](#page-177-0)
- Groepsberichten [81](#page-80-0)

### H

Hands free [157](#page-156-0)

- Harde reset
	- Zie [Fabrieksinstellingen herstellen](#page-175-0)
- Tik op . [64](#page-63-0)
- Hoofd-reset
	- Zie [Fabrieksinstellingen herstellen](#page-175-0)
- Hotspot
	- Zie [Draadloze router](#page-175-0)
- HTC Auto
- Zie [Auto](#page-174-0)
- HTC Back-up [109](#page-108-0)
- HTC BlinkFeed
	- aangepaste onderwerpen instellen [36](#page-35-0)
	- artikelen opslaan voor later [37](#page-36-0)
	- feeds selecteren [36](#page-35-0)
	- feeds voor sociale netwerken en apps tonen [36](#page-35-0)
	- in- of uitschakelen [36](#page-35-0)
	- $-$  info  $\overline{35}$  $\overline{35}$  $\overline{35}$
	- items verwijderen [38](#page-37-0)
	- op sociale netwerken plaatsen [38](#page-37-0)
	- regionale edities toevoegen [37](#page-36-0)
	- RSS-feeds toevoegen [37](#page-36-0)
- HTC Klok
	- een alarm instellen [145](#page-144-0)
- HTC Mini+
- functie zoeken [160](#page-159-0)
- hernoemen [160](#page-159-0)
- koppelen en verbinden [159](#page-158-0)
- koppeling verbreken [160](#page-159-0)
- Sneltekst toevoegen [160](#page-159-0)
- verbinding verbreken [159](#page-158-0)
- HTC Sense-versie [22](#page-21-0)
- HTC Sync Manager [114](#page-113-0)

### I

#### Incognito-modus

Zie [Browser, tabblad incognito](#page-175-0) Instellen

- contacten van oude telefoon [19](#page-18-0)

- eerste keer instellen [16](#page-15-0)
- foto's, muziek, video's van oude telefoon [20](#page-19-0)
- Instellingen
	- Geheugen [99](#page-98-0)
- <span id="page-177-0"></span>- Info [22](#page-21-0) - Toegankelijkheid [165](#page-164-0) - weergavetaal [165](#page-164-0) Internet - browsen [88](#page-87-0) Internetverbinding - draadloze router [155](#page-154-0) - VPN [154](#page-153-0)
	- Wi-Fi [152](#page-151-0)

### J

Je stem opnemen [146](#page-145-0)

### K

Kaarten - Google Maps [140](#page-139-0) Kid-modus - apps kiezen [148](#page-147-0) - info [148](#page-147-0) - sluit [149](#page-148-0) Kijklijst [90](#page-89-0) Klok - alarm [145](#page-144-0) - datum en tijd instellen [145](#page-144-0) Kopiëren - bestanden [99](#page-98-0) - tekst [40](#page-39-0) Koptelefoons Zie [Bluetooth](#page-175-0) 

### L

Leeg scherm Zie [Scherm blokkeren](#page-178-0) Leeslijst [90](#page-89-0) Locatie-instellingen [140](#page-139-0) Luidspreker [76](#page-75-0)

### M

#### Mail

- beantwoorden [130](#page-129-0)
- bijlagen [130](#page-129-0)
- carbon copy, blind copy (cc, bcc) [130](#page-129-0)

- concept [130](#page-129-0)
- sorteren [132](#page-131-0)
- versturen [130](#page-129-0)

- verwijderen [132](#page-131-0) - Zoeken [132](#page-131-0) Mailmappen - e-mailberichten verplaatsen [132](#page-131-0) Map - bladwijzers groeperen [90](#page-89-0) - onderdelen verplaatsen [56](#page-55-0), [57](#page-56-0) - toepassingen groeperen [56](#page-55-0) Meldingen - paneel [39](#page-38-0) microSD-kaart [12](#page-11-0) **MMS** Zie Multimediabericht Modus niet storen [162](#page-161-0) Multimediabericht - bijlage [80](#page-79-0) - groeps-MMS [81](#page-80-0) - versturen [80](#page-79-0) Muziek - albumcovers [94](#page-93-0) - een nummer aan een wachtlijst toevoegen [94](#page-93-0) - een nummer als beltoon instellen [94](#page-93-0) - foto's artiest [94](#page-93-0) - luisteren [92](#page-91-0) - muziek afspelen in het Scherm blokkeren [92](#page-91-0) - overzetten van iPhone [116](#page-115-0) - playlist/afspeellijst [93](#page-92-0)

- teksten [95](#page-94-0)

### N

Navigatie

Zie [Auto](#page-174-0)

### O

#### Online accounts

- accounts toevoegen [107](#page-106-0)
- accounts verwijderen [108](#page-107-0)
- handmatig synchroniseren [107](#page-106-0)
- waarmee kun je synchroniseren [107](#page-106-0)

- Online opslagruimte
- Google Drive [102](#page-101-0)
- Opn. inst. [117](#page-116-0)
- Oproepen [78](#page-77-0)

#### Opslagruimte [99](#page-98-0)

### <span id="page-178-0"></span>P

PUK (PIN Unblock Key) [167](#page-166-0)

### R

Radio Zie [FM-radio](#page-175-0) Recente apps [34](#page-33-0) Rijden Zie [Auto](#page-174-0) Router Zie [Draadloze router](#page-175-0)

### S

Scherm

- de tijd instellen voordat het scherm uitschakelt [164](#page-163-0)

- draaien [163](#page-162-0)
- helderheid aanpassen [164](#page-163-0)
- leeg scherm [28](#page-27-0)
- Slaapstand aanpassen [164](#page-163-0)
- vastleggen [35](#page-34-0)
- Scherm afdrukken

Zie Scherm vastleggen

Scherm blokkeren

- een alarm negeren [28](#page-27-0)
- een app openen [33](#page-32-0)
- een oproep afwijzen [75](#page-74-0)
- een oproep beantwoorden [75](#page-74-0)
- ontgrendelen [28](#page-27-0)
- widgets [58](#page-57-0)

Scherm vastleggen [35](#page-34-0) Schermopname

Zie Scherm vastleggen

- Schermvergrendeling [168](#page-167-0)
- SD-kaart [12](#page-11-0)
- Slaapstand [28](#page-27-0)

Slepen

- aanraakgebaren [30](#page-29-0)

- gebaren [29](#page-28-0)

Slim netwerk delen [156](#page-155-0)

Slow motion video [65](#page-64-0)

SMS

- Zie [Berichten](#page-174-0)
- Snel instellen [21](#page-20-0)
- Snelkeuze [74](#page-73-0)
- Snelkoppelingen [33](#page-32-0)
- Software-update [22](#page-21-0)

Spraakinvoer [44](#page-43-0) Spraakopname [146](#page-145-0) Synchroniseren - HTC Sync Manager [114](#page-113-0)

### T

Taal - systeemtaal [165](#page-164-0) Taken - beheren [147](#page-146-0) - een taak maken [147](#page-146-0) - info [147](#page-146-0) - lijsten beheren [147](#page-146-0) Tekstberichten [80](#page-79-0) Telefonische vergadering [77](#page-76-0) Telefooninformatie [22](#page-21-0) Telefooninstellingen Zie [Instellingen](#page-176-0) Telefoonoproepen - bellen [73](#page-72-0) - de microfoon dempen [77](#page-76-0) - doorkiesnummer [73](#page-72-0) - een beller blokkeren [78](#page-77-0) - een gesprek in de wachtstand zetten [76](#page-75-0) - gemiste oproepen [74](#page-73-0) - luidspreker [76](#page-75-0) - noodoproep [75](#page-74-0) - oproepen ontvangen [75](#page-74-0) - oproepgeschiedenis [78](#page-77-0) - Slim bellen [73](#page-72-0) - snelkeuze [74](#page-73-0) - telefonische vergadering [77](#page-76-0) Telefoontaal wijzigen [165](#page-164-0) Telefoonupdates [22](#page-21-0) Tethering Zie [USB-Tethering](#page-179-0) Toepassingen - in een map groeperen [56](#page-55-0), [57](#page-56-0) - installeren [25](#page-24-0) - installeren vanaf het web [25](#page-24-0) - op beginscherm [54](#page-53-0) - ordenen [57](#page-56-0) - pictogrammen op beginscherm [54](#page-53-0) - verbergen of zichtbaar maken [58](#page-57-0) - verwijderen [25](#page-24-0) Toetsenbord

- HTC Sense toetsenbord [40](#page-39-0)

- <span id="page-179-0"></span>180 Index
	- meertalig toetsenbord [42](#page-41-0)
	- opmaak [41](#page-40-0)
	- sneltoetsen [43](#page-42-0)
	- spraakherkenning [44](#page-43-0)
	- tekst invoeren [41](#page-40-0)
	- tekst invoeren door te spreken [44](#page-43-0)

- voorspellende tekst [42](#page-41-0)
- woordenboek [43](#page-42-0)

### <u>U</u>

uitgebreide opslag [99](#page-98-0) Upgraden Zie [Software-update](#page-178-0) Uploaden - Google Drive [104](#page-103-0) USB-Tethering [156](#page-155-0)

### V

Vastlegmodi - aanpassen en opslaan [65](#page-64-0) - overschakelen naar [60](#page-59-0) Veegpanorama [64](#page-63-0) Vergaderverzoek [133](#page-132-0) Video's - bewerken [71](#page-70-0) - foto maken tijdens opnemen [62](#page-61-0) - kijken [71](#page-70-0) - opnemen [62](#page-61-0) - overzetten vanaf computer [20](#page-19-0) Videohoogtepunten Zie Zoe VideoPic [62](#page-61-0) Vingergebaren [30](#page-29-0) Vliegtuigmodus [161](#page-160-0) Voice Search [88](#page-87-0) VPN - een verbinding toevoegen [154](#page-153-0) - verbinden [154](#page-153-0) - verbinding verbreken [155](#page-154-0)

### <u>W</u>

#### Weer

- het weer bekijken [146](#page-145-0) Weinig opslagruimte [100](#page-99-0) Wektelefoon - met aan/uitknop [28](#page-27-0)

Wi-Fi

- aanzetten [152](#page-151-0)
- verbinden via WPS [153](#page-152-0)

#### **Widgets**

- afmetingen wijzigen [53](#page-52-0)
- instellingen wijzigen [53](#page-52-0)
- reorganiseren [54](#page-53-0)
- toevoegen [52](#page-51-0)
- verwijderen [54](#page-53-0), [55](#page-54-0)
- widgets vergrendelscherm [58](#page-57-0)

- Woordvoorspelling
	- tweetalige voorspelling [42](#page-41-0)

### Y

- YouTube
- kijken [96](#page-95-0)
- muziekvideo's zoeken [96](#page-95-0)

### <u>Z</u>

Zachte reset [117](#page-116-0) Zoe [71](#page-70-0) Zoeken - op telefoon en web zoeken [87](#page-86-0) - zoeken met spraak [88](#page-87-0)